# **ESCUELA POLITÉCNICA NACIONAL**

# **ESCUELA DE FORMACIÓN DE TECNÓLOGOS**

# **IMPLEMENTACIÓN DE UN MÓDULO DOMÓTICO DIDÁCTICO PARA CONTROL DE ACCESO, VIDEOVIGILANCIA E ILUMINACIÓN PARA EL LTI-ESFOT**

## **TRABAJO DE TITULACIÓN PREVIO A LA OBTENCIÓN DEL TÍTULO DE TECNÓLOGO EN ELECTROMECÁNICA**

## **Cesar Fernando Moreno Cabrera**

cesar.moreno01@epn.edu.ec

## **Alexis Francisco López Castellanos**

alexis.lopez01@epn.edu.ec

**DIRECTOR: ING. ALAN DANIEL CUENCA SÁNCHEZ, MSC.** 

alan.cuenca@epn.edu.ec

**CODIRECTOR: ING. CARLOS ORLANDO ROMO HERRERA, MSC.** 

carlos.romo@epn.edu.ec

**Quito, octubre 2021**

# **CERTIFICACIÓN**

Certificamos que el presente trabajo fue desarrollado por los Sres. Moreno Cabrera Cesar Fernando y López Castellanos Alexis Francisco como requerimiento parcial a la obtención del título de TECNÓLOGO EN ELECTROMECÁNICA, bajo nuestra supervisión:

**Ing. Alan Daniel Cuenca Sánchez** 

DIRECTOR DEL PROYECTO

Quel Denery

 **Ing. Carlos Orlando Romo Herrera** 

CODIRECTOR DEL PROYECTO

# **DECLARACIÓN**

Nosotros Moreno Cabrera Cesar Fernando con CI: 1725340788 y López Castellanos Alexis Francisco con CI: 1720985520 declaramos bajo juramento que el trabajo aquí descrito es de nuestra autoría; que no ha sido previamente presentado para ningún grado o calificación profesional; y que hemos consultado las referencias bibliográficas que se incluyen en este documento.

Sin prejuicio de los derechos reconocidos en el primer párrafo del artículo 144 del Código Orgánico de la Economía Social de los Conocimientos, Creatividad e Innovación – COESC-, somos titulares de la obra en mención y otorgamos una licencia gratuita, intransferible y no exclusiva de uso con fines académicos a la Escuela Politécnica Nacional.

Entregamos toda la información técnica pertinente, en caso de que hubiese una explotación comercial de la obra por parte de la EPN, se negociará los porcentajes de los beneficios conforme lo establece la normativa nacional vigente.

**Cesar Fernando Moreno Cabrera** 

 **Alexis Francisco López Castellanos** 

# **DEDICATORIA**

A mis papis Fernando, Ximena y mi hermana Graciela quienes con su amor, paciencia, consejos y apoyo incondicional me inculcaron el valor del esfuerzo, trabajo que me han formado como la persona que soy.

A mi abuelita Josefina quien me enseñó a no rendirme en las diferentes adversidades que se nos presentan en la vida.

Cesar Moreno

## **AGRADECIMIENTO**

Agradezco a Dios por permitirme estar finalizando una meta más de mi vida.

A mi madre por haberme dado su amor infinito, aconsejarme y apoyarme incondicionalmente.

A mi padre por darme su amor, brindarme su apoyo, confianza.

A mi hermana quien creyó en mí, brindo su ayuda y me dijo palabras de aliento cuando más lo necesitaba.

A mis abuelitas Josefina y Juana por darme su amor y cariño incondicional.

A mis tíos, primos, primas que creyeron en mí y me dieron su ayuda y palabras de aliento.

A mis amigos, los cuales me ayudaron y brindaron sus consejos cuando necesitaba.

A los docentes de la Escuela Politécnica Nacional por su dedicación, compromiso, guía para la adquisición de nuevos conocimientos

Al Ing. Alan Cuenca, mi director de tesis, por sus valiosos consejos, sugerencias constructivas, por su organización y disposición de su tiempo para la elaboración de este proyecto.

Cesar Moreno

# **DEDICATORIA**

El presente trabajo lo dedico a mi familia y amigos en general que siempre estuvieron dispuestos para ayudarme, aconsejarme y brindarme todo el soporte necesario tanto en los momentos buenos como malos de mi vida académica y personal.

A mis padres, hermanos, cuñado, sobrinos y tío, quienes, con todo su amor, paciencia, bondad y apoyo incondicional supieron guiarme para seguir logrando cada uno de los objetivos planteados para mi vida.

Alexis López

## **AGRADECIMIENTO**

Agradezco en primer lugar a Dios por permitirme seguir luchando por mis objetivos, ayudándome siempre a superar de la mejor manera los obstáculos que se me presentan y por guiar todo mi camino académico y personal.

A mis padres, que estuvieron siempre presentes para apoyarme, para darme sus palabras de aliento cuando caía, así también para felicitarme cuando acertaba. Gracias a ellos por ser siempre mi principal inspiración para siempre superarme y seguir adelante hasta cumplir todos mis objetivos planteados en la vida.

A mis hermanos, a mi cuñado, a mi tío, quienes son como unos padres para mí, porque confiaron en mí en todo momento y siempre estuvieron pendientes de mi preparación académica.

A mis sobrinos, quienes son mi motivación, porque sé que ellos me ven como su ejemplo a seguir y espero nunca defraudarlos.

A mis amigos, los cuales siempre estuvieron prestos para ayudarme, brindarme consejos cuando necesitaba acerca de mi vida académica o personal.

A la Escuela Politécnica Nacional por abrirme las puertas para poder prepararme profesional y personalmente para la vida, adquiriendo los conocimientos y valores necesarios.

A los docentes de tan prestigiosa universidad, quienes con su dedicación y sacrificio supieron guiarme y prepararme para cualquier obstáculo que se presente.

Al Ing. Alan Cuenca, mi director de tesis y docente de varias materias a lo largo de la carrera, por su dedicación, entusiasmo y por ser un ejemplo a seguir para cualquier estudiante o persona que le conozca. Así también por entregarnos su apoyo y tiempo para el desarrollo del presente proyecto.

Alexis López

# ÍNDICE DE CONTENIDOS

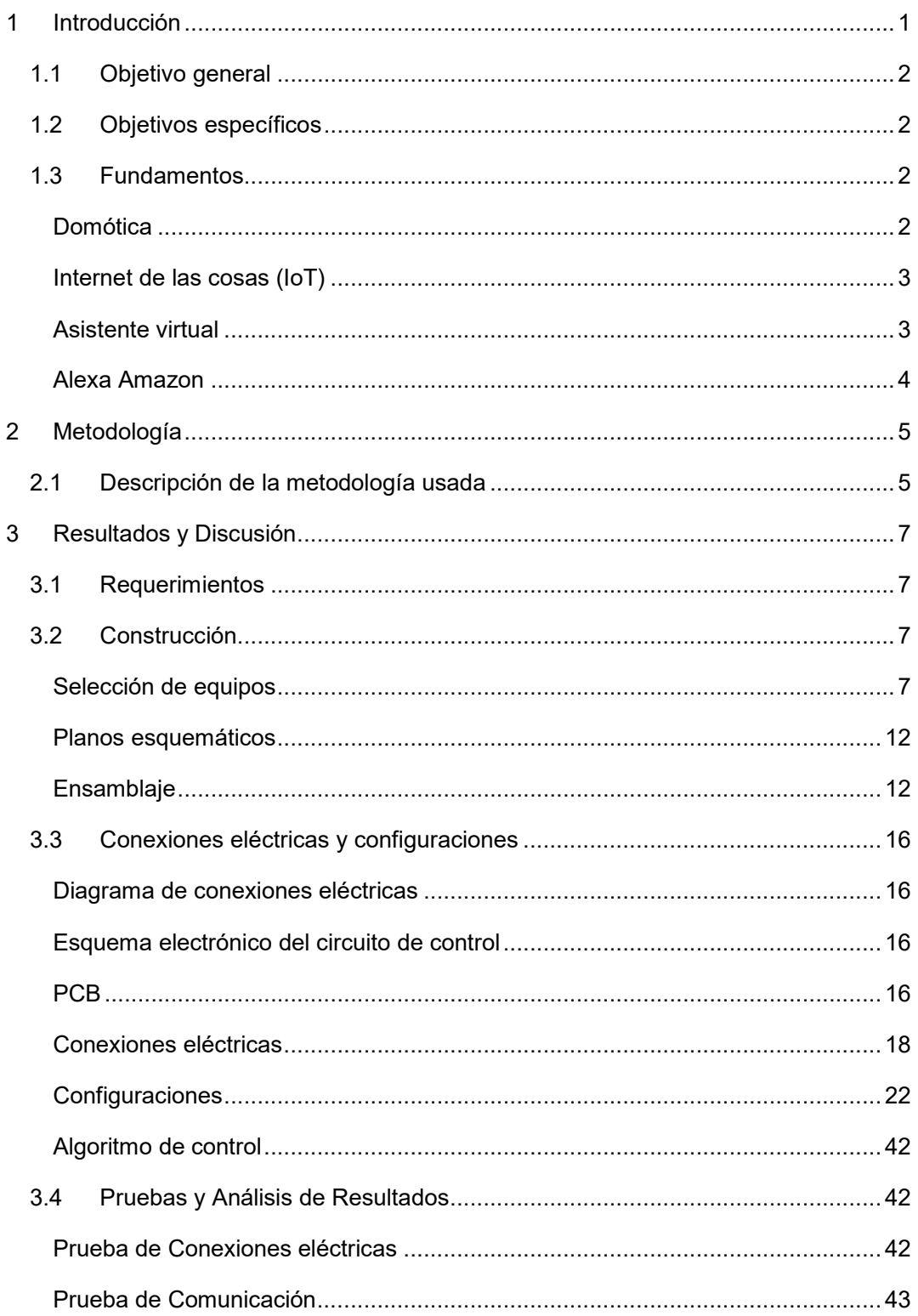

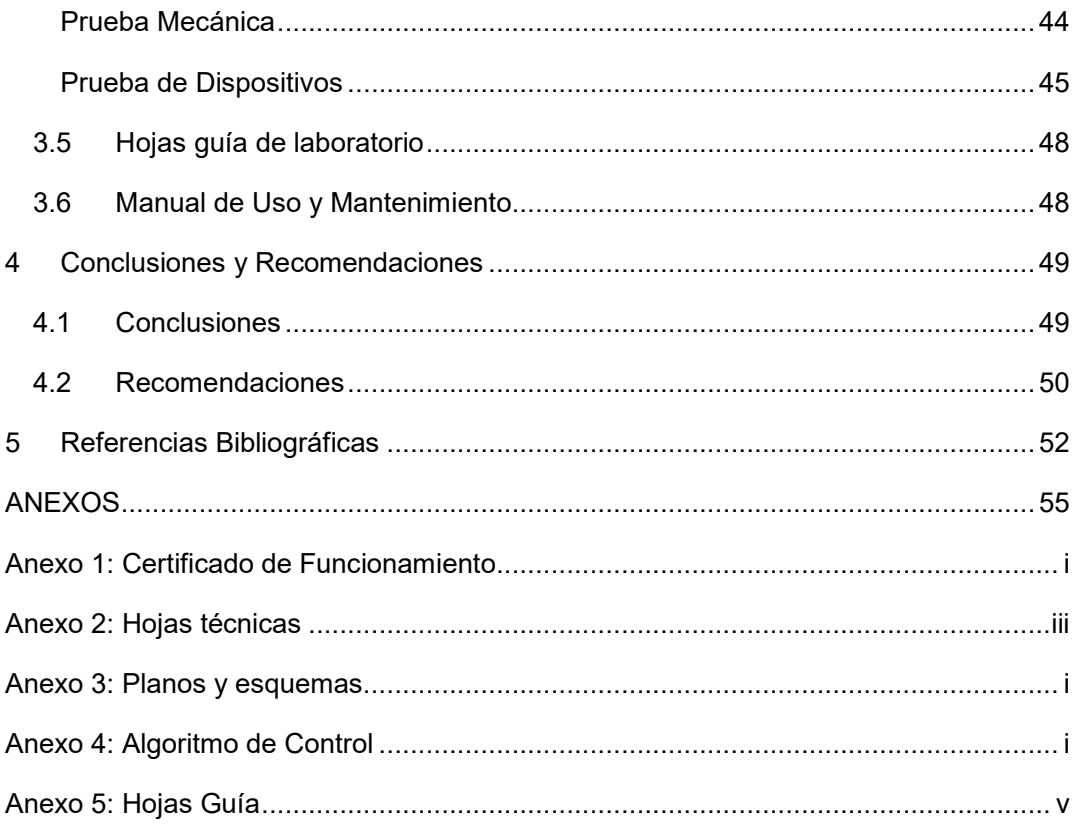

# **ÍNDICE DE FIGURAS**

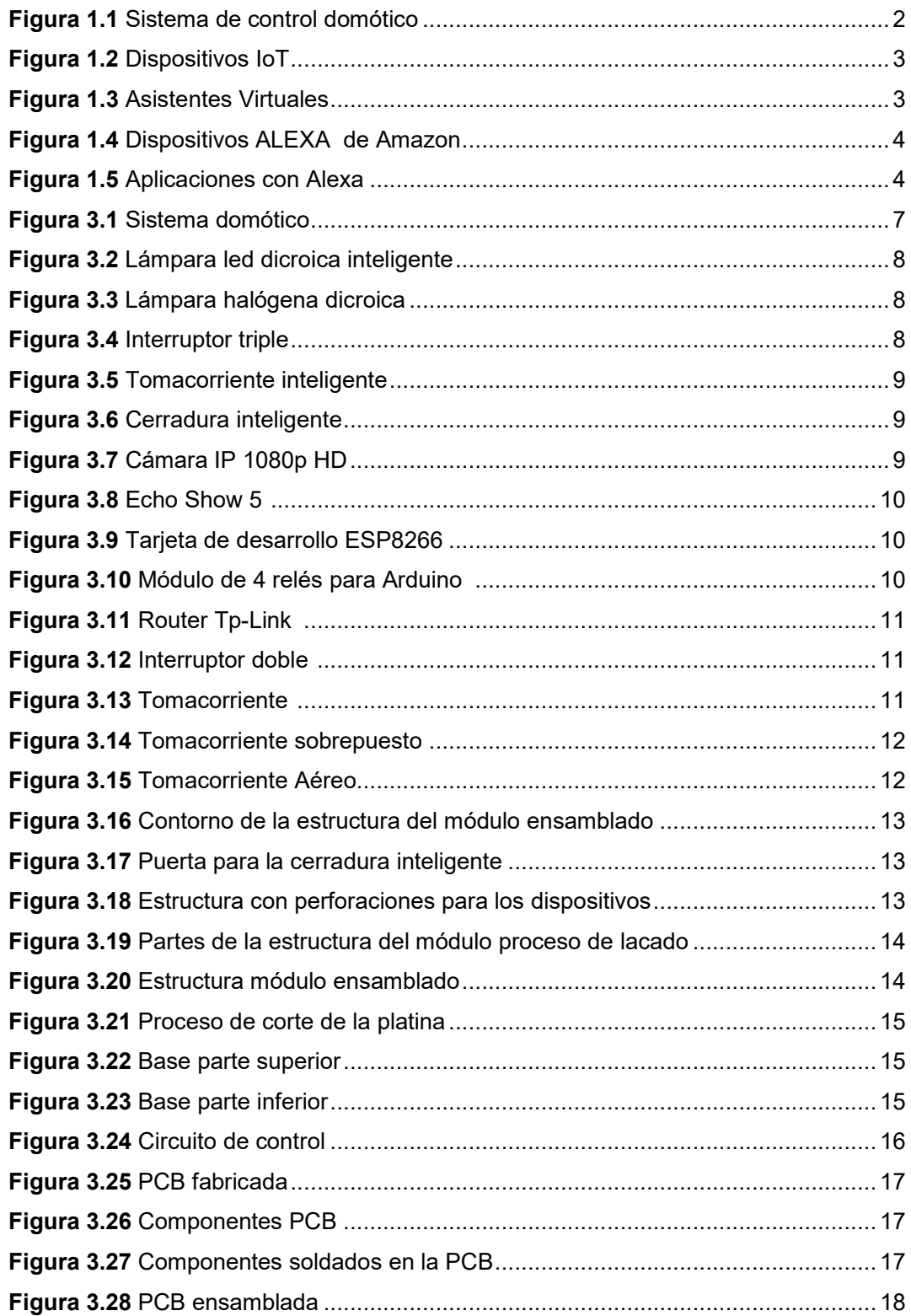

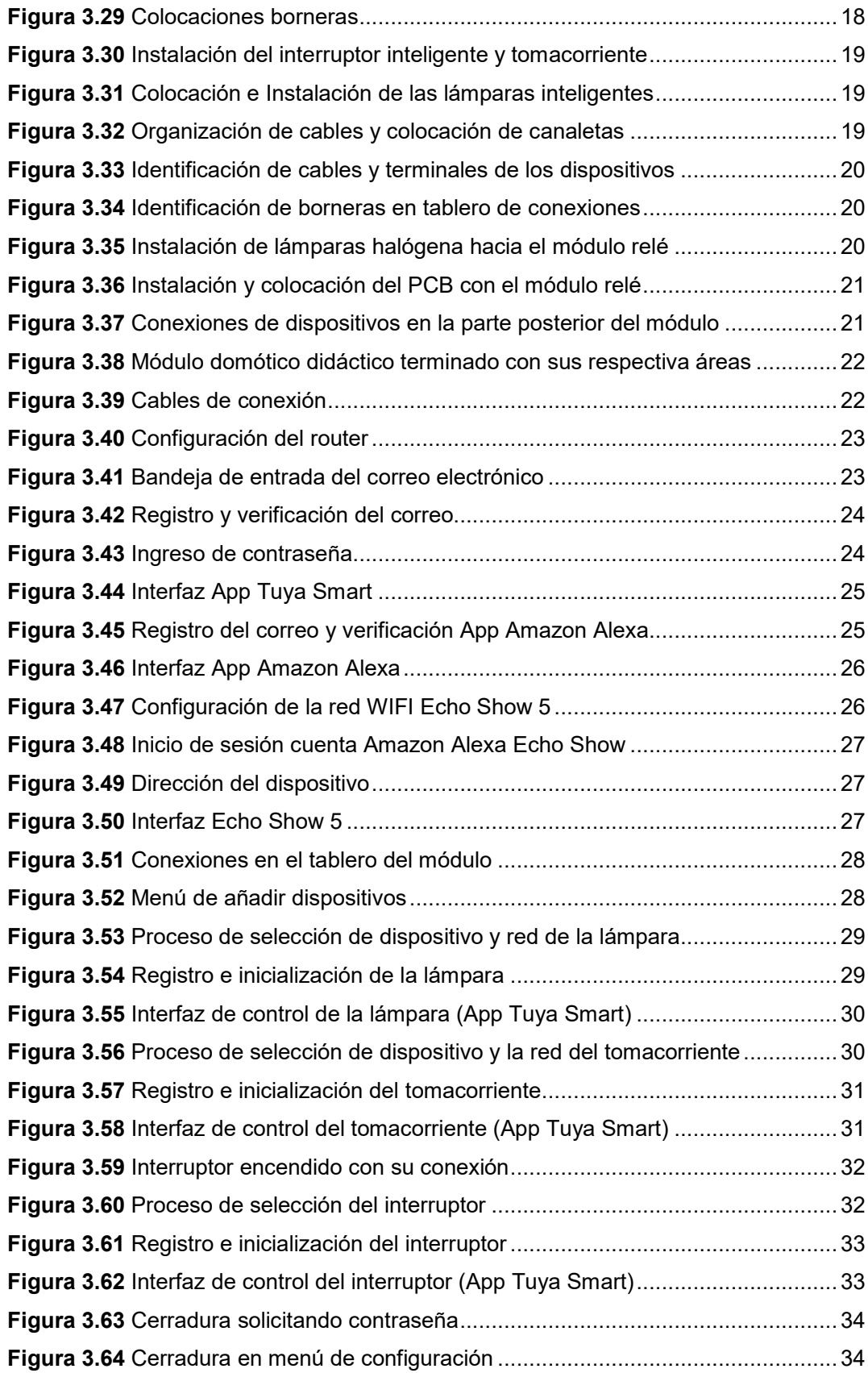

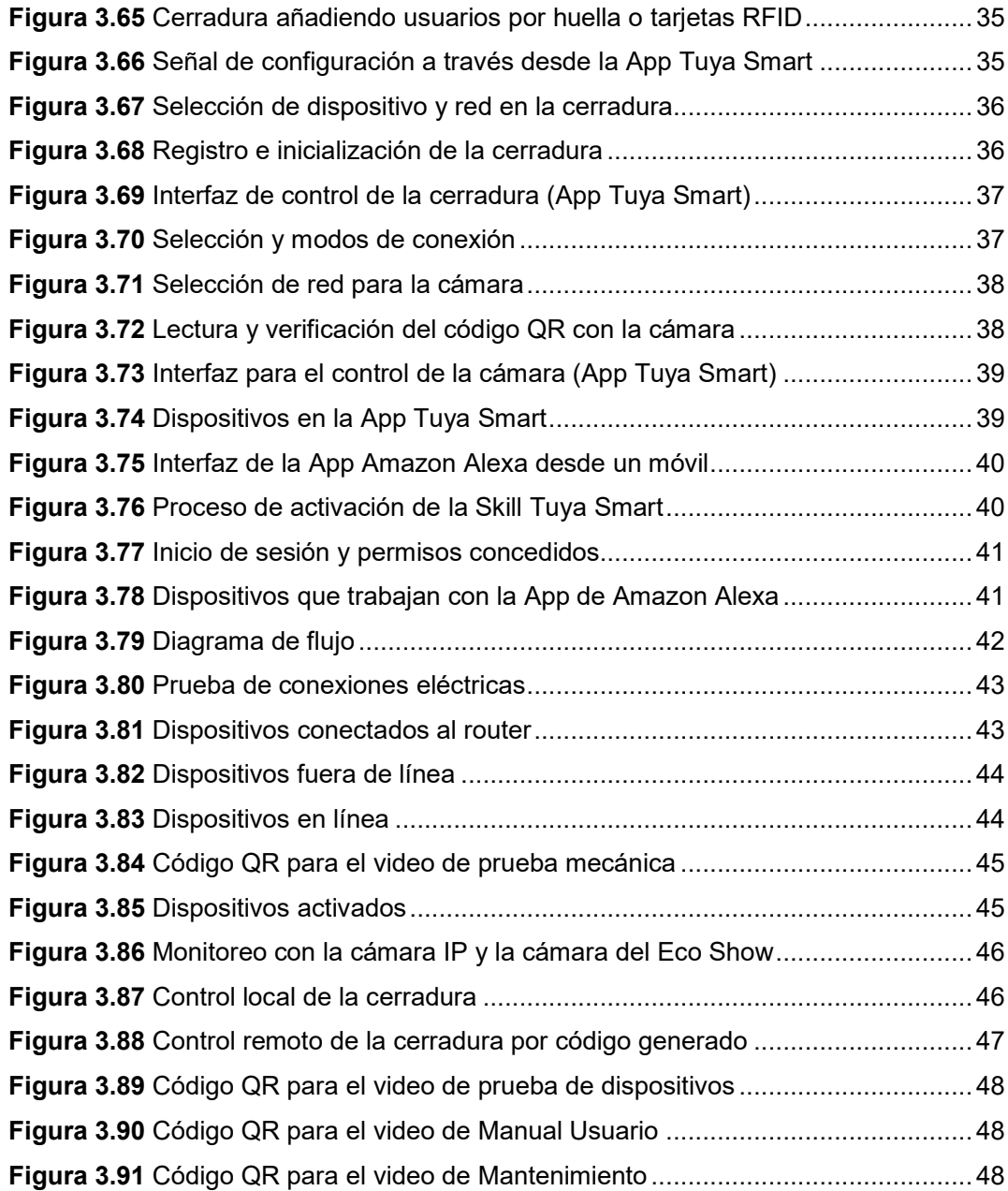

# **ÍNDICE DE TABLAS**

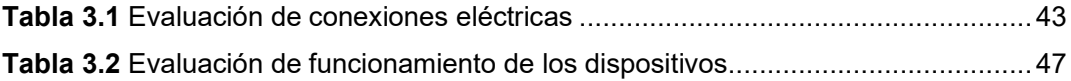

## **RESUMEN**

El actual proyecto de titulación, Implementación de un módulo didáctico domótico tiene como propósito dotar al Laboratorio de Tecnología Industrial de la Escuela de Formación de Tecnólogos (LTI-ESFOT), de un sistema de control de acceso, videovigilancia e iluminación que permita realizar prácticas referentes a la domótica.

El presente documento está estructurado en cinco secciones, las cuales se detallan a continuación:

La sección uno establece el problema a resolver mediante el presente trabajo, el cual radica en la ausencia de módulos didácticos en el LTI-ESFOT para la utilización de nuevas tecnologías que permitan incursionar en el área de la domótica. Además, en esta sección se describen el objetivo general, los objetivos específicos y se incluyen conceptos fundamentales sobre domótica.

La sección dos describe la metodología utilizada, la cual permite cumplir con los objetivos planteados para el diseño y construcción del módulo domótico.

La sección tres detalla los resultados obtenidos a lo largo de la implementación del módulo didáctico, además muestra las pruebas de funcionamiento que verifican el comportamiento adecuado del sistema desarrollado.

En la sección cuatro constan las conclusiones y recomendaciones obtenidas al finalizar la implementación del proyecto de titulación.

Finalmente, la quinta sección contiene las referencias bibliográficas que fueron consultadas para la elaboración de este proyecto.

**PALABRAS CLAVE:** domótica, asistente virtual, automatización, eficiencia energética.

## **ABSTRACT**

The current degree project, Implementation of a domotic didactic module, aims to provide the Industrial Technology Laboratory of the Technologists Training School (LTI-ESFOT) with an access control system, video surveillance and lighting that allows practices related to home automation. This document is structured in five sections, which are detailed below: Section one establishes the problem to be solved by this work, which lies in the absence of didactic modules in the LTI-ESFOT for the use of new technologies that allow venturing into the area of home automation. In addition, this section describes the general objective, the specific objectives and includes fundamental concepts about home automation. Section two describes the methodology used, which allows meeting the objectives set for the design and construction of the home automation module. Section three details the results obtained throughout the implementation of the didactic module, also shows the performance tests that verify the proper behavior of the developed system. Section four contains the conclusions and recommendations obtained at the end of the implementation of the degree project. Finally, the fifth section contains the bibliographic references that were consulted for the preparation of this project.

**KEYWORDS:** home automation, virtual assistant, automation, energy efficiency.

## **1 INTRODUCCIÓN**

Los sistemas domóticos permiten automatizar una vivienda, aportando servicios de gestión energética, seguridad, bienestar y comunicación, los mismos que pueden estar integrados por medio de redes interiores y exteriores de comunicación, cableadas o inalámbricas. Con el fin de contribuir a mejorar la calidad de vida de las personas [1].

La inversión económica inicial de una instalación domótica es muy elevada por el alto costo de los dispositivos y cableado que conforman el sistema. Además, requiere mantenimiento lo cual incrementa los respectivos gastos [1].

El control de Iluminación continúa evolucionando a medida que aparecen más innovaciones en las infraestructuras alámbrica e inalámbrica. Se estima que una instalación de iluminación domótica puede ahorrar hasta un 25-30% del consumo energético mensual [2].

En cuanto a un sistema de vigilancia, si el propietario está fuera de casa, podrá verificar las localizaciones externas e internas de la vivienda, resguardando su respectiva seguridad. Además, el propietario puede permitir el ingreso de personas externas (servicio de limpieza) a su vivienda desde cualquier parte del mundo, siempre y cuando disponga de una conexión a internet. En ese caso, el propietario puede abrir la puerta, controlar a través de cámaras el trabajo de la persona encargada y después asegurar la casa [3]. Sin embargo, los sistemas de seguridad tradicionales más usados aún son: la guardianía, las alarmas y las cercas eléctricas [4].

Según estadísticas del Instituto Nacional de Estadística y Censos (INEC), el acceso y uso de la tecnología en Ecuador es del 60,7% [5]. Por lo que se podría utilizar estos sistemas inteligentes conjuntamente con las tecnologías de información y la comunicación (TIC) para mejorar las condiciones de acceso, video vigilancia e iluminación en las viviendas.

El Laboratorio de Tecnología Industrial de la ESFOT no posee un módulo didáctico de domótica que permita a los estudiantes de la carrera de Electromecánica relacionarse con estas nuevas tecnologías que están en crecimiento, y puedan desarrollar conocimientos y destrezas, complementando de esta forma su aprendizaje mediante prácticas con este módulo.

Por tal motivo, se construyó un módulo didáctico de domótica para control de acceso, vigilancia e iluminación para el Laboratorio de Tecnología Industrial mediante un

1

asistente virtual y la plataforma Arduino. De esta manera, el módulo permitirá que los estudiantes puedan conocer, acerca de este tipo de tecnologías, así como sus funciones de control y aplicaciones.

En el Anexo 1 se encuentra el certificado de funcionamiento que valida la correcta implementación del presente proyecto.

## **1.1 Objetivo general**

Implementar un módulo domótico didáctico para el control de acceso, videovigilancia e iluminación para el LTI-ESFOT.

## **1.2 Objetivos específicos**

Determinar los requerimientos para la implementación del módulo didáctico

Construir la estructura para el módulo didáctico

Realizar las conexiones eléctricas y configuraciones

Realizar pruebas de funcionamiento

Redactar hojas guías de prácticas de laboratorio

## **1.3 Fundamentos**

## **Domótica**

Conjunto de tecnologías aplicadas al control y la automatización inteligente de la vivienda (Domus, del latín casa), que permite una gestión eficiente del uso de la energía, que aporta seguridad y confort, además de comunicación entre el usuario y el sistema [6]. En la Figura 1.1 se muestra un sistema de control domótico.

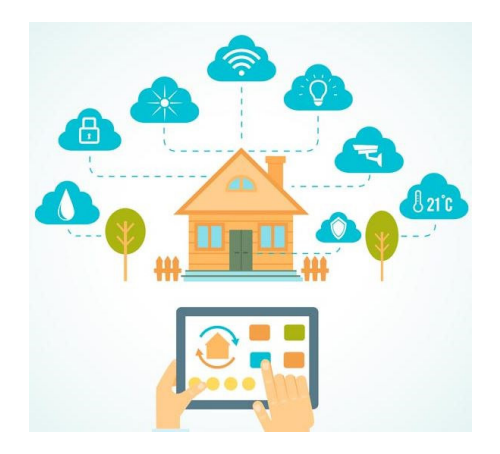

**Figura 1.1** Sistema de control domótico [7]

Las principales ventajas de la domótica son [7]:

- Ahorro energético
- Confort
- Seguridad
- Comunicación y accesibilidad

#### **Internet de las cosas (IoT)**

Consisten en la integración de sensores y dispositivos en objetos cotidianos conectados a Internet a través de redes fijas e inalámbricas. Dadas sus características, los sensores son fácilmente integrables en entornos de trabajo, lugares públicos y hogares. El IoT implica que todo objeto puede ser una fuente de datos [6]. En la Figura 1.2 se observan dispositivos IoT.

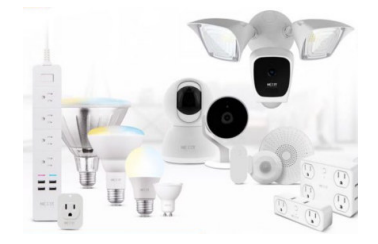

**Figura 1.2** Dispositivos IoT [6]

Estos dispositivos son fáciles de reconocer, ya que suelen disponer de una *App* que permite el control de parte o todas sus funciones. Es importante que todos estos dispositivos conectados trabajen de forma conjunta, para que den un valor añadido a los hogares y sobre todo a los usuarios [6].

#### **Asistente virtual**

Son dispositivos multiplataforma personalizados que funcionan con servicios de terceros para responder instantáneamente a las peticiones del usuario como búsqueda en línea, compras, supervisión y control de dispositivos conectados, facilitación de tareas e interacciones profesionales [8]. En la Figura 1.3 se observan algunos ejemplos de asistentes virtuales.

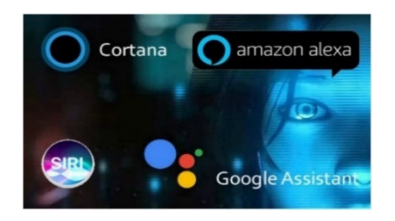

**Figura 1.3** Asistentes Virtuales [9]

Las principales ventajas de los asistentes virtuales son [8]:

- Proporcionan una comodidad ciertamente excepcional.
- Autonomía creciente para personas con capacidades especiales.
- Eficiencia en tareas explicitas.
- Ahorro de energía.

#### **Alexa Amazon**

Es un asistente virtual controlado por voz, que se invoca por su nombre para darle una orden mediante comandos específicos y así ésta ejecute dicha orden [8]. En la Figura 1.4 se observan varios dispositivos Alexa de Amazon.

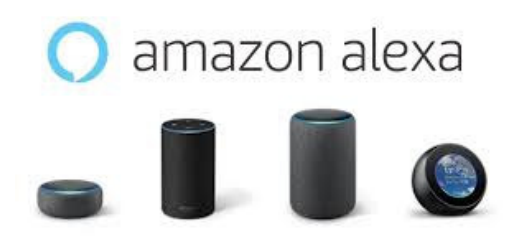

**Figura 1.4** Dispositivos ALEXA de Amazon [10]

#### **¿Qué se puede hacer con Alexa?**

- Controla tomacorrientes, luces, interruptores inteligentes
- Buscador de *Skills*
- Administrar contenido multimedia.
- Encuentra tu teléfono.
- Control de calefacción, aire acondicionado.
- Ahorro de energía.
- Recordatorio de eventos.
- Controla cámara de seguridad, etc

En la Figura 1.5 se muestran diversas aplicaciones del dispositivo Alexa.

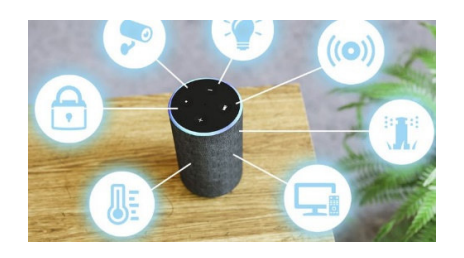

**Figura 1.5** Aplicaciones con Alexa [8]

## **2 METODOLOGÍA**

## **2.1 Descripción de la metodología usada**

Para construir el módulo domótico didáctico se utilizó la investigación aplicada, cumpliendo pasos sistematizados con base en los conocimientos adquiridos a lo largo de la formación académica [11].

 Para optimizar el espacio del Laboratorio de Tecnología Industrial de la ESFOT se construyó una estructura móvil, esta cuenta con un panel en donde se pueden realizar las diferentes conexiones y configuraciones del circuito de control. La estructura dispone de espacio suficiente para alojar los diferentes dispositivos eléctricos y electrónicos. Para el dimensionamiento y selección de los dispositivos se tomaron en cuenta sus respectivas características y precios en el mercado. Además, se adquirieron conocimientos de las principales funciones y aplicaciones que tiene el asistente virtual y su compatibilidad con los sistemas de control de acceso, video vigilancia e iluminación [12].

 En función de las dimensiones físicas del asistente virtual, y los dispositivos que conforman el módulo, se desarrollaron planos esquemáticos utilizando el software AUTOCAD. Con base en dicho plano, se procedió a la construcción de la estructura de madera y metal, utilizando diferentes herramientas y procesos metalmecánicos.

En cuanto al diseño de los planos eléctricos del circuito de alimentación y control, se utilizó el software PROTEUS V8.9 y AUTOCAD. Estos diagramas permiten realizar las correctas conexiones eléctricas en el panel del módulo didáctico según su función. Para la parte de configuraciones del asistente virtual se utilizó la *App* Amazon Alexa y la *App Tuya Smart*, por medio de un celular. Para la comunicación entre el asistente virtual y el microcontrolador ESP8266 se utilizó el protocolo de comunicación WIFI. Dado que las empresas de domótica establecen sus propios estándares y normas de instalación de sistemas domóticos, se tomó en cuenta la norma técnica INEN-IEC 60445:2010 [13].

Para verificar el funcionamiento del módulo didáctico se realizaron pruebas eléctricas en cada uno de los dispositivos que conforman el módulo. Se realizaron pruebas de comunicación entre el asistente virtual y el módulo. En cuanto a pruebas mecánicas se las realizaron en la estructura para comprobar que su movilidad y firmeza sean adecuadas. Por último, se realizaron pruebas de control de acceso, video vigilancia e iluminación. Para el control remoto se utilizó la *App Tuya Smart* en un dispositivo móvil y para el control local se dieron instrucciones al dispositivo Amazon *Echo Show 5*.

Se realizaron hojas guías para prácticas de laboratorio con su respectiva resolución. Dichas hojas permiten utilizar las funciones de control de acceso, video vigilancia e iluminación que tiene el módulo domótico.

# **3 RESULTADOS Y DISCUSIÓN**

## **3.1 Requerimientos**

Para establecer los diferentes requerimientos que debe cumplir el módulo domótico, se priorizaron las siguientes áreas, las cuales son comunes en cualquier hogar: control de acceso, video vigilancia e iluminación. En la Figura 3.1 se observa un sistema domótico que controla y monitorea las áreas mencionadas anteriormente.

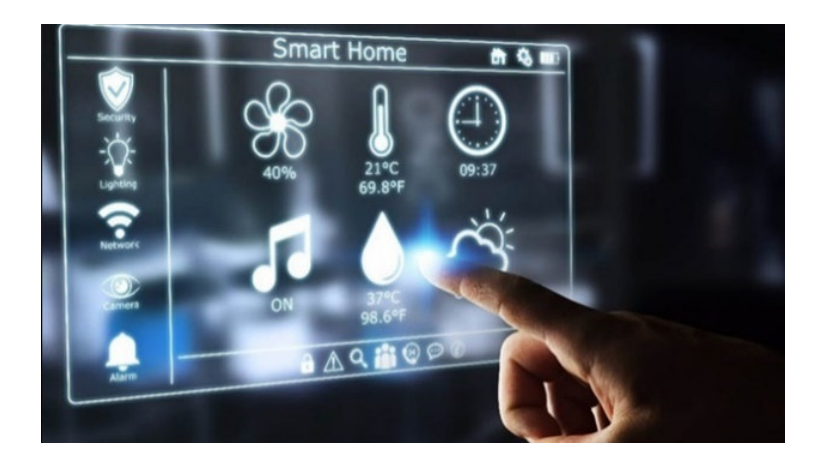

**Figura 3.1** Sistema domótico [14]

Con base en esto, se determinaron las principales características que debe disponer el módulo:

- Tamaño adecuado en función del espacio disponible en el LTI-ESFOT.
- Dimensiones en función de los elementos a utilizar.
- Estructura móvil fácil de manipular.
- Acceso y manipulación de conexiones eléctricas.
- Disponibilidad de elementos en el mercado nacional.
- Compatibilidad entre elementos del sistema de control.
- Utilización de un asistente virtual

## **3.2 Construcción**

## **Selección de equipos**

Se seleccionaron los dispositivos eléctricos y electrónicos de acuerdo con los requerimientos establecidos para el módulo domótico. Las principales características técnicas de dichos componentes se muestran en el Anexo 2 denominado hojas técnicas.

#### **Lámparas**

Se eligieron tres lámparas led inteligentes de 110 ( $V_{AC}$ ), cuyo nivel de iluminación puede ser regulado (dimmerizadas), y además se puede variar su color. Para su control es necesario tener una red WIFI con acceso a internet y es compatible con Alexa de Amazon por medio de la *App Tuya Smart*. En la Figura 3.2 se observa una lámpara led inteligente.

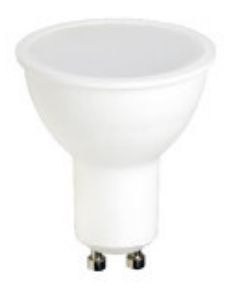

**Figura 3.2** Lámpara led dicroica *inteligente [15]*

Se eligieron 2 lámparas incandescentes halógenas de 110 ( $V_{AC}$ ), las cuales permiten implementar un sistema de control ON-OFF. En la Figura 3.3 se observa una lámpara halógena.

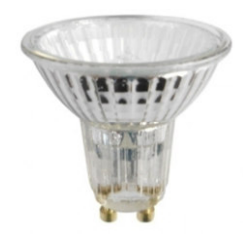

**Figura 3.3** Lámpara halógena dicroica [16]

## **Interruptor Inteligente**

Se escogió el interruptor triple táctil (con conexión WIFI) que no necesita neutro para el control de las tres lámparas led inteligentes. Trabaja con Alexa de Amazon por medio de la *App Tuya Smart.* En la Figura 3.4 se observa el interruptor triple.

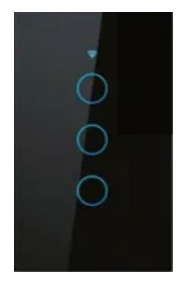

**Figura 3.4** Interruptor triple [17]

### **Tomacorriente Inteligente**

Se seleccionó este tomacorriente por su compatibilidad a la *App Tuya Smart*. El voltaje de alimentación es de 110 (V<sub>AC</sub>) y trabaja con Alexa de Amazon. En la Figura 3.5 se observa el tomacorriente inteligente.

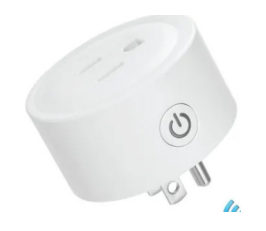

**Figura 3.5** Tomacorriente inteligente [18]

### **Cerradura Inteligente**

Se eligió la cerradura de puerta con huella dactilar X7 para el control de acceso. Los métodos de ingreso son: Por medio de la *App Tuya Smart*, por huella, por contraseña, por tarjeta de identificación por radiofrecuencia (RFID) y por llave mecánica. En la Figura 3.6 se observa la cerradura inteligente.

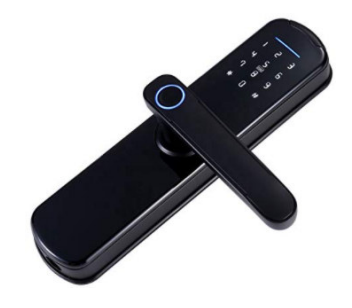

**Figura 3.6** Cerradura inteligente [19]

### **Cámara**

Se escogió la cámara IP 1080p HD para interiores compatible con *App Tuya Smart.* Esta permite monitorear en tiempo real los alrededores del módulo gracias a su cualidad de giro de 355 ° horizontales y 120 ° verticales. En la Figura 3.7 se observa la cámara IP 1080p HD.

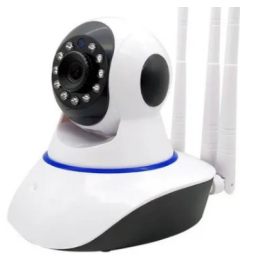

**Figura 3.7** Cámara IP 1080p HD [20]

### **Asistente Virtual**

Se seleccionó como equipo central el dispositivo *Echo Show 5* de Amazon de primera generación. Este controla los dispositivos inteligentes (lámparas, interruptores y tomacorrientes) y además permite mediante la *App Tuya Smart* acceso al resto de dispositivos como la cámara y la cerradura desde un dispositivo móvil. Cabe mencionar que la cámara del *Echo Show* permitirá monitorear el ambiente del módulo didáctico usando la función *Drop In* desde la *App* de Alexa. En la Figura 3.8 se observa el *Echo Show 5.*

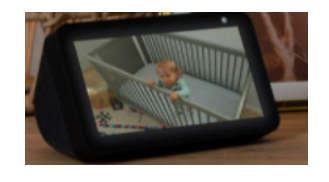

**Figura 3.8** *Echo Show 5* [21]

### **Microcontrolador**

Se utilizó un ESP8266 debido a que dispone conexión WIFI y su programación se realiza en la plataforma de Arduino. Dicho microcontrolador permite añadir dispositivos en el asistente de Amazon según sea la instrucción y acción a realizar a partir de su programación. Su gran ventaja es su bajo consumo y es el ideal para implementar plataformas de IoT. En la Figura 3.9 se observa la tarjeta de desarrollo ESP8266.

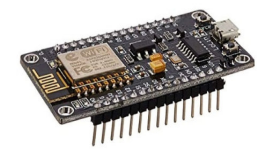

**Figura 3.9** Tarjeta de desarrollo ESP8266 [22]

### **Módulo Relé**

Se seleccionó un módulo de 4 relés que funcionan a 5 ( $V_{DC}$ ), son capaces de manejar cargas de hasta 10 (A) y voltajes de 120 a 250 (V<sub>AC)</sub>. Dos de estos se utilizaron como elementos de maniobra para las lámparas halógenas. En la Figura 3.10 se observa el módulo de 4 relés para Arduino.

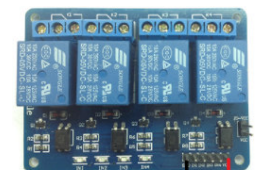

**Figura 3.10** Módulo de 4 relés para Arduino [23]

### *Router*

Se utilizó un *router* inalámbrico Tp-Link modelo TL-WR741ND de hasta 150 (Mbps). Este permite conectar a cada uno de los dispositivos a una determinada red. En la Figura 3.11 se observa un *router* inalámbrico Tp-Link.

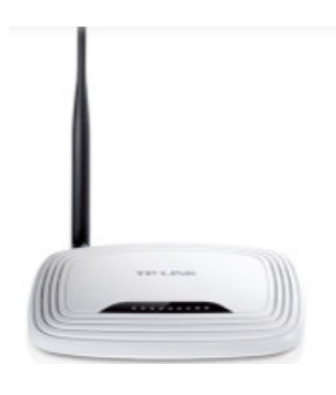

**Figura 3.11** *Router* Tp-Link [24]

## **Interruptor Doble**

Se escogió un interruptor doble Veto empotrable que permite la conexión y desconexión de las lámparas de forma física. En la Figura 3.12 se observa el interruptor doble.

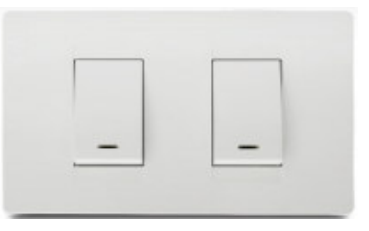

**Figura 3.12** Interruptor doble [25]

### **Tomacorrientes**

Se utilizó un tomacorriente doble Cooper color naranja empotrable para enchufar los distintos dispositivos que contendrá el módulo como: El enchufe inteligente y el cable de alimentación para la cámara 360° Tuya. En la Figura 3.13 se observa el tomacorriente doble.

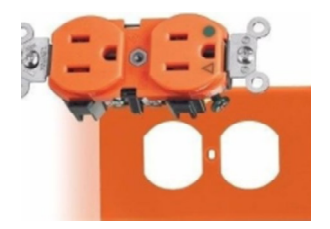

**Figura 3.13** Tomacorriente [26]

Se utilizó un tomacorriente doble sobrepuesto para alimentar el *Echo Show 5* y alimentar al microcontrolador ESP8266 para el control de las lámparas halógenas. En la Figura 3.14 se observa el tomacorriente sobrepuesto.

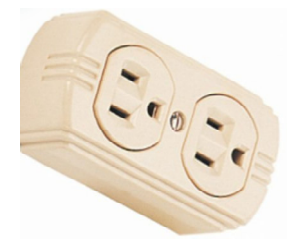

**Figura 3.14** Tomacorriente sobrepuesto [27]

Se utilizó un tomacorriente aéreo para la alimentación del *router*. En la Figura 3.15 se observa el tomacorriente aéreo.

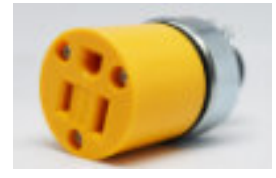

**Figura 3.15** Tomacorriente Aéreo [28]

## **Planos esquemáticos**

## **Dimensiones del Módulo y base metálica**

La estructura que contiene a todos los dispositivos tiene las siguientes dimensiones: 135 (cm) x 100 (cm) x 23.5 (cm), alto ancho y profundidad respectivamente. La estructura que soporta el módulo para su movilización tiene las siguientes dimensiones: 7 (cm) x 102 (cm) x 25 (cm), alto ancho y profundidad respectivamente.

El plano esquemático se realizó en el software AUTOCAD y se muestran en el Anexo 3 lámina 1.

## **Ensamblaje**

En función de los diferentes dispositivos seleccionados se procedió a la construcción de la estructura y base del módulo.

### **Estructura**

La construcción de la estructura se realizó con materiales como: madera y MDF. En la Figura 3.16 se observa el contorno de la estructura del módulo. Tomó alrededor de una semana en elaborarse la estructura, siguiendo los respectivos planos de diseño. Para sujetar las diferentes piezas se usaron clavos neumáticos de ½ pulgada.

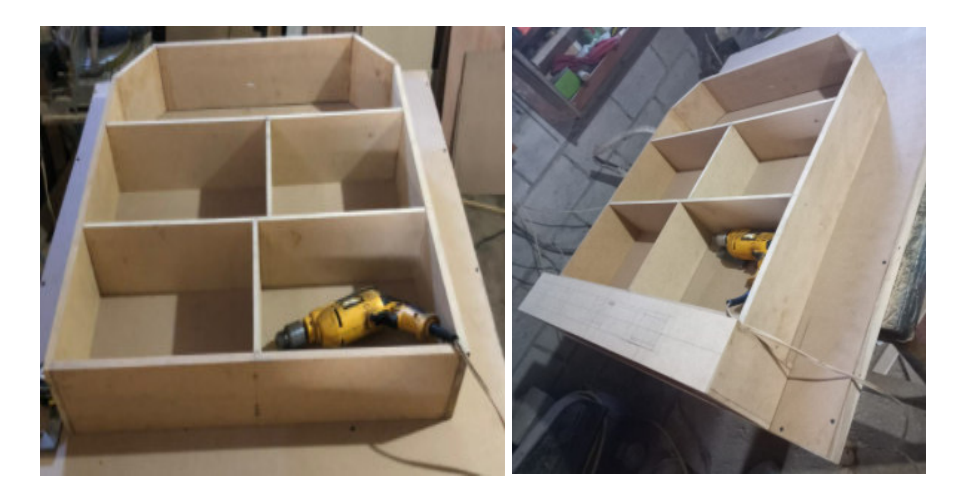

**Figura 3.16** Contorno de la estructura del módulo ensamblado

En la Figura 3.17 se observa el ensamblaje de la puerta que contiene a la cerradura inteligente.

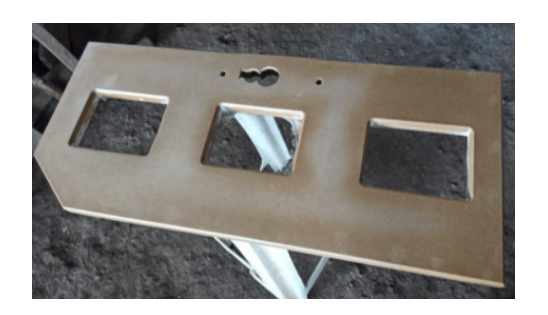

**Figura 3.17** Puerta para la cerradura inteligente

En la Figura 3.18 se observan las perforaciones correspondientes para colocar los principales dispositivos para el control del módulo. Estos son: tomacorrientes, interruptores, boquillas y lámparas dicroicas.

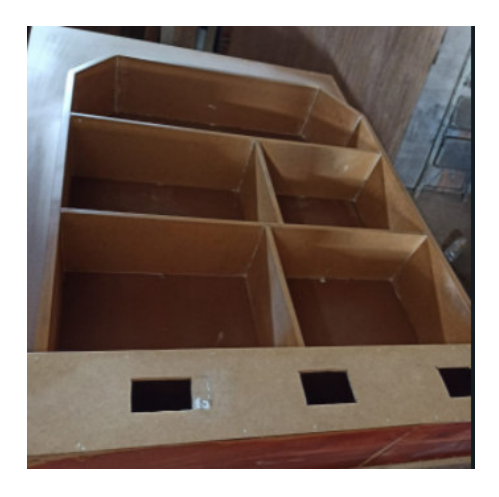

**Figura 3.18** Estructura con perforaciones para los dispositivos

Para el proceso de lacado se utilizó laca color blanca en ácido. En la Figura 3.19 se observan las partes de la estructura lacadas y secándose.

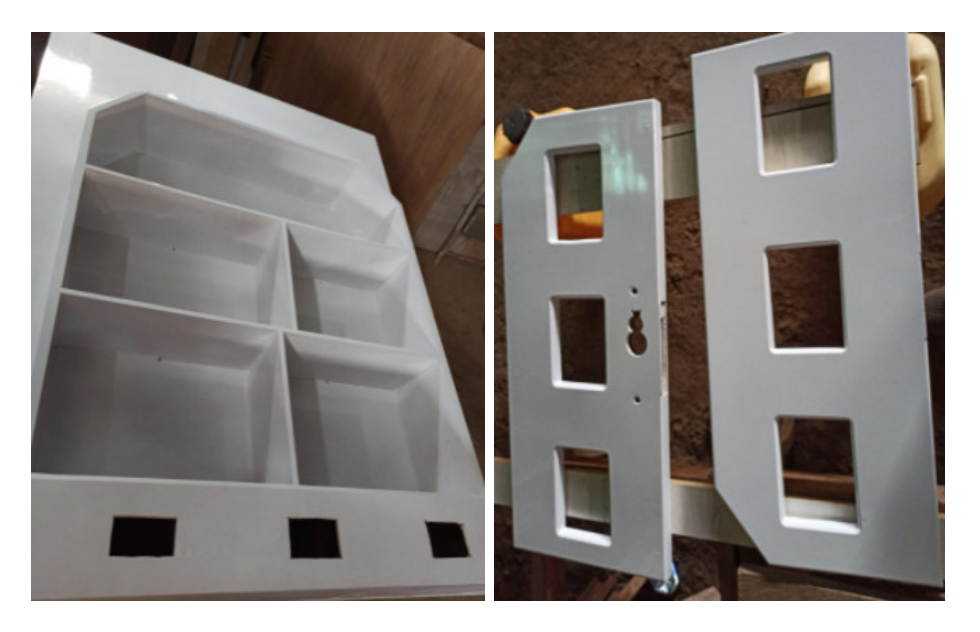

**Figura 3.19** Partes de la estructura del módulo proceso de lacado

El producto final se observa en la Figura 3.20 correspondiente a la estructura para el módulo ensamblado.

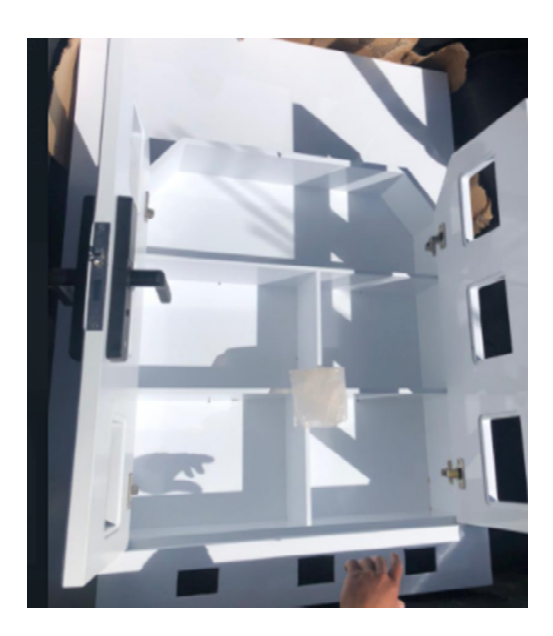

**Figura 3.20** Estructura módulo ensamblado

## **Base**

Para la construcción de la base se utilizaron 3 (m) de platina en forma de L de 2.5 (cm) x 2 (cm). Cabe mencionar que se tomó en cuenta el peso del módulo didáctico, ya que

éste es un factor importante en la estabilidad del sistema. En la Figura 3.21 se observa el proceso de corte de la platina siguiendo el respectivo plano.

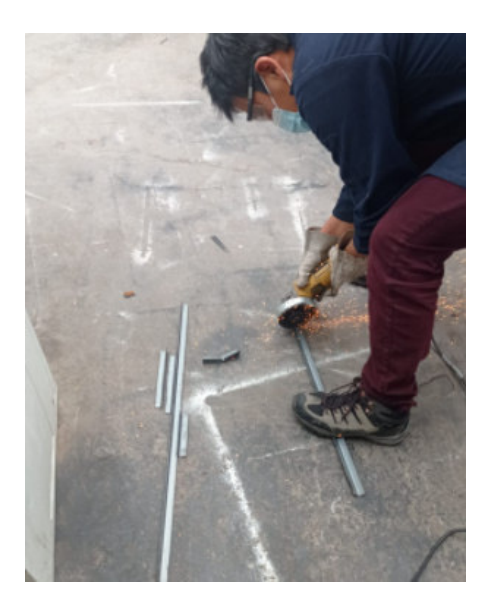

**Figura 3.21** Proceso de corte de la platina

Luego del proceso de corte, para soldar las piezas se utilizó el proceso de soldadura manual por arco, se usó el electrodo E6013. Para una mayor comodidad y accesibilidad al momento de transportar se colocaron ruedas a la misma. En la Figura 3.22 se observa la base metálica parte superior y en la Figura 3.23 se observa la parte inferior.

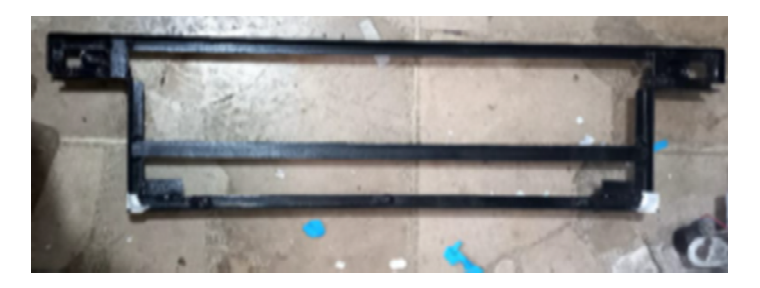

**Figura 3.22** Base parte superior

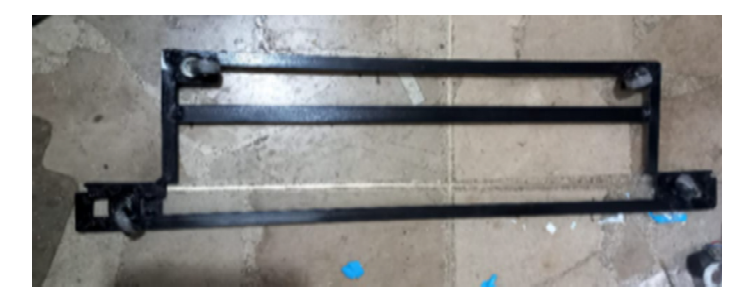

**Figura 3.23** Base parte inferior

## **3.3 Conexiones eléctricas y configuraciones**

## **Diagrama de conexiones eléctricas**

Para las conexiones y distribución de elementos del módulo se realizó su respectivo diagrama en el Software Autocad. El plano se encuentra en el Anexo 3 lámina 2.

## **Esquema electrónico del circuito de control**

El esquema electrónico del circuito de control para las lámparas halógenas se elaboró en el *Software* ISIS de Proteus, el cual se observa en la Figura 3.24. Se utilizó el microcontrolador ESP8266 para la comunicación con Alexa.

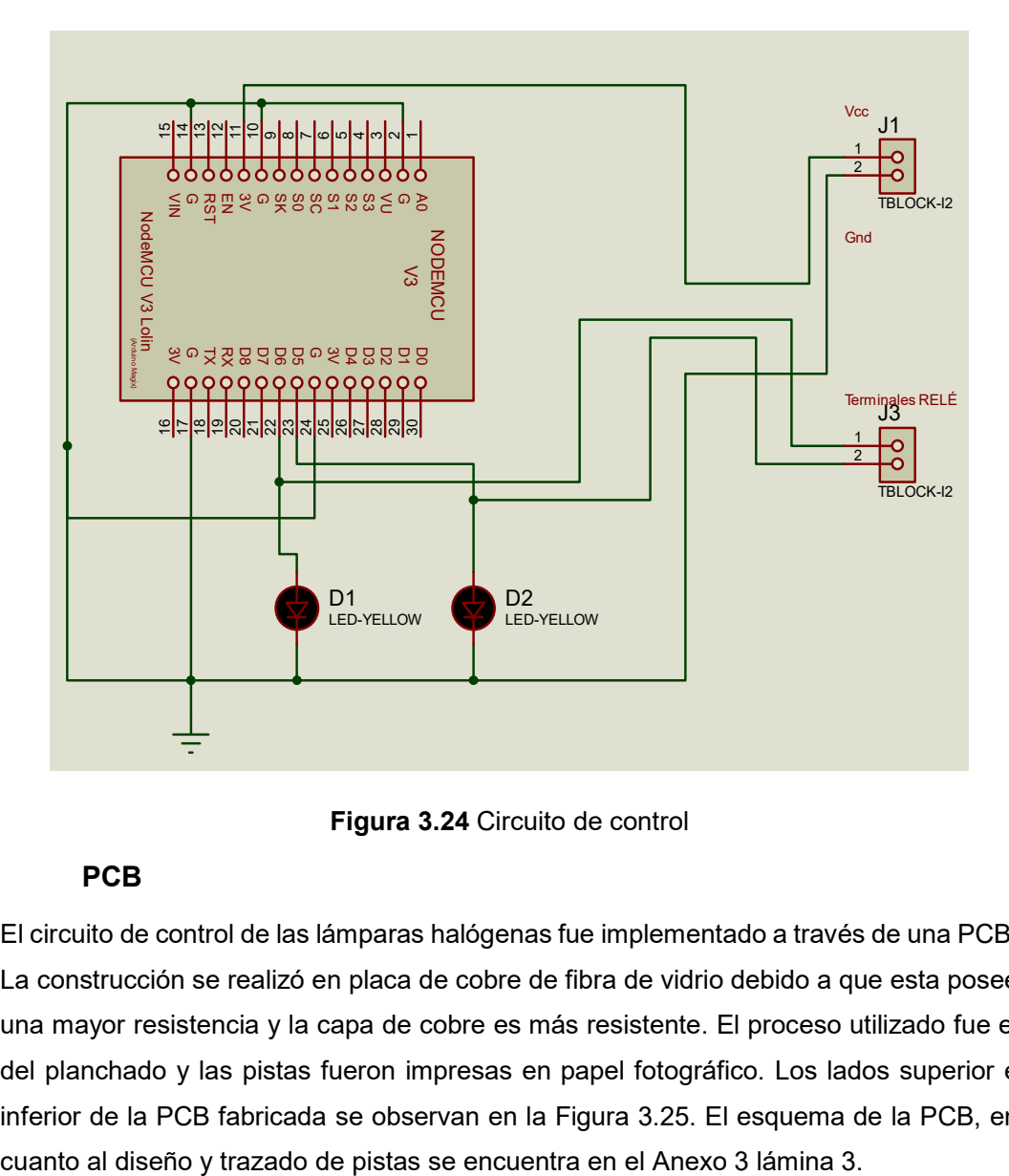

**Figura 3.24** Circuito de control

## **PCB**

El circuito de control de las lámparas halógenas fue implementado a través de una PCB. La construcción se realizó en placa de cobre de fibra de vidrio debido a que esta posee una mayor resistencia y la capa de cobre es más resistente. El proceso utilizado fue el del planchado y las pistas fueron impresas en papel fotográfico. Los lados superior e inferior de la PCB fabricada se observan en la Figura 3.25. El esquema de la PCB, en

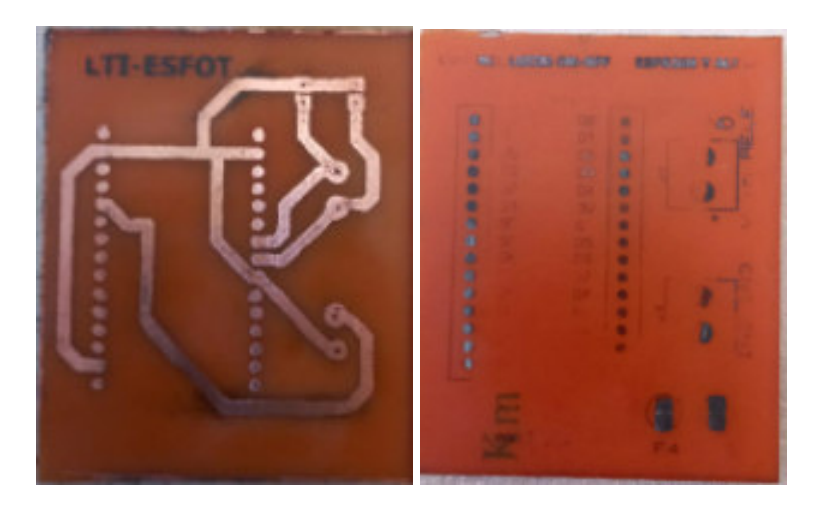

**Figura 3.25** PCB fabricada

Luego de verificar que todas las pistas estén correctamente y no existan cortocircuitos entre ellas se procedió a soldar los componentes que la conforman. En la Figura 3.26 y 3.27 se observa la colocación de componentes en la PCB y la soldadura de los mismos, respectivamente.

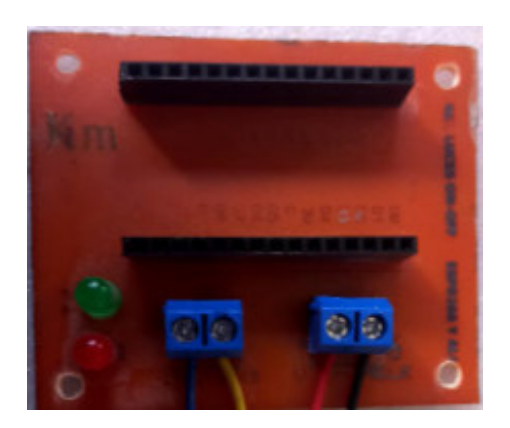

**Figura 3.26** Componentes PCB

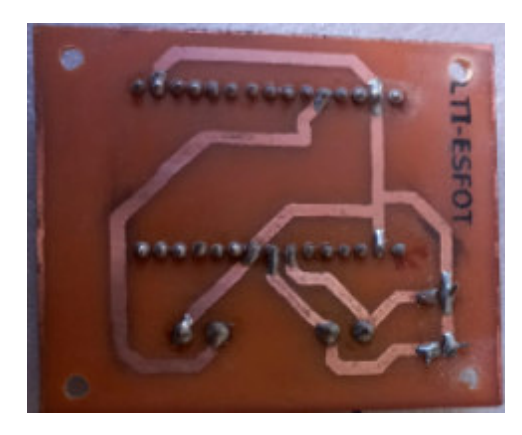

**Figura 3.27** Componentes soldados en la PCB

En la Figura 3.28 se observa la PCB ya ensamblada.

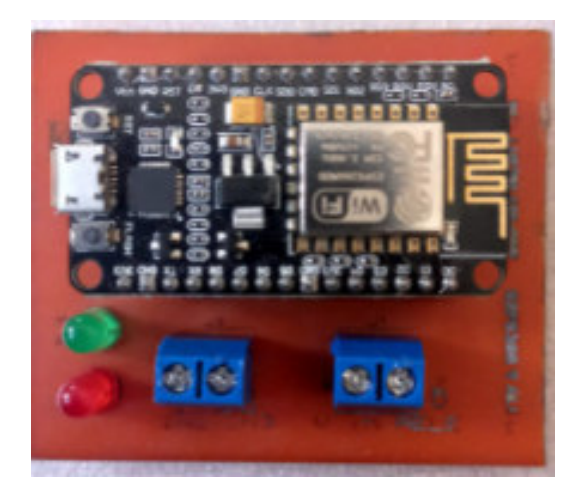

**Figura 3.28** PCB ensamblada

### **Conexiones eléctricas**

Con la construcción de la estructura, la base, la PCB, y el diseño del diagrama de conexiones y plano esquemático del circuito de control, se procedió a colocar y realizar las diferentes conexiones eléctricas de los dispositivos siguiendo los planos antes mencionados.

La Norma INEN IEC 60445, indica los colores de cables normalizados: Color azul o blanco para Neutro y cable color negro para todo lo referente a Fase [29].

Se utilizaron terminales tipo "ojo" para colocar y asegurar las borneras bananas hembra hacia los distintos dispositivos. En la Figura 3.29 se observa la colocación de las borneras.

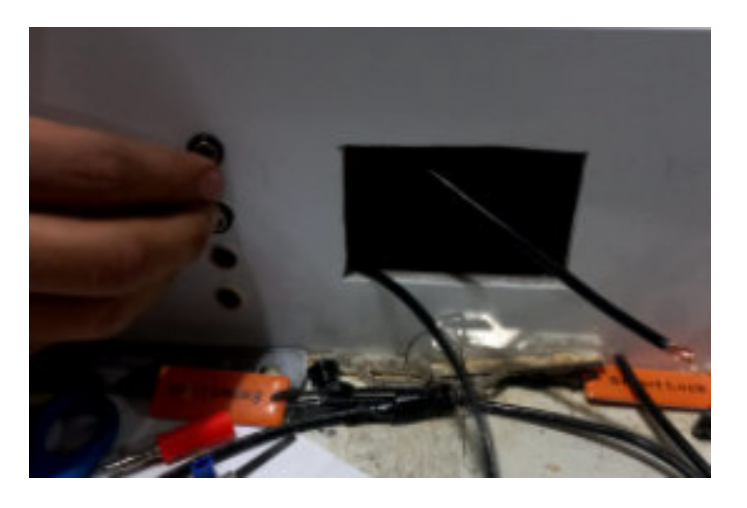

**Figura 3.29** Colocaciones borneras

En la Figura 3.30 se observa la instalación de los pines del interruptor inteligente y los pines del tomacorriente hacia las borneras del tablero de conexiones.

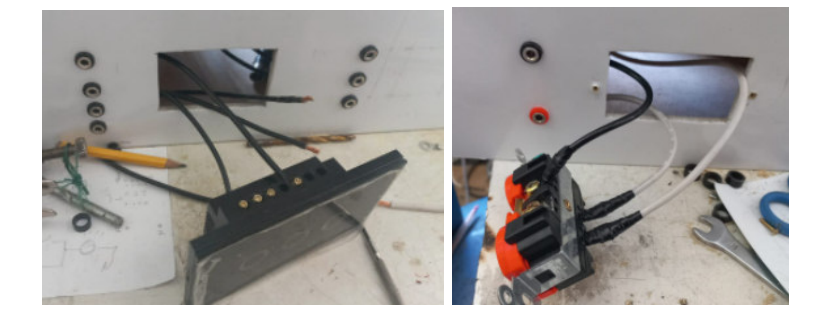

**Figura 3.30** Instalación del interruptor inteligente y tomacorriente

En la Figura 3.31 se observa la colocación de las boquillas y lámparas inteligentes y su conexionado hacia las borneras del tablero de conexiones.

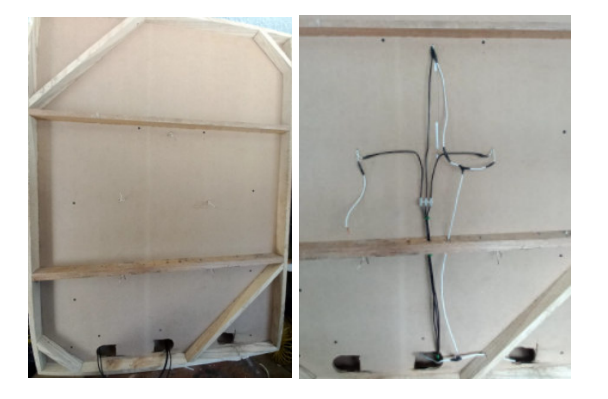

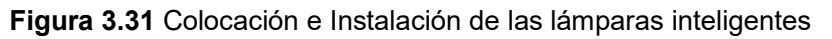

Finalizada la instalación, se procedió a colocar las canaletas plásticas para organizar los cables adecuadamente. En la Figura 3.32 se observa la organización de cables y colocación de canaletas ubicadas en la parte posterior del módulo.

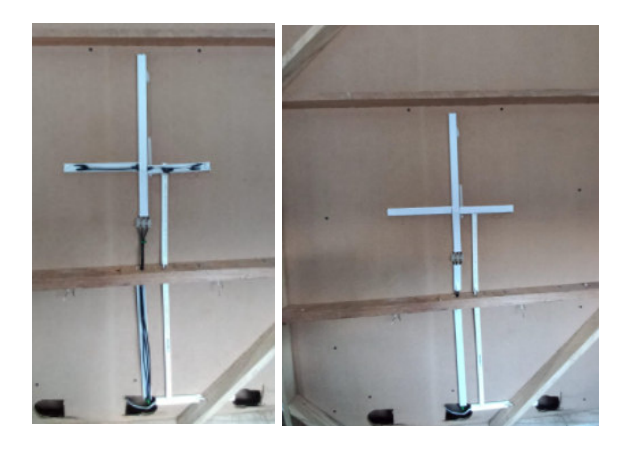

**Figura 3.32** Organización de cables y colocación de canaletas

En la Figura 3.33 se muestra el proceso de identificación de cada uno de los cables y terminales. Además, se identificaron las borneras en el tablero de conexiones (Figura 3.34).

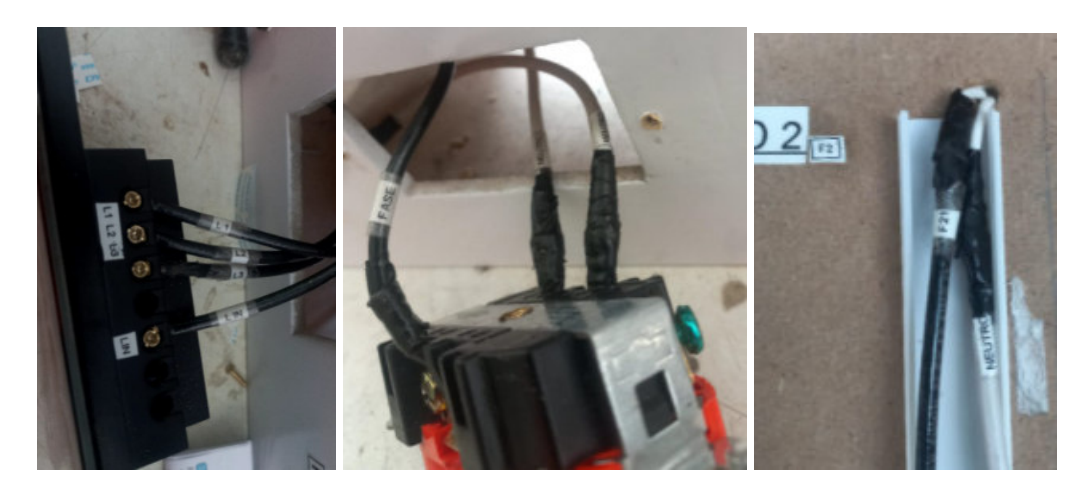

**Figura 3.33** Identificación de cables y terminales de los dispositivos

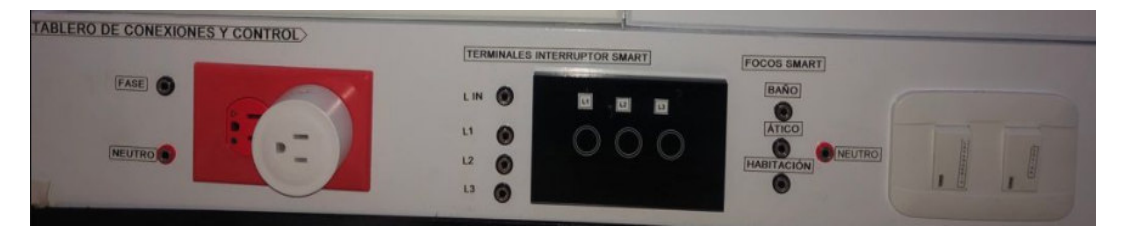

**Figura 3.34** Identificación de borneras en tablero de conexiones

En la Figura 3.35 se muestra la instalación de las lámparas halógenas conectadas hacia el módulo relé.

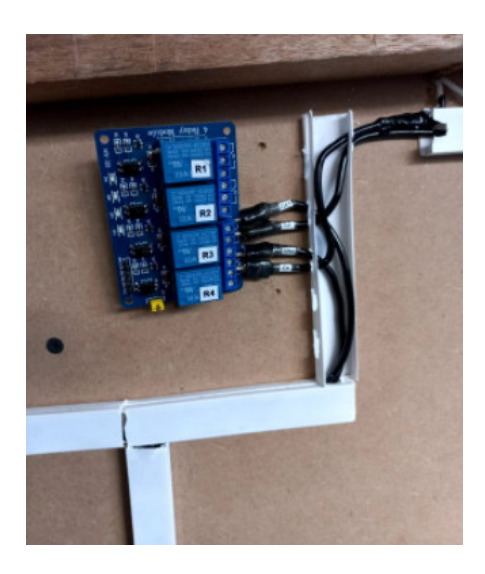

**Figura 3.35** Instalación de lámparas halógena hacia el módulo relé

En la Figura 3.36 se observa la colocación e instalación de la PCB hacia el módulo relé.

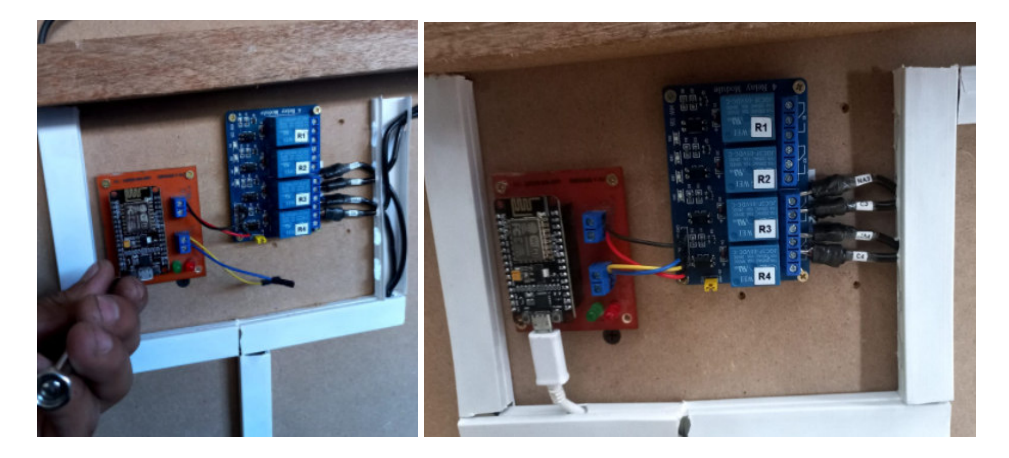

**Figura 3.36** Instalación y colocación del PCB con el módulo relé

Se colocaron los tomacorrientes necesarios para energizar el *router*, el asistente virtual y la placa de control de las dos lámparas. Para ello se utilizó un tomacorriente sobrepuesto y uno aéreo. En la Figura 3.37 se observan las conexiones de todos los dispositivos en su sitio con su correspondiente identificación.

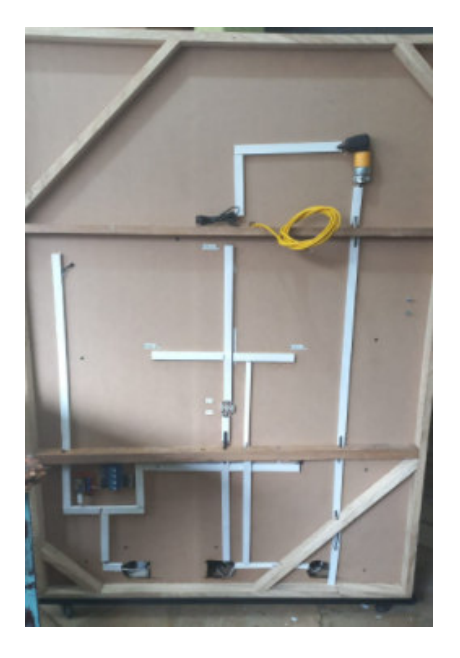

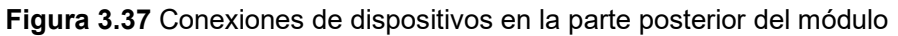

Se procedió a realizar una portada para la parte frontal en donde aparece el nombre del proyecto y los integrantes. En los cuartos se colocaron fondos que resaltan con las distintas funciones de las lámparas. En la Figura 3.38 se observa el Módulo completamente ensamblado y sus áreas.
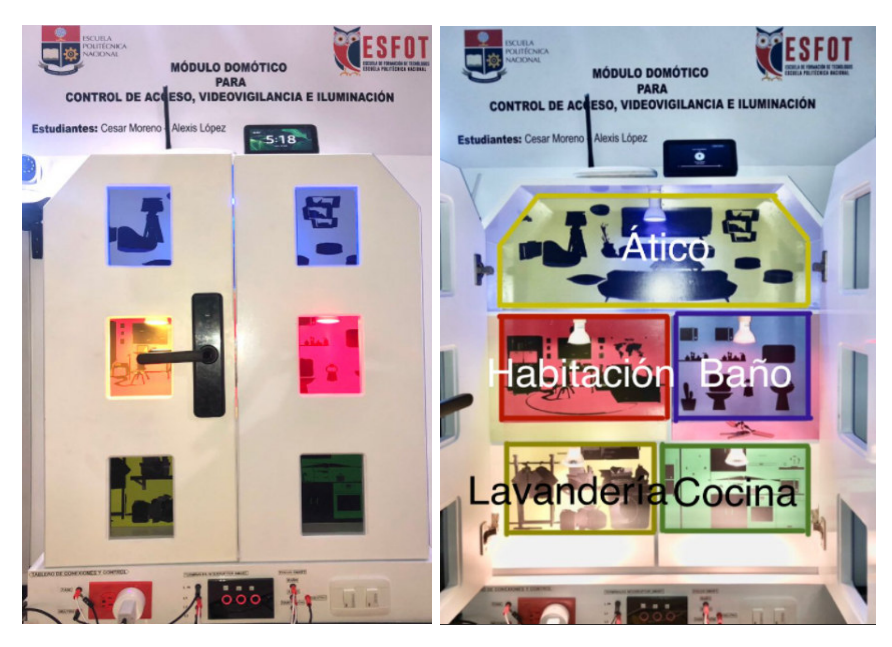

**Figura 3.38** Módulo domótico didáctico terminado con sus respectiva áreas

Para la utilización del módulo se construyeron varios cables con terminales bananabanana machos para energizar y realizar las distintas conexiones en el tablero. En la Figura 3.39 se observan los cables de conexión.

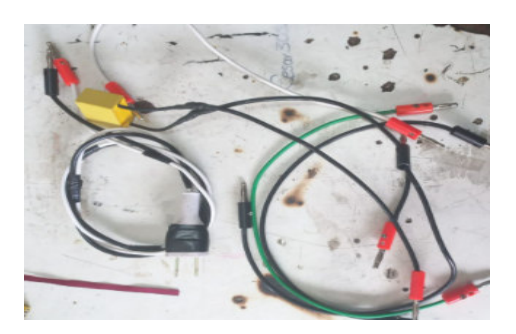

**Figura 3.39** Cables de conexión

#### **Configuraciones**

#### **Red WIFI**

Se configuró el *router* Tp-link para conectar todos los dispositivos del módulo y así evitar problemas de cambio de usuario y contraseña, al conectarse a otra red WIFI. Para ello se conecta el cable de red a un puerto de *Ethernet* con acceso a internet del *router* del sitio en donde se encuentre el módulo.

El nombre de red y contraseña del *router* del módulo son los siguientes:

**Nombre de la Red:** Modulo\_Domotico\_LTI

**Contraseña:** M0dul0LTI

En la Figura 3.40 se observa la configuración del *router:*

|                                            |                 | $\leftarrow$ $\rightarrow$ $\mathbb{C}$ <b>A</b> No seguro   192.168.10.1/TWVZMVBARWOANRLA/userRpm/Index.htm |                                |  |  |  |
|--------------------------------------------|-----------------|----------------------------------------------------------------------------------------------------|--------------------------------|--|--|--|
| <b>TP-LINK®</b>                            |                 |                                                                                                    |                                |  |  |  |
|                                            |                 |                                                                                                    |                                |  |  |  |
| <b>Status</b>                              |                 |                                                                                                    |                                |  |  |  |
| <b>Quick Setup</b>                         | <b>Status</b>   |                                                                                                    |                                |  |  |  |
| <b>WPS</b>                                 |                 |                                                                                                    |                                |  |  |  |
| <b>Network</b>                             |                 | <b>Firmware Version:</b>                                                                                     | 3.16.9 Build 150921 Rel.58956n |  |  |  |
| <b>Wireless</b>                            |                 | <b>Hardware Version:</b>                                                                                     | WR740N/WR741ND v6 00000000     |  |  |  |
| <b>Guest Network</b>                       |                 |                                                                                                    |                                |  |  |  |
| <b>DHCP</b>                                | LAN             |                                                                                                    |                                |  |  |  |
| <b>Forwarding</b>                          |                 |                                                                                                    |                                |  |  |  |
| <b>Security</b><br><b>Parental Control</b> |                 | <b>MAC Address:</b>                                                                                          | 18-A6-F7-47-02-A4              |  |  |  |
| <b>Access Control</b>                      |                 | <b>IP Address:</b>                                                                                           | 192.168.10.1                   |  |  |  |
| <b>Advanced Routing</b>                    |                 | Subnet Mask:                                                                                                 | 255 255 255 0                  |  |  |  |
| <b>Bandwidth Control</b>                   |                 |                                                                                                    |                                |  |  |  |
| <b>IP &amp; MAC Binding</b>                | <b>Wireless</b> |                                                                                                    |                                |  |  |  |
| <b>Dynamic DNS</b>                         |                 | <b>Wireless Radio:</b>                                                                                       | Enable                         |  |  |  |
| <b>IPv6 Support</b>                        |                 | Name (SSID):                                                                                                 | Modulo_Domotico_LTI            |  |  |  |
| <b>System Tools</b>                        |                 | Mode:                                                                                                    | 11bgn mixed                    |  |  |  |
| Logout                                     |                 | <b>Channel Width:</b>                                                                                        | Automatic                      |  |  |  |
|                                            |                 | <b>Channel:</b>                                                                                              | Auto (Current channel 2)       |  |  |  |
|                                            |                 | <b>MAC Address:</b>                                                                                          | 18-A6-E7-47-02-A4              |  |  |  |
|                                            |                 | <b>WDS Status:</b>                                                                                           | Disable                        |  |  |  |
|                                            |                 |                                                                                                    |                                |  |  |  |

**Figura 3.40** Configuración del *router*

#### **Dispositivos**

Para su respectiva configuración se creó un correo electrónico, debido a que se requirió crear una cuenta en la *App Tuya Smart* y la *App* de Amazon Alexa, las cual permitirán configurar los dispositivos.

**Correo electrónico:**modulodomoticolti@outlook.com

**Contraseña:** Modulo1234

En la Figura 3.41 se muestra la bandeja de entrada del correo electrónico.

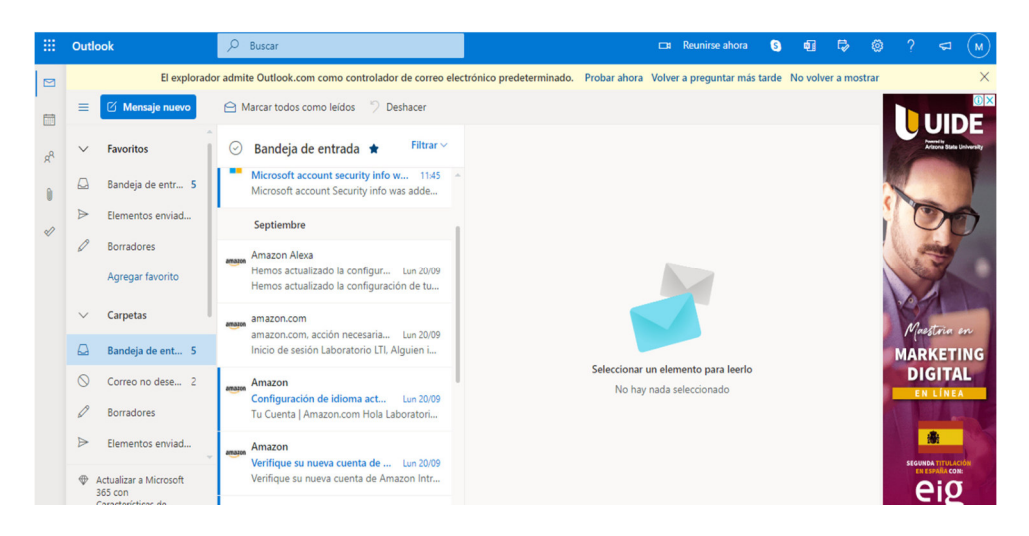

**Figura 3.41** Bandeja de entrada del correo electrónico

#### **Cuenta en la** *App Tuya Smart*

Para el registró se utilizó el correo electrónico creado y se seleccionó el país. En la Figura 3.42 se muestra el registro del correo y el código de verificación enviado al correo electrónico ingresado en la *App*.

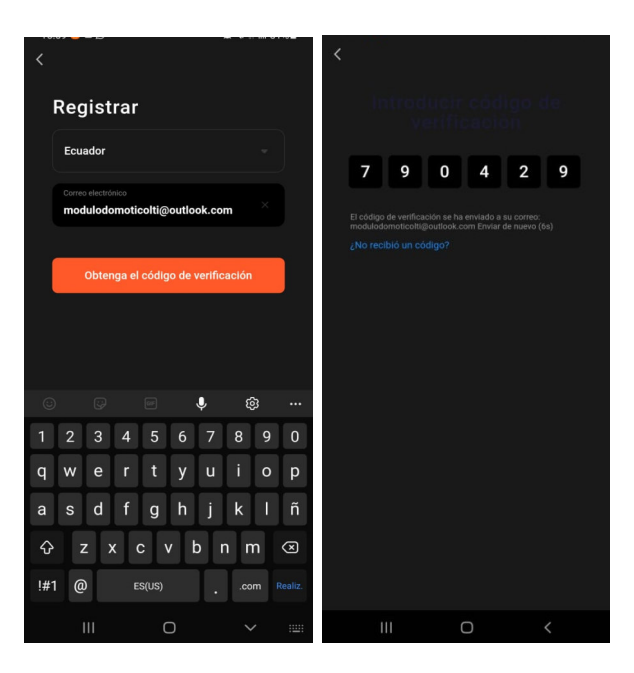

**Figura 3.42** Registro y verificación del correo

Se ingresó la contraseña del correo y se finalizó el registro (Figura 3.43).

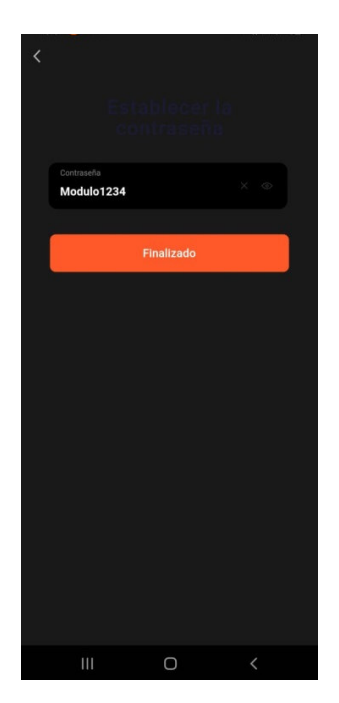

**Figura 3.43** Ingreso de contraseña

En la Figura 3.44 se muestra la interfaz de la *App Tuya Smart*.

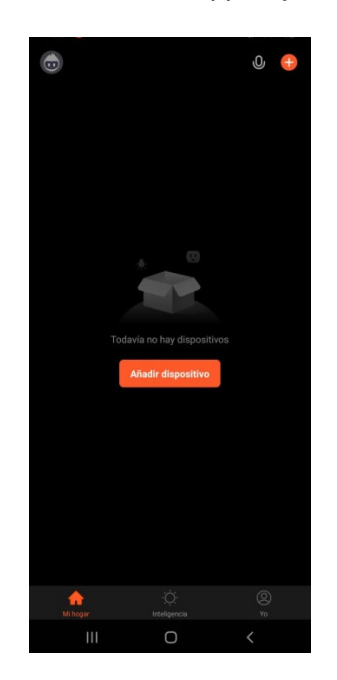

**Figura 3.44** Interfaz *App Tuya Smart*

#### **Cuenta en la** *App* **Amazon Alexa**

Para el registró se utilizó un nombre de usuario "Laboratorio LTI", el correo electrónico creado y se colocó la misma contraseña. En la Figura 3.45 se muestra el registro del correo y el código de verificación enviado al correo electrónico ingresado en la *App*.

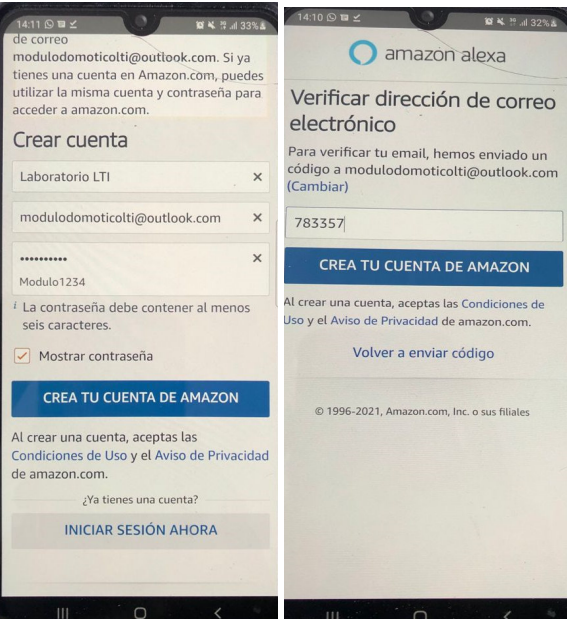

**Figura 3.45** Registro del correo y verificación *App* Amazon Alexa

En la Figura 3.46 se muestra la interfaz de la *App* Amazon Alexa.

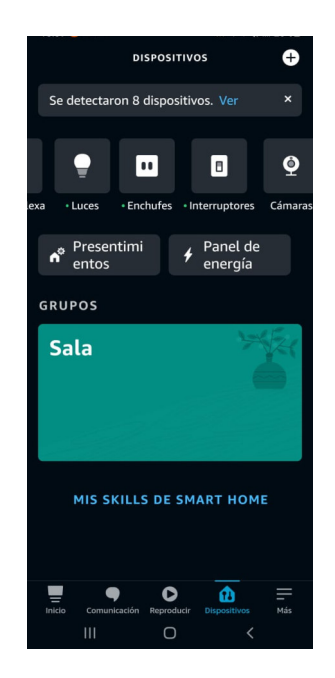

**Figura 3.46** Interfaz *App* Amazon Alexa

## **Asistente Virtual:** *Echo Show 5* **Primera Generación**

La conexión a la red WIFI del *Echo Show* 5 inicio al momento de encenderlo.

Se seleccionó la siguiente red:

**Nombre de la Red:** Módulo\_Domotico\_LTI

**Contraseña:** M0dul0LTI

En la Figura 3.47 se muestra el proceso de configuración de la red WIFI del *Echo Show*.

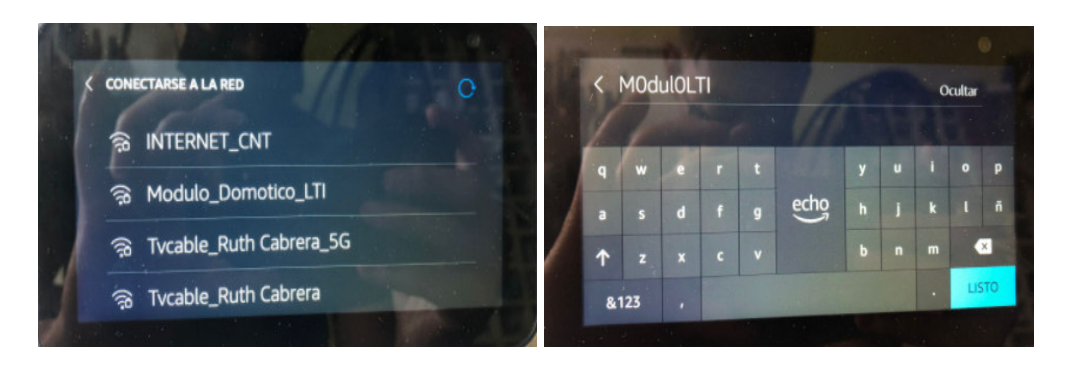

**Figura 3.47** Configuración de la red WIFI *Echo Show 5*

Se inició sesión con el correo y la contraseña utilizadas para crear una cuenta en Amazon Alexa. Esto se observa en la Figura 3.48.

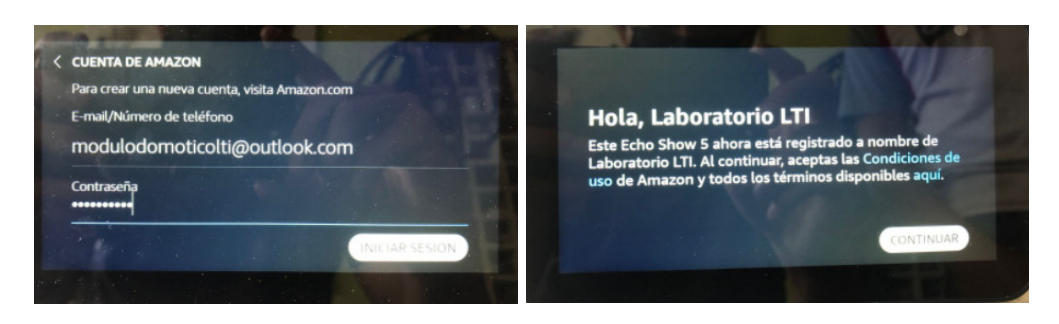

**Figura 3.48** Inicio de sesión cuenta Amazon Alexa *Echo Show*

Debido a que en algunos países se restringen varias de las funciones de Alexa se colocó una dirección de Estados Unidos. Esta configuración se muestra en la Figura 3.49.

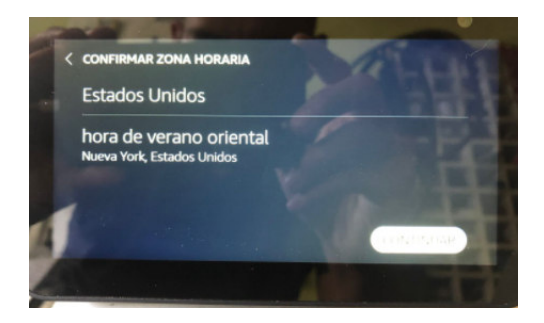

**Figura 3.49** Dirección del dispositivo

Una vez creada la sesión y establecido la conexión a la red, se muestra la interfaz del *Echo Show 5* en la Figura 3.50.

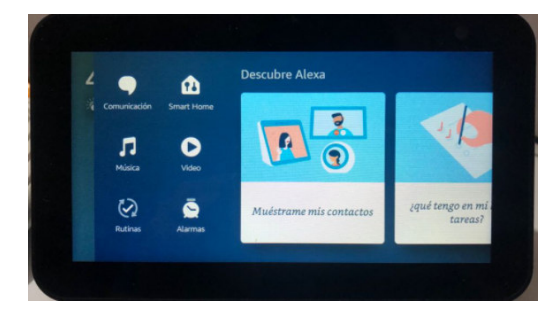

**Figura 3.50** Interfaz *Echo Show 5*

Para la configuración de los dispositivos por medio de la *App Tuya Smart* como: lámparas Smart, tomacorriente Smart, cerradura x7 y cámara IP se realizó el siguiente procedimiento:

Se realizaron las conexiones con los cables banana-banana en el tablero de control como se muestra en la Figura 3.51 siguiendo el diagrama de conexión mostrado en el Anexo 3 lámina 4.

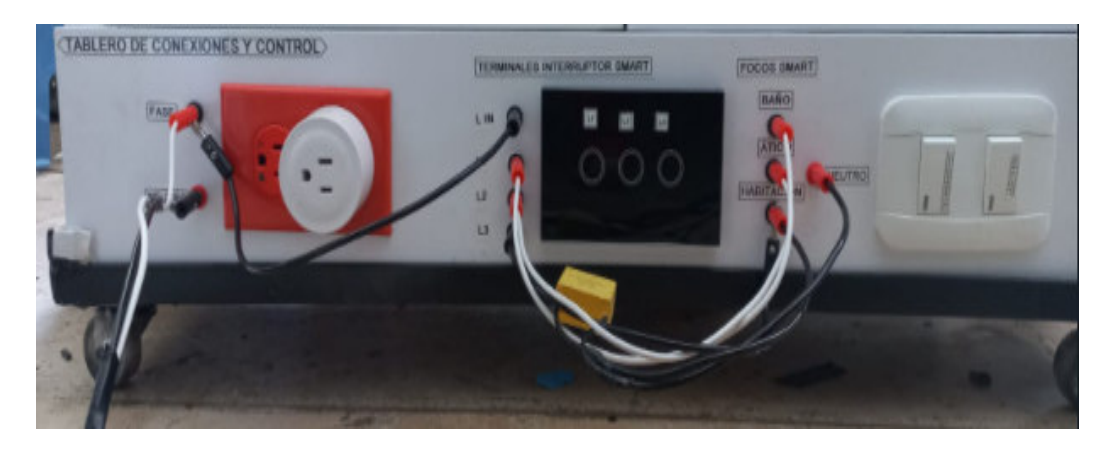

**Figura 3.51** Conexiones en el tablero del módulo

En la *App Tuya Smart* se procedió a seleccionar el botón" ". Este ingresa al menú de añadir dispositivos que se observa en la Figura 3.52.

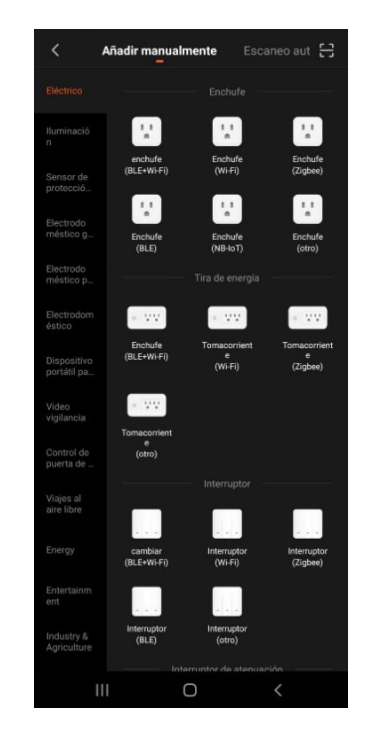

**Figura 3.52** Menú de añadir dispositivos

#### **Lámparas Inteligentes**

Al abrir la aplicación *Tuya Smart* se encuentra el menú de añadir dispositivos, se seleccionó la opción de "iluminación". Para luego proceder a seleccionar la opción "Fuente de luz (WIFI)" y la red WIFI prevista en la cual, se conectarán todos los dispositivos del módulo domótico. En la Figura 3.53 se observa el proceso de selección del tipo de dispositivo y la red para la lámpara del "baño".

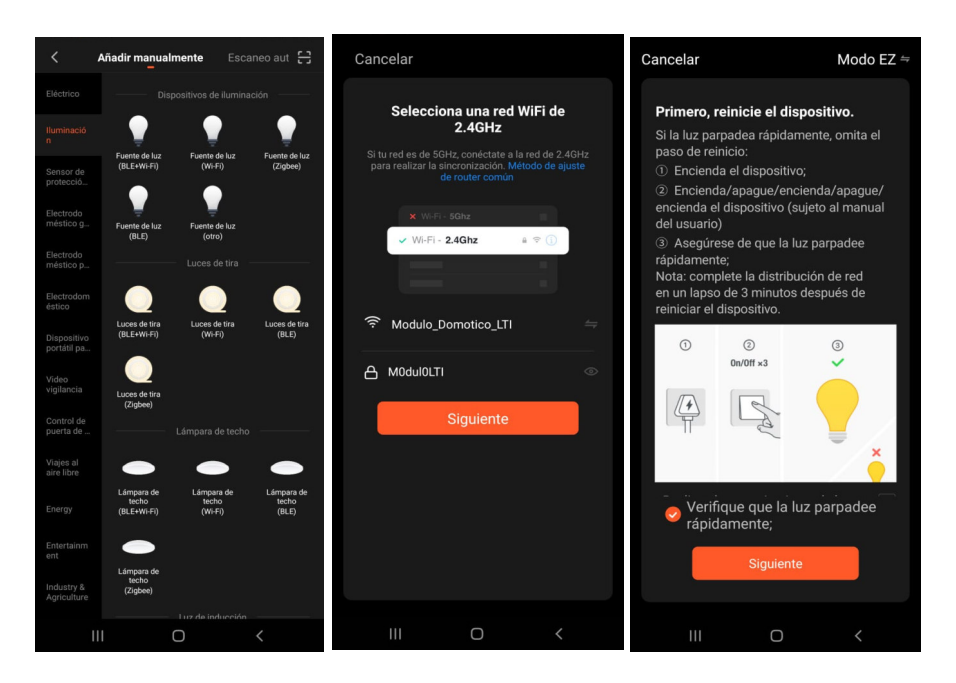

**Figura 3.53** Proceso de selección de dispositivo y red de la lámpara

Se verificó que la lámpara se encuentre en modo de configuración. Para ello esta se debe encontrar parpadeando. Caso contrario se realizan 3 conmutaciones rápidas para proceder al registro e inicialización de la lámpara en la *App Tuya Smart* como se observa en la Figura 3.54.

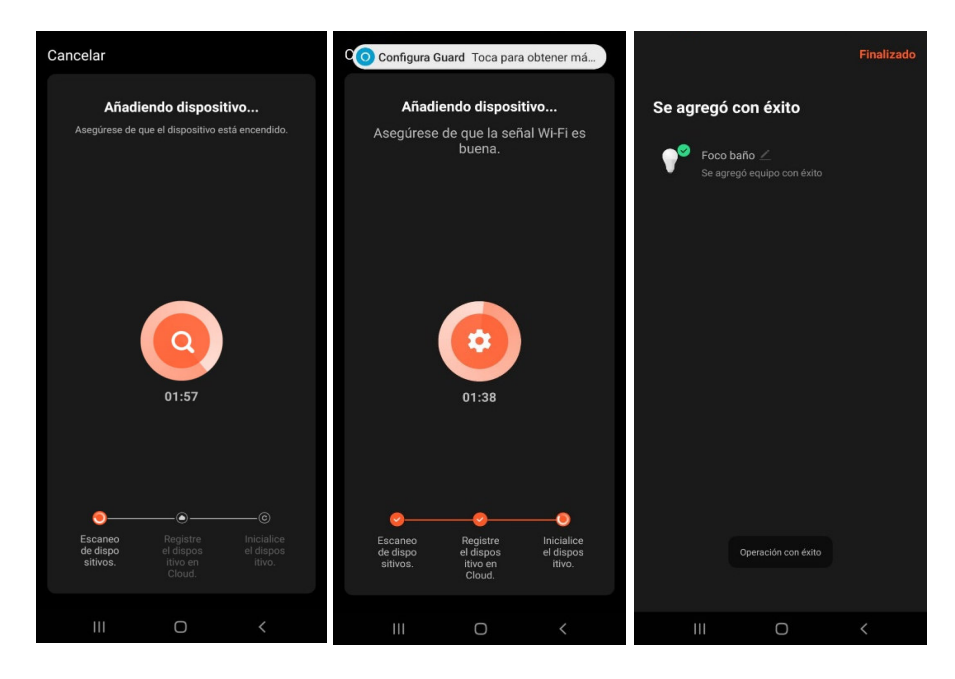

**Figura 3.54** Registro e inicialización de la lámpara

En la Figura 3.55 se observa la interfaz para el control de la lámpara del baño desde la *App Tuya Smart.*

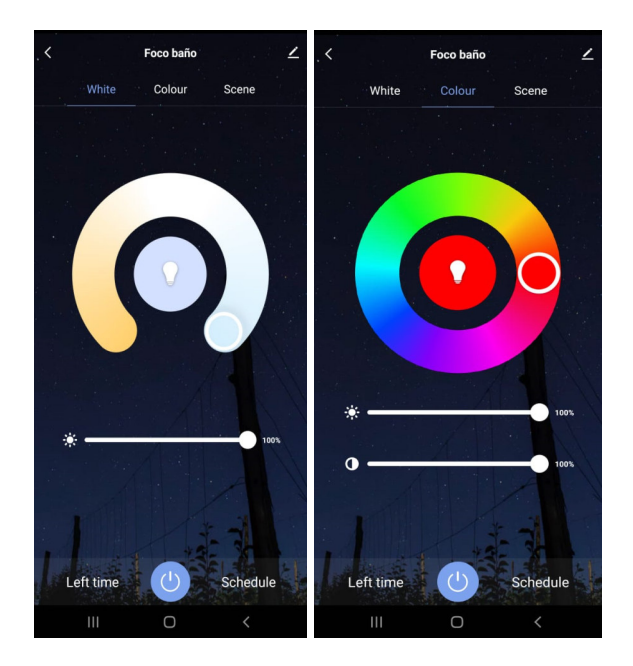

**Figura 3.55** Interfaz de control de la lámpara (*App Tuya Smart)* Se repitió el procedimiento para las lámparas correspondientes al ático y a la habitación.

#### **Tomacorriente Inteligente**

En el menú de añadir dispositivos se seleccionó la opción de "Eléctrico". Para proceder a seleccionar la opción "Enchufe (WIFI)" y la red WIFI en la cual, se conectarán todos los dispositivos del módulo domótico. En la Figura 3.56 se observa el proceso de selección del tipo de dispositivo y la red para el tomacorriente.

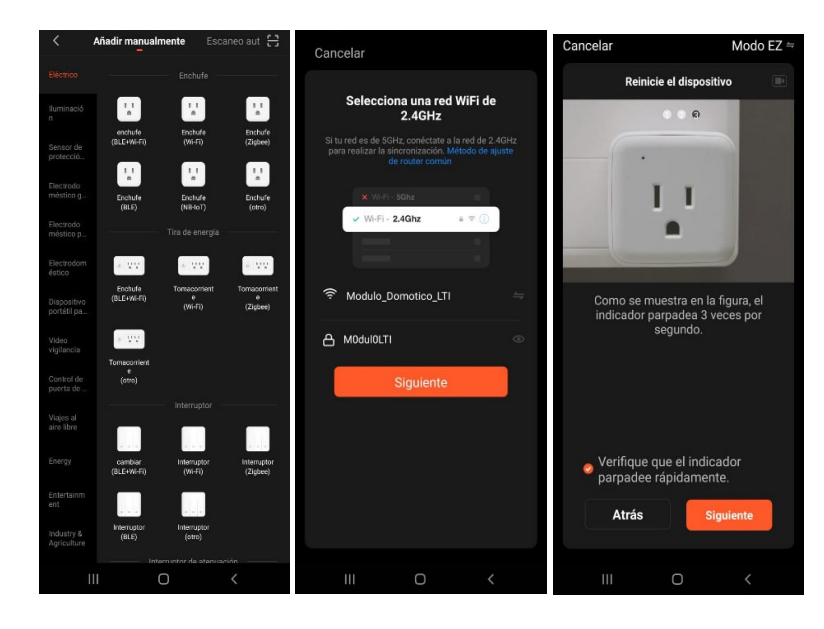

**Figura 3.56** Proceso de selección de dispositivo y la red del tomacorriente

Se verificó que el tomacorriente se encuentre en modo de configuración. Para ello su indicador deberá estar parpadeando. Caso contrario se debe mantener presionado el botón "**o**" durante 5 segundos hasta que el indicador parpadee.

En la Figura 3.57 se observa el proceso de registro e inicialización del tomacorriente en la *App Tuya Smart.* 

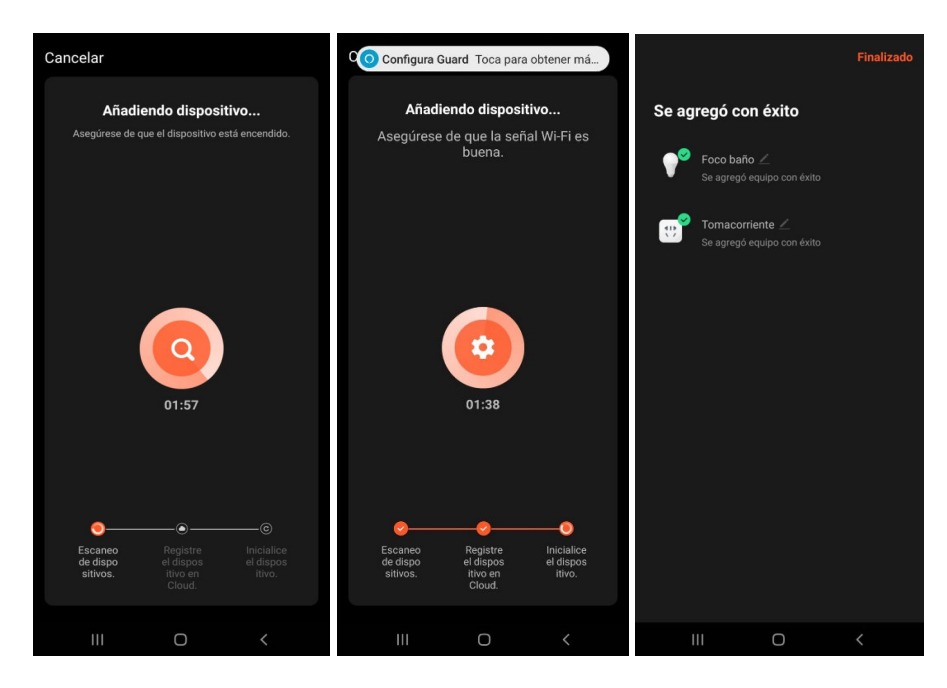

**Figura 3.57** Registro e inicialización del tomacorriente

En la Figura 3.58 se observa la interfaz para el control del tomacorriente desde la *App Tuya Smart.*

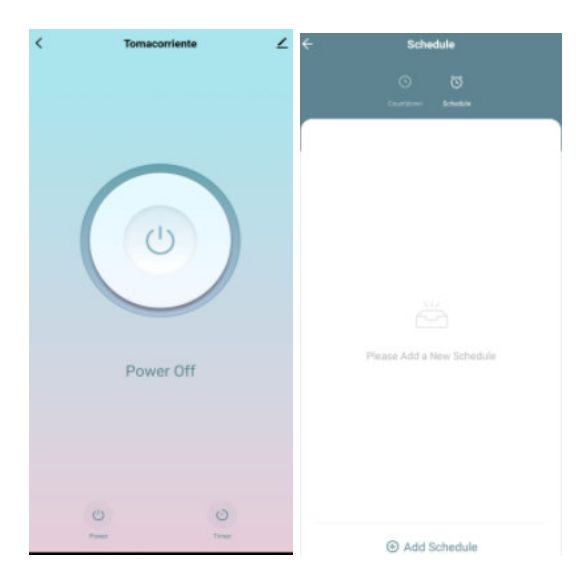

**Figura 3.58** Interfaz de control del tomacorriente (*App Tuya Smart)*

#### **Interruptor inteligente**

Al configurar el interruptor inteligente, se revisa que se encuentre en modo configuración, es decir, los indicadores leds alrededor de cada uno de los tres interruptores deben estar parpadeando. También es necesario colocar el capacitor cerámico 7.0J450 (VAC) en paralelo a la lámpara que se vaya a controlar con el interruptor que se encuentra en L3, esto debido a que los interruptores sin neutro extraen una mínima cantidad de energía a través del enchufe para su funcionamiento y el capacitor atrae esta energía y evita el retorno. Caso contrario las lámparas empezarán a parpadear. En la Figura 3.59 se observa el interruptor triple encendido con su conexión.

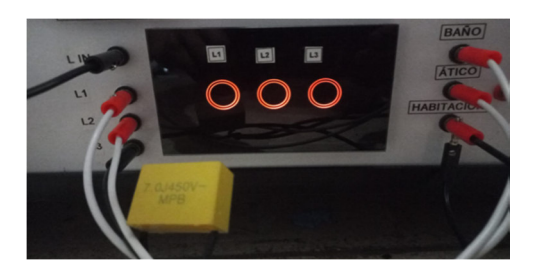

**Figura 3.59** Interruptor triple encendido con su conexión

Una vez realizadas todas las conexiones y verificado que se encuentre en modo configuración, se ingresa a la aplicación *Tuya Smart.* Se añade un nuevo dispositivo, y se selecciona "Eléctrico", dentro de este se presiona la opción "Interruptor (WIFI)". Este proceso de selección se observa en la Figura 3.60.

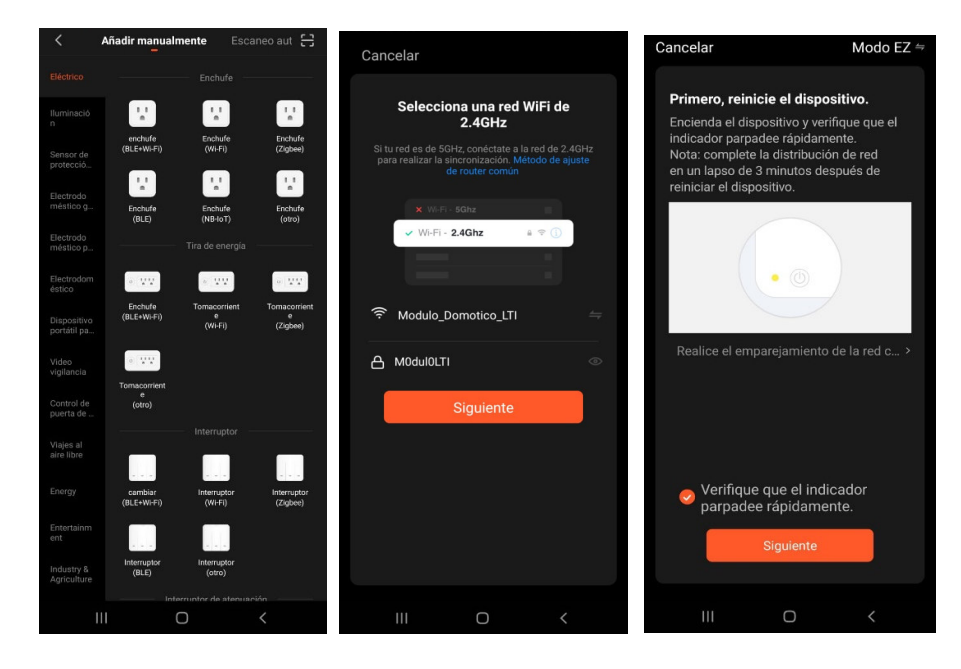

**Figura 3.60** Proceso de selección del interruptor

Se procede al registro e inicialización del interruptor en la *App Tuya Smart.* Este proceso se muestra en la Figura 3.61*.* 

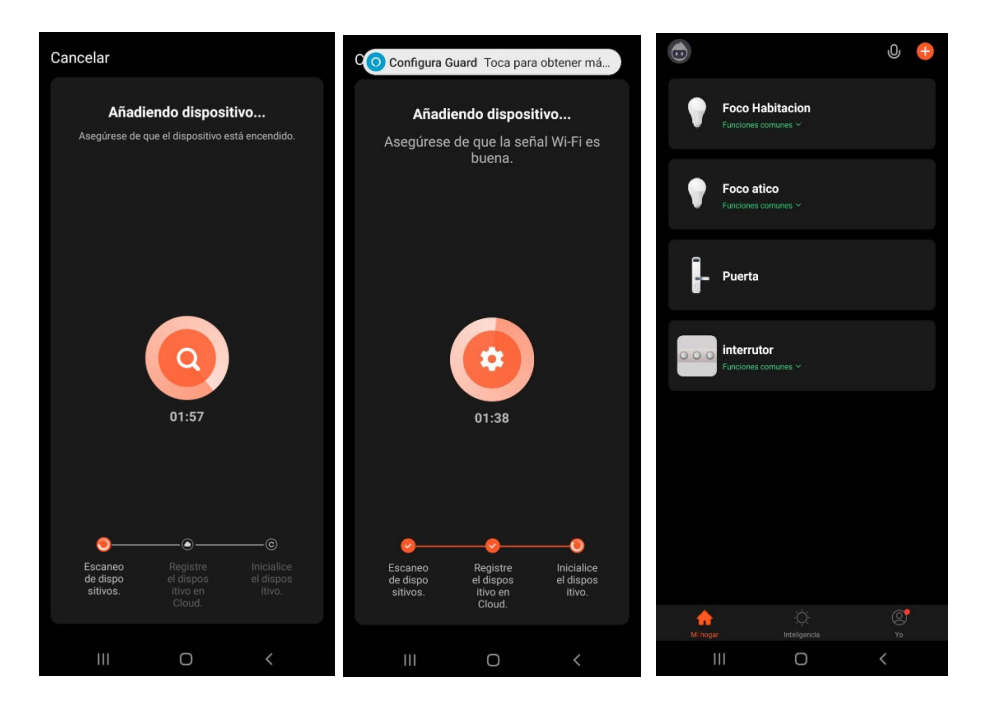

**Figura 3.61** Registro e inicialización del interruptor

En la Figura 3.62 se observa la interfaz de control para el interruptor en la *App Tuya Smart.*

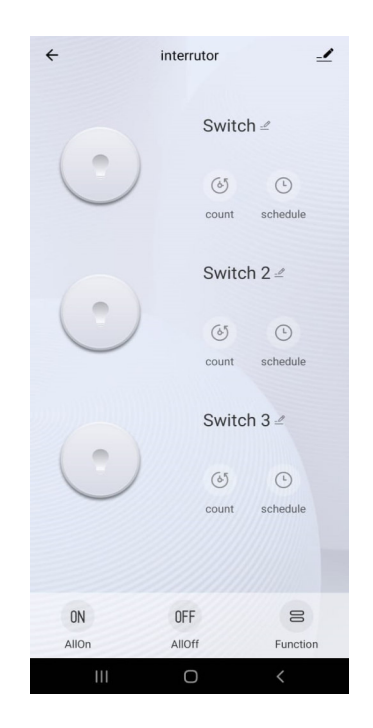

**Figura 3.62** Interfaz de control del interruptor (*App Tuya Smart)* 

#### **Cerradura inteligente**

La cerradura inteligente tiene varios métodos de desbloqueo como son: por huella dactilar, contraseña, tarjeta RFID, por llave mecánica y mediante la *App Tuya Smart.* A continuación, se presenta el proceso para su configuración.

Para ingresar al modo de configuración de la cerradura, se enciende y se procede a digitar la tecla "\*" seguido "#", posteriormente solicita la contraseña, la cual por defecto de fábrica es "123456". En la Figura 3.63 se observa la cerradura solicitando ingresar la contraseña.

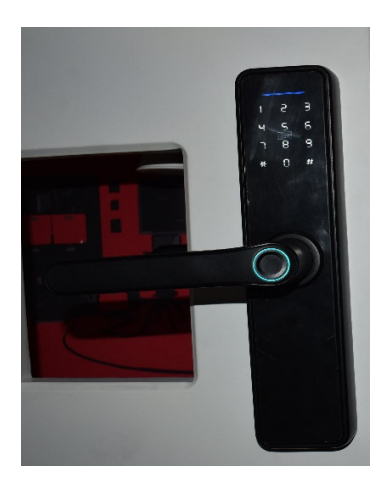

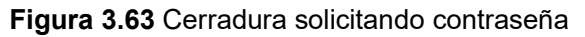

Una vez ingresada la contraseña, se ingresa al menú de configuración, en donde se encienden los números 1, 2, 3 y 4. Se selecciona el 1 correspondiente a configuraciones de administrador. En la Figura 3.64 se observa la cerradura en el menú de configuración.

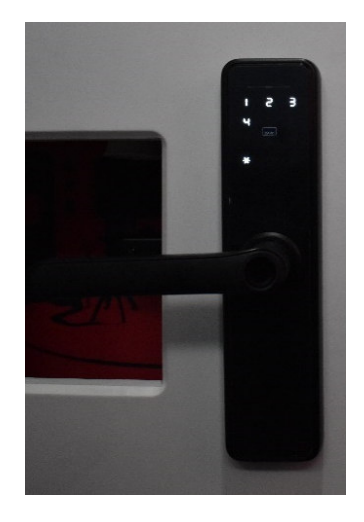

**Figura 3.64** Cerradura en menú de configuración

Se selecciona el "1" para ingresar al menú de añadir usuarios. Este muestra en la pantalla de la cerradura los números 1, 2 y 3, siendo este el menú para añadir usuarios. El número 1 es para añadir usuarios, estos pueden ser tarjetas RFID o huellas dactilares, teniendo en cuenta que acepta un máximo de 100 usuarios. El número 2 sirve para eliminar un usuario. En la Figura 3.65 se observa el proceso de adición de usuarios.

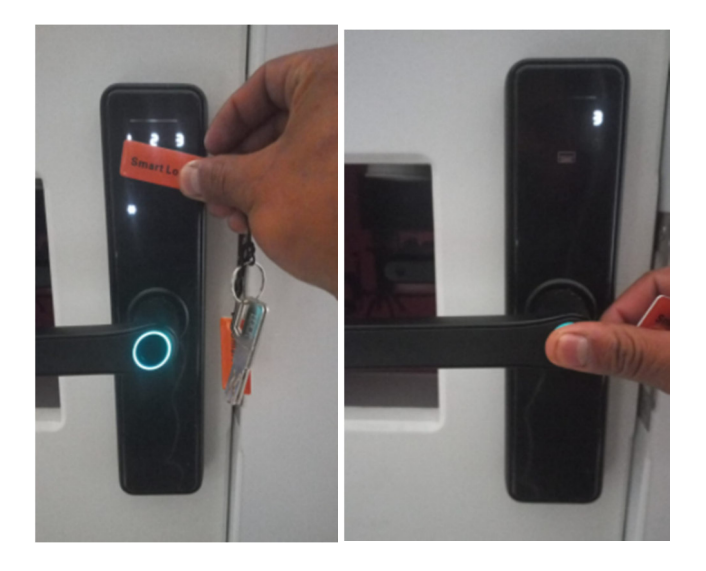

**Figura 3.65** Cerradura añadiendo usuarios por huella o tarjetas RFID

Finalmente, el número "3" sirve para conexión con la *App Tuya Smart.* Al presionar el número "3" en la pantalla de la cerradura empezará a parpadear el número "0", dando la señal para que se pueda configurar desde la aplicación. En la Figura 3.66 se observa la señal para configurar la cerradura desde la *App Tuya Smart.*

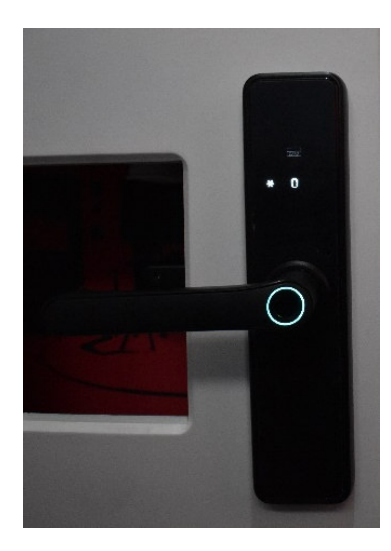

**Figura 3.66** Señal de configuración a través desde la *App Tuya Smart* 

Al momento en que se tiene la cerradura en modo de configuración, se inicia la *App Tuya Smart*, se ingresa a la parte de añadir dispositivos, en la parte izquierda se busca la opción "Videovigilancia", se ingresa y se selecciona "Cerradura (WIFI)". Posteriormente se ingresa la red WIFI con su clave, para luego verificar el indicador de parpadeo (0) de la cerradura. El proceso antes mencionado de selección de dispositivo y red se observa en la Figura 3.67.

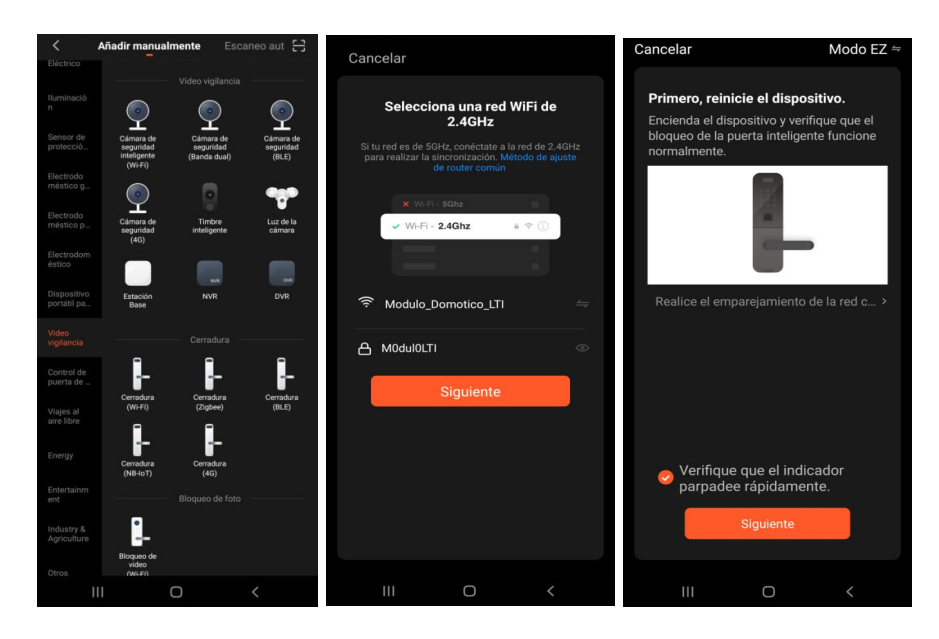

**Figura 3.67** Selección de dispositivo y red en la cerradura

Finalmente, se procede al registro e inicialización de la cerradura desde la *App Tuya Smart* como se observa en la Figura 3.68.

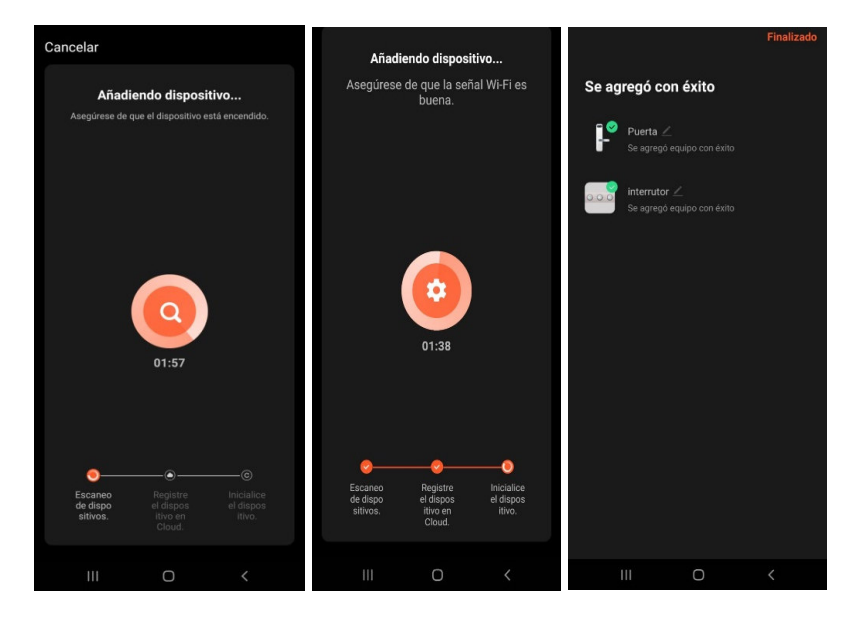

**Figura 3.68** Registro e inicialización de la cerradura

En la Figura 3.69 se observa la interfaz para el control de la cerradura desde la *App Tuya Smart.* 

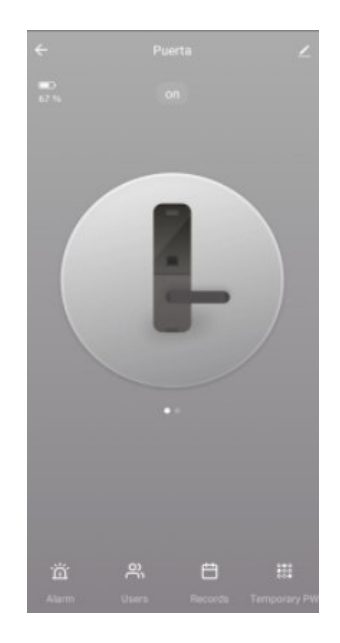

**Figura 3.69** Interfaz de control de la cerradura (*App Tuya Smart)*

## **Cámara de videovigilancia**

En el menú de añadir dispositivos se selecciona la opción de "Videovigilancia". Luego se escoge "Cámara de seguridad inteligente (WIFI)". Posteriormente se elige la forma de conexión del dispositivo, la red y la aplicación. Estos podrían ser por lectura de código de barra "Código QR" o envió de protocolo UDP/IP "Modo EZ". Este proceso se observa en la Figura 3.70.

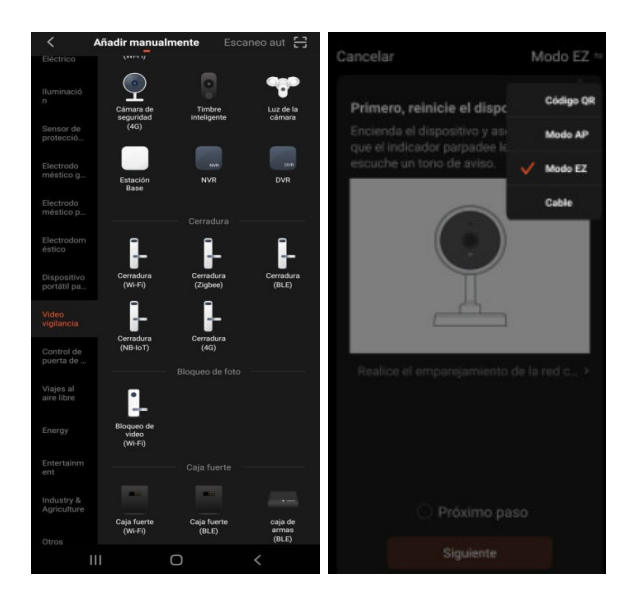

**Figura 3.70** Selección y modos de conexión

Se selecciona la red WIFI prevista a la cual se conectarán todos los dispositivos del módulo domótico. En la Figura 3.71 se observa el proceso de selección de red para la cámara.

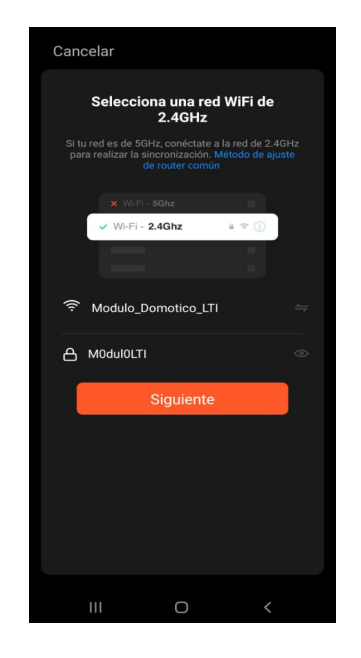

**Figura 3.71** Selección de red para la cámara

Una vez asignada la red WIFI y el modo de configuración (QR), la aplicación muestra un código QR que deberá ser leído para emparejar la cámara para su control desde la *App Tuya Smart* (Figura 3.72). (Si selecciona el modo en EZ solo se espera hasta que el dispositivo se emparejé por si solo).

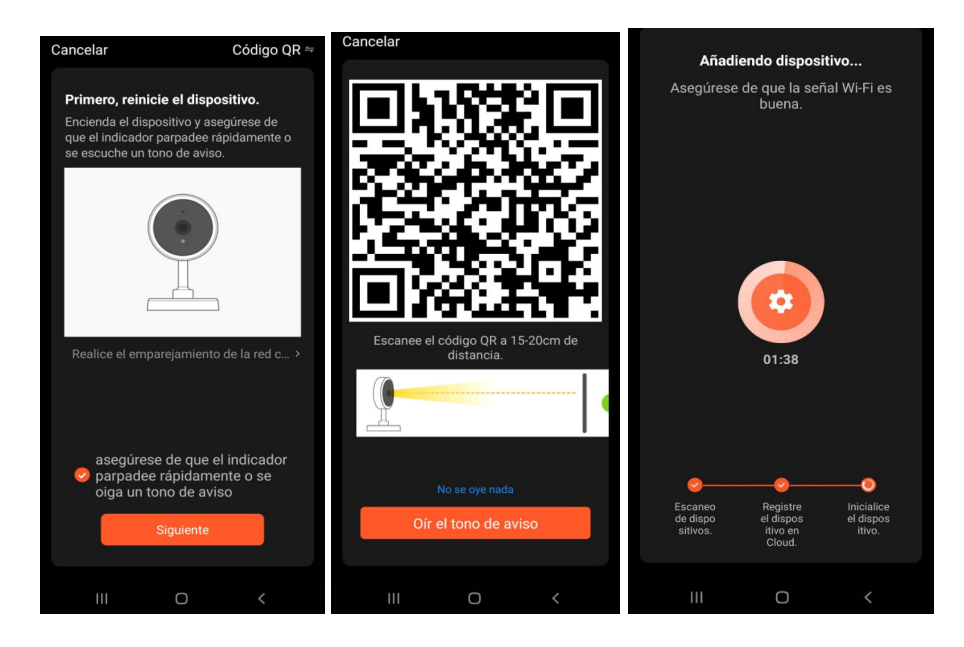

**Figura 3.72** Lectura y verificación del código QR con la cámara

En la Figura 3.73 se observa la interfaz para el control de la cámara desde la *App Tuya Smart.*

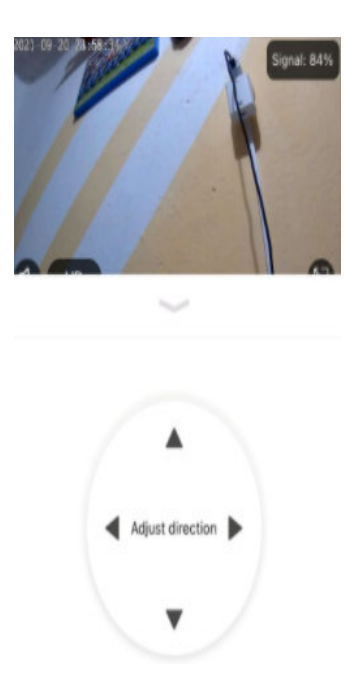

**Figura 3.73** Interfaz para el control de la cámara (*App Tuya Smart)*

Tras haber configurado todos los dispositivos a la red del módulo domótico en la *App Tuya Smart*, se presenta una interfaz la cual se observa en la Figura 3.74.

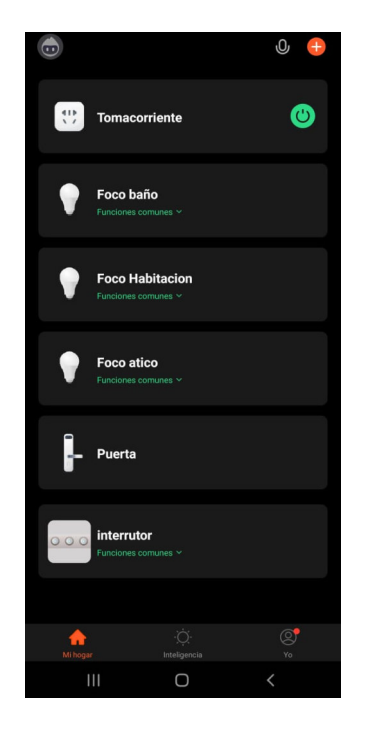

**Figura 3.74** Dispositivos en la *App Tuya Smart*

#### **Activación de la** *Skill Tuya Smart*

En la Interfaz de la *App* de Amazon Alexa desde un dispositivo móvil se selecciona "Más", opción "*Skills* y juegos". En buscar se escribe "*Tuya Smart*" y se selecciona dicha aplicación. En la Figura 3.75 se observa la interfaz de la App Amazon Alexa en un dispositivo móvil.

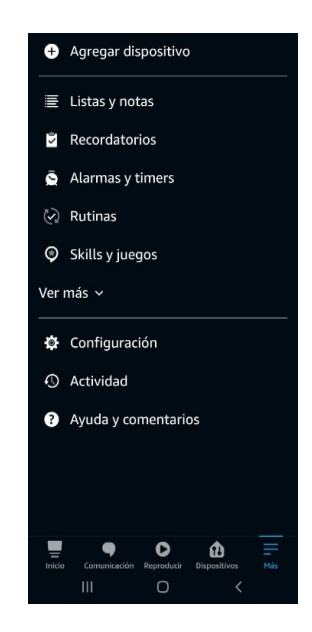

 **Figura 3.75** Interfaz de la *App* Amazon Alexa desde un móvil

Al ingresar se selecciona "INICIAR" y el dispositivo de Amazon al cual se desea acceder para añadirle la *Skill* de la *App Tuya Smart.* En la Figura 3.76 se observa el proceso de activación de la *Skill.*

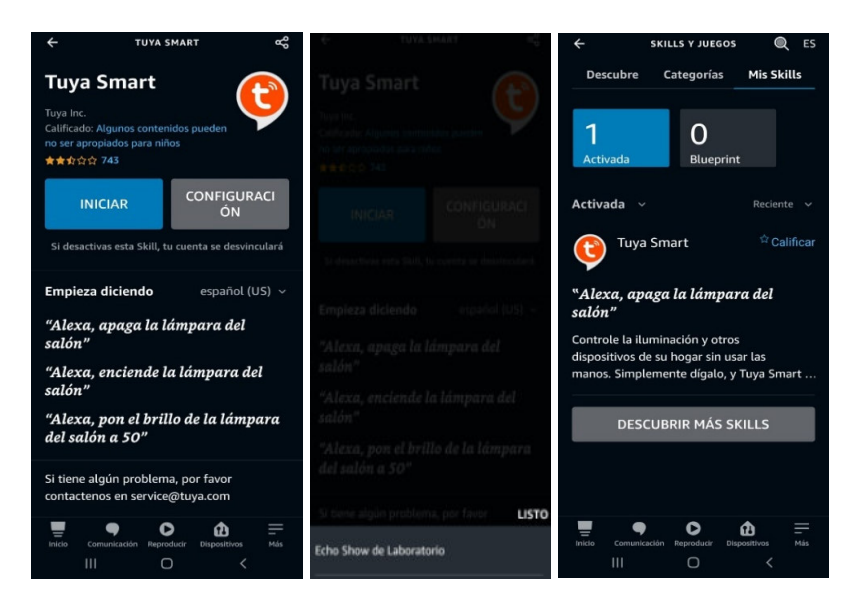

**Figura 3.76** Proceso de activación de la *Skill* Tuya Smart

Para la activación del servicio de voz para terceros de Amazon Alexa en la *App Tuya Smart*, se inicia sesión y se permite el acceso de *Tuya Smart* a Alexa. En la Figura 3.77 se observa el inicio de sesión y permisos concedidos a la aplicación de Amazon.

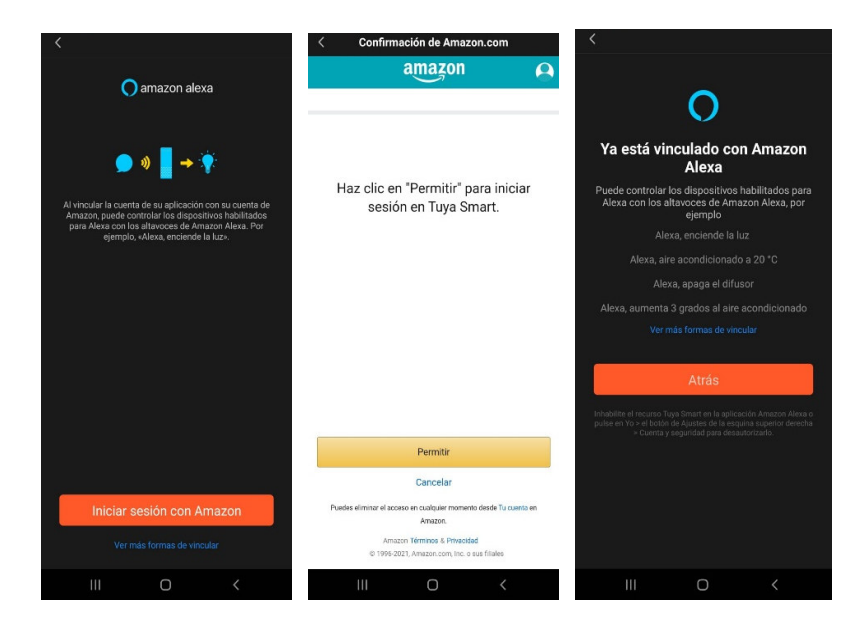

**Figura 3.77** Inicio de sesión y permisos concedidos

Finalmente en el dispositivo de Amazon, el *Echo Show 5*, se selecciona el comando de "Descubrir nuevos dispositivos". Los dispositivos se añaden y permiten ser controlados desde la *App* de Amazon Alexa. Este es el caso de lámparas, interruptores y tomacorriente. En la Figura 3.78 se observan los dispositivos que trabajan con la *App*  de Amazon Alexa o con comandos de voz hacia el *Echo Show*.

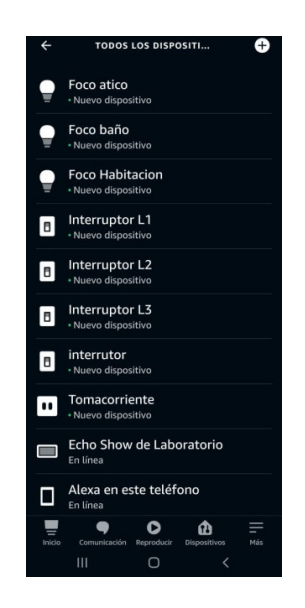

**Figura 3.78** Dispositivos que trabajan con la *App* de Amazon Alexa

#### **Algoritmo de control**

Para el accionamiento de las lámparas cuatro y cinco de las áreas de "lavandería" y "cocina" se desarrolló el algoritmo de control usando las librerías Espalexa y ESP8266 WIFI. Esto permitió desarrollar el código de programación creando dispositivos WIFI compatibles con Alexa. El respectivo algoritmo de control se encuentra en el Anexo 4.

Para comprender mejor el código desarrollado en la Figura 3.79 se muestra el diagrama de flujo.

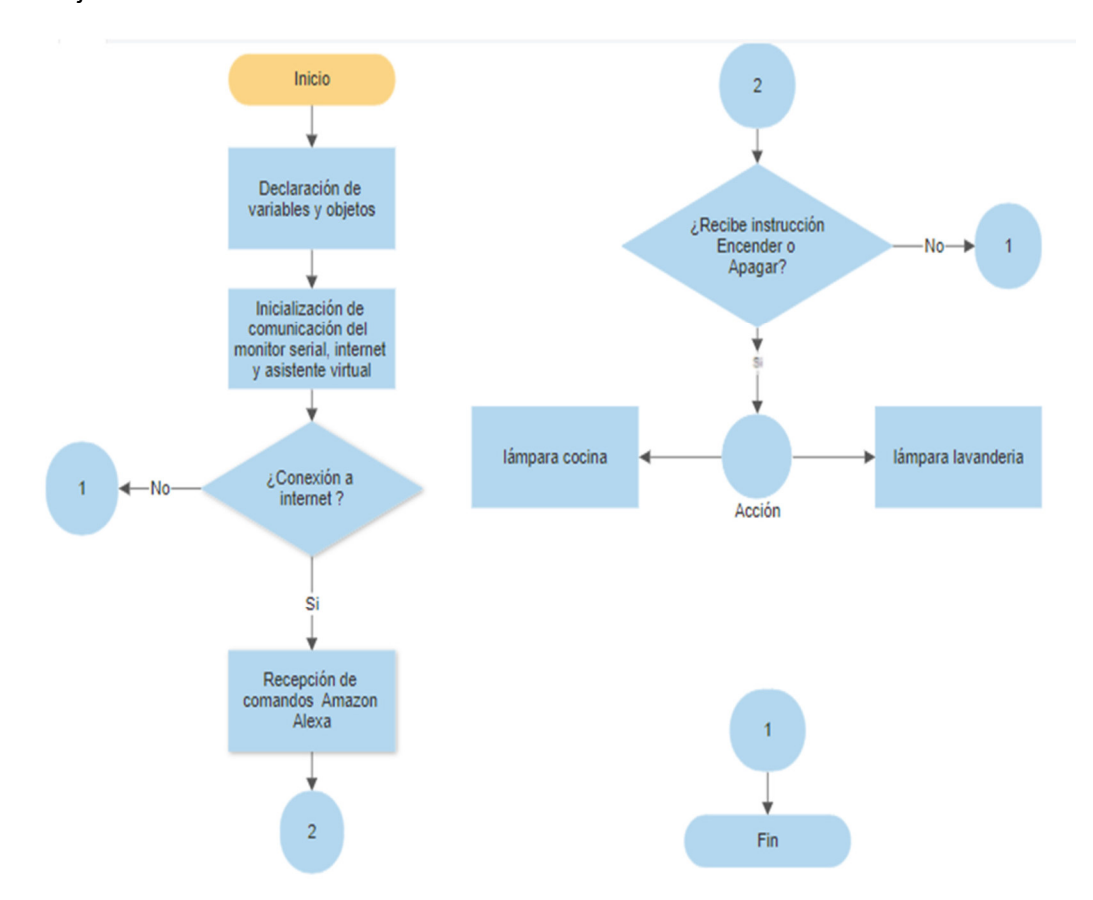

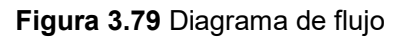

# **3.4 Pruebas y Análisis de Resultados**

Terminada la implementación se realizaron varias pruebas para determinar el funcionamiento adecuado del módulo domótico.

#### **Prueba de Conexiones eléctricas**

Se realizaron pruebas de continuidad del conexionado desde el tablero hacia los distintos dispositivos. En la Tabla 3.1 se muestra la evaluación de las diferentes conexiones.

**Tabla 3.1** Evaluación de conexiones eléctricas

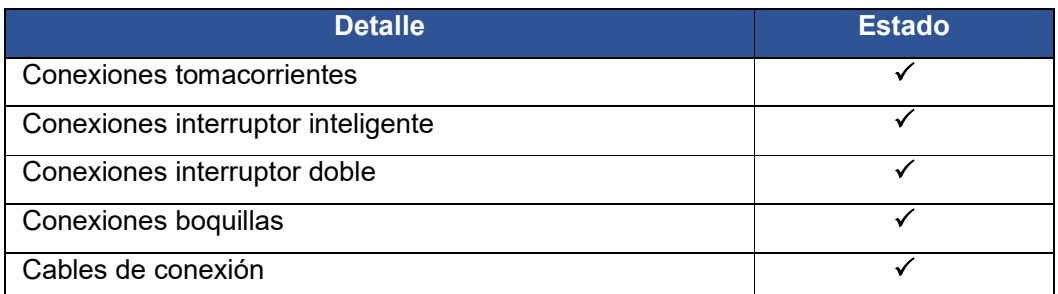

En la Figura 3.80 se observan varias pruebas de conexiones eléctricas.

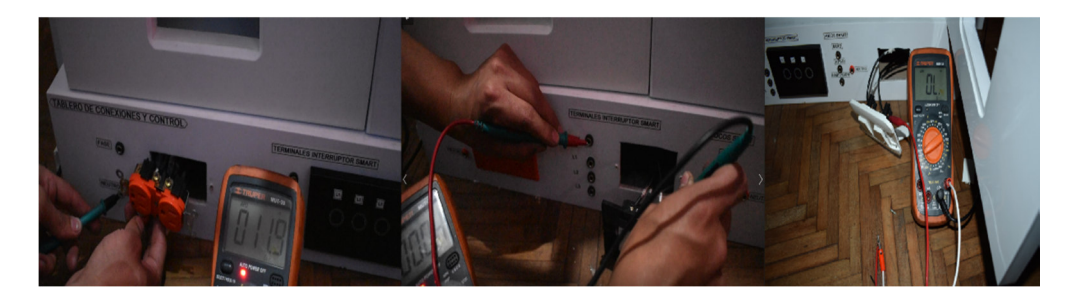

**Figura 3.80** Prueba de conexiones eléctricas

## **Prueba de Comunicación**

Se verificó que los dispositivos estén conectados a la red WIFI del módulo domótico por medio del *router*. En la Figura 3.81 se observa el detalle de los dispositivos conectados al *router.* 

| $\rightarrow$ C                                   | 192.168.10.1/TWVZMVBARWOANRLA/userRpm/Index.htm<br>$\triangle$ No sequro |                         |                    |                    |                   |  |  |  |  |
|---------------------------------------------------|--------------------------------------------------------------------------|-------------------------|--------------------|--------------------|-------------------|--|--|--|--|
| <b>TP-LINK®</b>                                   |                                                                          |                         |                    |                    |                   |  |  |  |  |
| <b>Status</b><br><b>Quick Setup</b><br><b>WPS</b> |                                                                          | <b>DHCP Client List</b> |                    |                    |                   |  |  |  |  |
| <b>Network</b>                                    | ID                                                                       | <b>Client Name</b>      | <b>MAC Address</b> | <b>Assigned IP</b> | <b>Lease Time</b> |  |  |  |  |
| <b>Wireless</b>                                   | 1                                                                        | ESP 8616AF              | 9C-9C-1F-86-16-AF  | 192.168.10.100     | 01:51:41          |  |  |  |  |
| <b>Guest Network</b>                              | 2                                                                        | ESP 004C82              | 8C-CE-4E-00-4C-82  | 192.168.10.101     | 01:51:41          |  |  |  |  |
| <b>DHCP</b>                                       | 3                                                                        | ESP-D2B543              | 3C-61-05-D2-B5-43  | 192.168.10.102     | 01:51:44          |  |  |  |  |
| - DHCP Settings                                   | 4<br>dgiot                                                               |                         | B4-FB-E3-28-5B-7A  | 192.168.10.103     | 01:51:45          |  |  |  |  |
| - DHCP Client List                                |                                                                          |                         |                    |                    |                   |  |  |  |  |
| - Address Reservation                             | 5                                                                        | amazon-ddd0caa91        | 90-A8-22-C9-1B-13  | 192.168.10.104     | 01:51:56          |  |  |  |  |
| <b>Forwarding</b>                                 | 6                                                                        | LAPTOP-VDN8E38R         | 28-CD-C4-E4-74-DB  | 192.168.10.105     | 01:54:43          |  |  |  |  |
| <b>Security</b>                                   | 7                                                                        | ESP B79E8B              | D8-F1-5B-B7-9E-8B  | 192.168.10.106     | 01:57:51          |  |  |  |  |
| <b>Parental Control</b>                           | 8                                                                        | ESP_B724D8              | D8-F1-5B-B7-24-D8  | 192.168.10.107     | 01:57:52          |  |  |  |  |
| <b>Access Control</b>                             | 9                                                                        | ESP AEE885              | C4-4F-33-AE-E8-85  | 192.168.10.108     | 01:57:54          |  |  |  |  |
| <b>Advanced Routing</b>                           |                                                                          |                         |                    |                    |                   |  |  |  |  |
| <b>Bandwidth Control</b><br>ID 9 BEAC DIGGS.      |                                                                          |                         |                    | Refresh            |                   |  |  |  |  |

**Figura 3.81** Dispositivos conectados al *router* 

En la Figura 3.82 se observa que todos los dispositivos se encuentran fuera de línea desde la *App Tuya Smart* y Amazon Alexa.

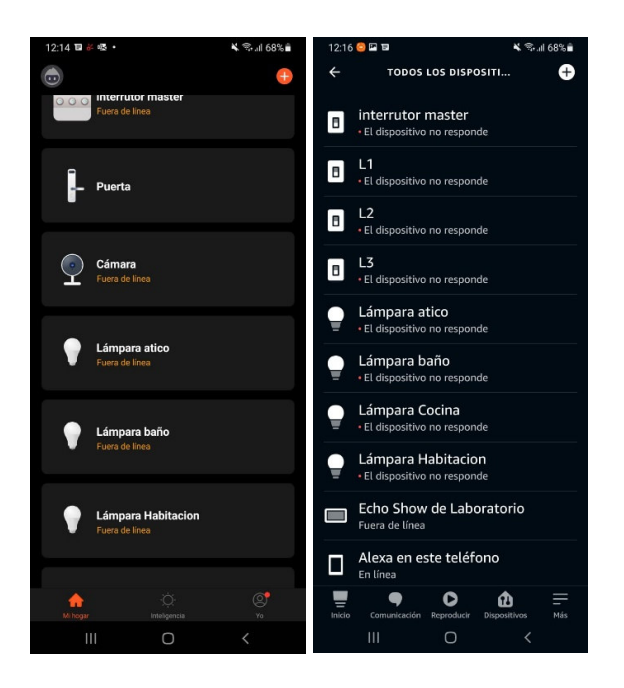

**Figura 3.82** Dispositivos fuera de línea

Además, en la Figura 3.83 se observa que todos los dispositivos se encuentran en línea desde la *App* Tuya Smart y Amazon Alexa.

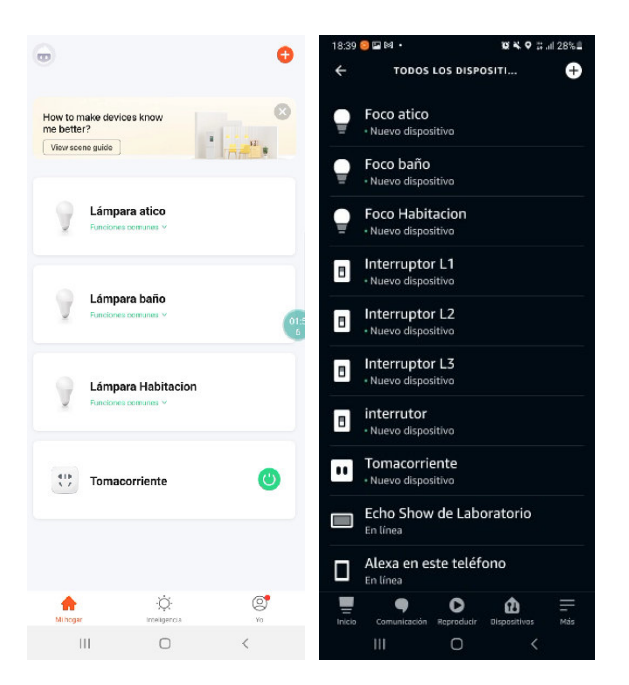

**Figura 3.83** Dispositivos en línea

#### **Prueba Mecánica**

Consistió en poner a prueba la estabilidad y movilidad de la estructura con su base metálica, dando como resultado una firmeza y desplazamiento adecuados con puertas

abiertas o cerradas. Para verificar la prueba mecánica realizada se puede acceder al video escaneando el código QR que se muestra en la Figura 3.84.

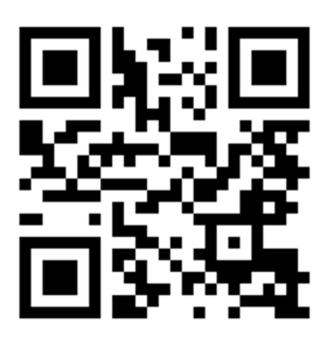

**Figura 3.84** Código QR para el video de prueba mecánica

# **Prueba de Dispositivos**

## **Iluminación**

Consistió en dictar instrucciones y comandar desde la *App Tuya Smart* y la *App* Amazon Alexa el encendido y apagado de las lámparas, interruptor de 3 canales y enchufe. En la Figura 3.85 se observan los dispositivos activados.

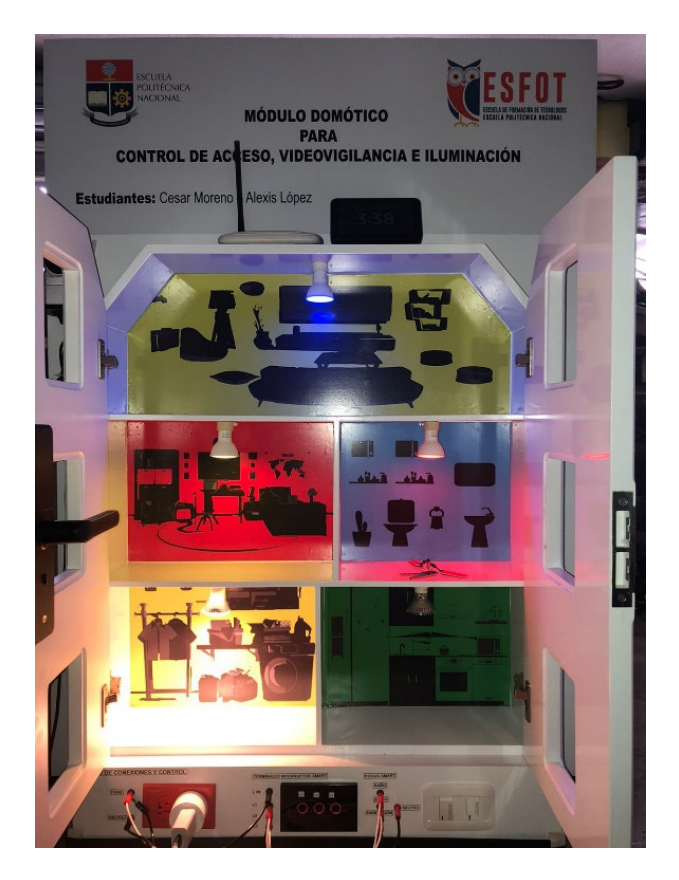

**Figura 3.85** Dispositivos activados

#### **Videovigilancia**

Consistió en monitorear desde la *App* Amazon Alexa realizando una llamada "*Drop In*" desde el móvil hacia el *Eco Show* y con la cámara IP controlada desde la *App Tuya Smart.* En la Figura 3.86 se observa el monitoreo con la cámara IP y el *Eco Show,*  respectivamente*.*

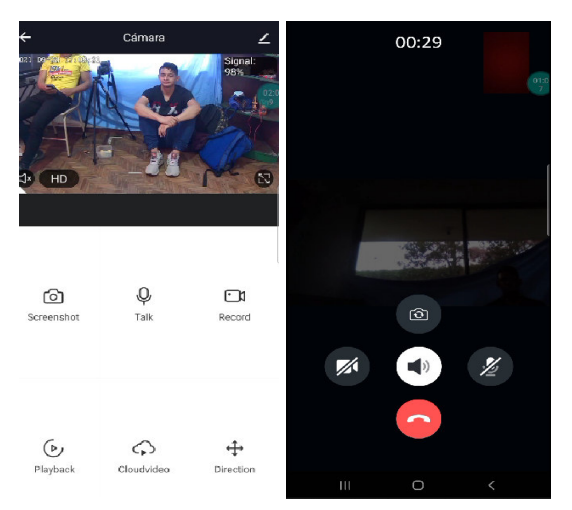

**Figura 3.86** Monitoreo con la cámara IP y la cámara del *Eco Show*

#### **Control de Acceso**

Consistió en abrir la puerta del módulo por los siguientes métodos de acceso:

- Llave mecánica
- Tarjeta RFID
- Huella dactilar
- Código generado en la *App* móvil

En la Figura 3.87 se observa los tipos de control local en la cerradura.

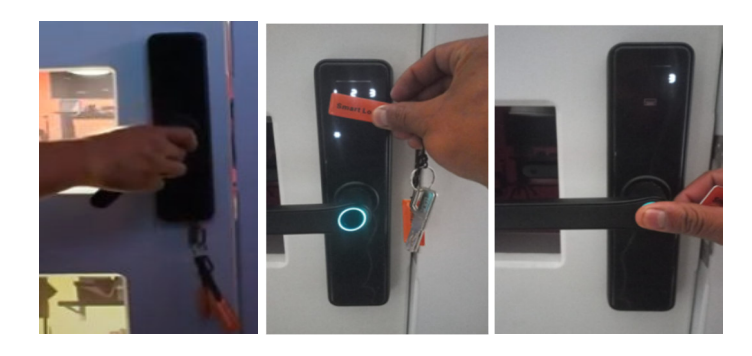

**Figura 3.87** Control local de la cerradura

En la Figura 3.88 se observa el control remoto con código generado desde la *App Tuya Smart.*

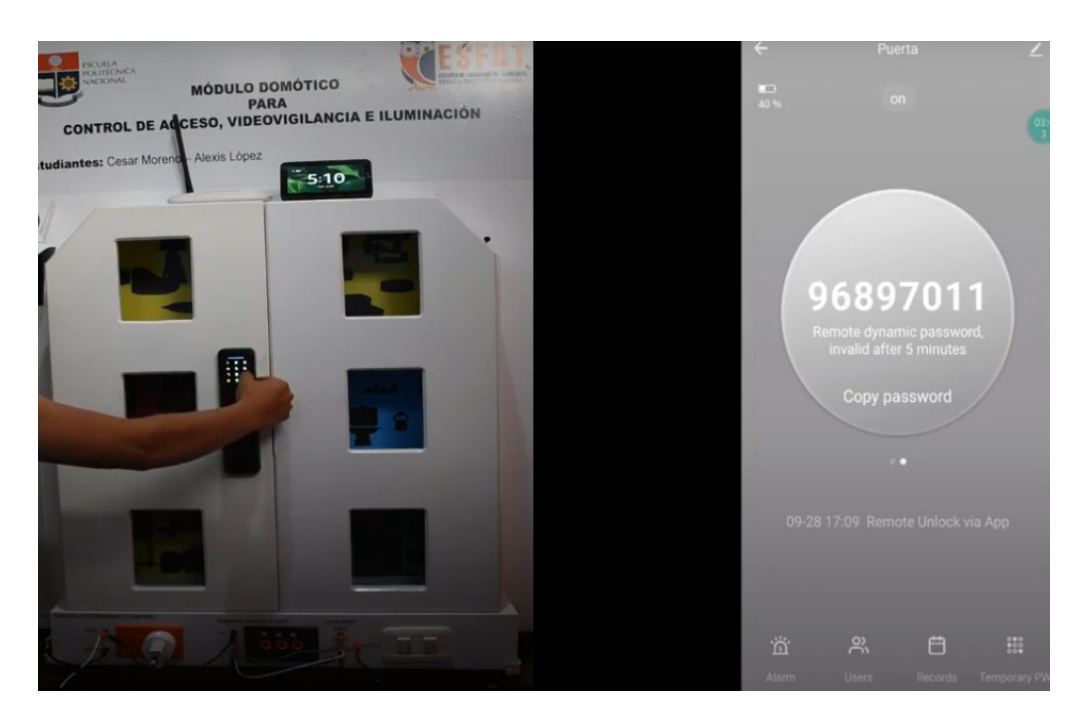

**Figura 3.88** Control remoto de la cerradura por código generado

En la Tabla 3.2 se observa la evaluación del funcionamiento de los dispositivos que componen el módulo domótico de acuerdo a su compatibilidad a diferentes tipos de control.

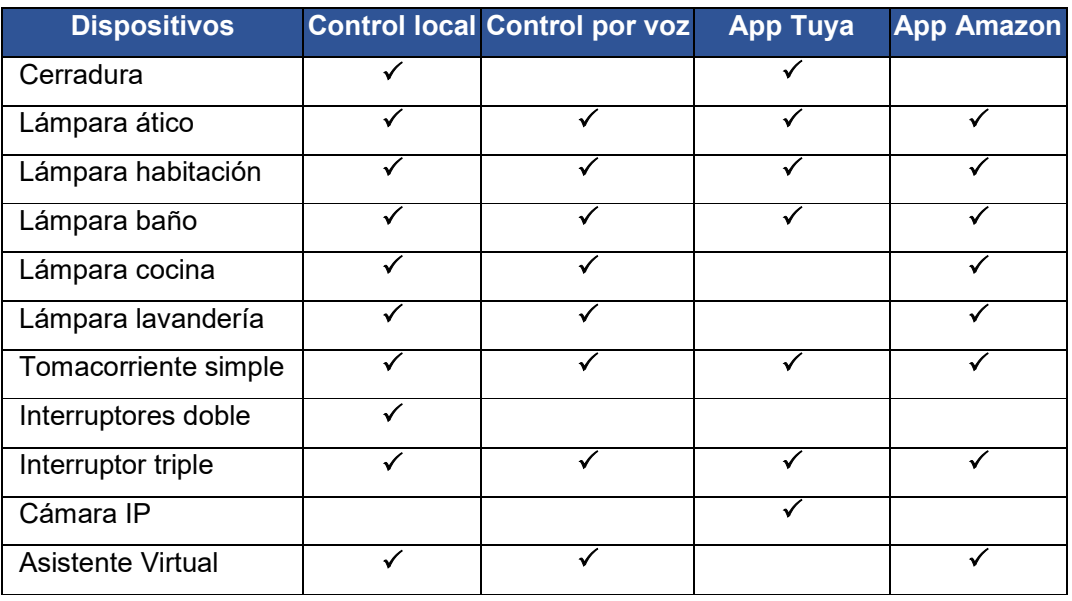

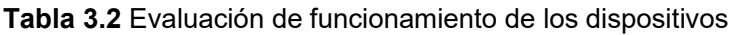

Para verificar las pruebas realizadas de los dispositivos se puede acceder al video escaneando el código QR que se muestra en la Figura 3.89.

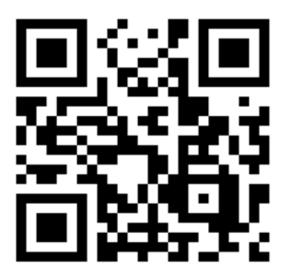

**Figura 3.89** Código QR para el video de prueba de dispositivos

# **3.5 Hojas guía de laboratorio**

Se elaboraron dos hojas guías para que los estudiantes se familiaricen con el módulo y adquieran nuevos conocimientos, teóricos y prácticos referente a la domótica. Las hojas guías dispuestas para las prácticas se encuentran en el Anexo 5 con sus respectivas resoluciones.

# **3.6 Manual de Uso y Mantenimiento**

Para indicar el uso y mantenimiento adecuado del módulo didáctico domótico, se realizaron dos videos explicativos, a los cuales se puede acceder escaneando los códigos QR de la Figura 3.90 y la Figura 3.91 para uso y para mantenimiento respectivamente.

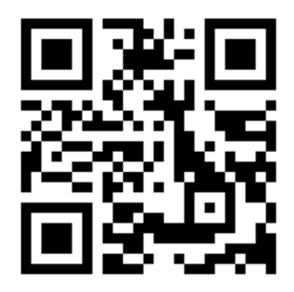

**Figura 3.90** Código QR para el video de Manual Usuario

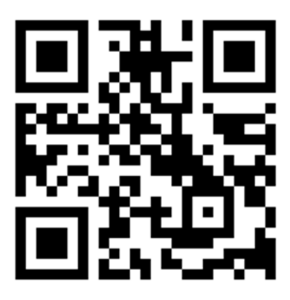

**Figura 3.91** Código QR para el video de Mantenimiento

# **4 CONCLUSIONES Y RECOMENDACIONES**

# **4.1 Conclusiones**

- El presente proyecto se realizó con la finalidad de relacionar a los estudiantes de la ESFOT con la domótica, ya que mediante el módulo didáctico construido ellos pueden conocer el funcionamiento de diversos dispositivos inteligentes utilizando aplicaciones móviles y microcontroladores con su debida programación.
- La base móvil permite optimizar el espacio utilizado dentro del LTI-ESFOT, ya que al disponer de ruedas, esto facilita el traslado del módulo de un lado a otro según sean las necesidades.
- La estructura dispone el espacio adecuado para las conexiones e instalaciones de todos los dispositivos eléctricos y electrónicos, así también para su alimentación, esto permite una utilización correcta y adecuada del módulo didáctico.
- La selección de los dispositivos para el proyecto se realizó teniendo en cuenta los requerimientos a cumplir, las características de funcionamiento y su precio en el mercado local, sin exceder el presupuesto establecido para el proyecto el cual fue 500 dólares.
- Alexa es un asistente virtual muy utilizado a nivel mundial que cumple un sinfín de aplicaciones, en el área de la domótica una de las más importantes es el permitir que el usuario controle los dispositivos inteligentes de forma remota a través del control por voz y por medio de la aplicación *App* Amazon Alexa proporcionando confort, seguridad y ahorro energético.
- Se realizó todo el conexionado eléctrico del módulo en base a los planos desarrollados, además se disponen borneras en el panel de control con el fin de realizar diferentes configuraciones de los dispositivos inteligentes utilizados.
- Se realizó la prueba de funcionamiento eléctrica, en la cual se verificó continuidad en cada uno de los puntos donde se conectaba el cableado, obteniendo resultados adecuados.
- Se realizó la prueba de comunicación, donde se evidenció que el asistente virtual y todos los dispositivos inteligentes estén conectados por medio del protocolo WIFI de forma correcta con el módulo.
- Se realizaron pruebas mecánicas, para verificar que la estructura conjuntamente con su base puedan tener una estabilidad adecuada para su uso y traslado de

un lugar a otro, lo cual es fundamental para la realización de prácticas en el laboratorio.

- Para verificar el funcionamiento correcto del módulo didáctico se realizaron pruebas de control de acceso, videovigilancia e iluminación de forma física y remota (control por voz y accionamiento por aplicaciones móviles).
- Las hojas guías planteadas permitirán que los estudiantes puedan adquirir conocimientos básicos relacionados al área de la domótica, además que puedan controlar los diferentes dispositivos que se encuentran dentro del módulo utilizando diversas herramientas que posee el asistente virtual.
- Los videos desarrollados correspondientes al manual de usuario y mantenimiento muestran el procedimiento necesario para un uso correcto del módulo, además se establecen diversas soluciones en caso de fallas para cumplir con el tiempo de vida útil de los dispositivos utilizados.

# **4.2 Recomendaciones**

- La estructura debe estar libre de polvo ya que este puede llegar a ingresar en los dispositivos eléctricos o electrónicos y dañarlos, por lo que se debe realizar una limpieza constante.
- Revisar el estado de las baterías por medio de la *App Tuya Smart*, cuando sea menor del 30% o cuando está notifique batería baja reemplazarlas debido a que, si las baterías llegan a descargarse, la cerradura no operará de forma correcta, otra forma de evitar el uso de baterías es conectando un cargador con alimentación de 5 (V) con una entrada tipo V8 en la parte inferior de la cerradura.
- Dado que todos los dispositivos necesitan WIFI para funcionar, el *router* que se encuentra en la estructura siempre debe tener una buena cobertura de internet, para que de esta manera los dispositivos funcionen correctamente y no presenten ningún fallo al momento de configurarlos.
- Tener en cuenta que la cámara tiene dos métodos de configuración que son: "Código QR" y "Modo EZ", esto debido a que por momentos y dependiendo de la velocidad de la red WIFI puede presentar problemas al configurarse por uno u otro método, pero siempre es necesario probar con los dos.
- Conectar el cable de red del módulo domótico al puerto Ethernet antes de conectar la línea de alimentación del módulo, caso contrario las lámparas que funcionan con el ESP 8266 no se encenderán.
- Tener precaución y cuidado adecuado al momento de realizar las diversas conexiones eléctricas, debido a que los cables banana-banana pueden llegar a soltarse si están mal colocados y producirían que el módulo domótico no funcione correctamente.
- Para la utilización del asistente virtual Alexa, siempre tener en cuenta que este no se encuentre en modo silenciado o descanso, caso contrario el asistente no responderá.
- Conectar el capacitor en paralelo a la lámpara controlada por el terminal L3, para evitar el funcionamiento intermitente de dicha lámpara.
- Al momento de la configuración es necesario ir encendiendo los dispositivos de uno en uno para que de esta manera sean reconocidos por el asistente inteligente de forma correcta.
- Al finalizar las prácticas borrar todos los dispositivos de la *App* Amazon Alexa, *Tuya Smart* para poder ser configurados nuevamente y que el módulo se encuentre en condiciones iniciales.
- No apoyarse en las puertas del módulo debido a que sus bisagras pueden descuadrarse por el peso aplicado y produciría el roce con el tablero de conexiones.
- Implementar un circuito de control para accionar los distintos actuadores de la cerradura y así controlarlo con la voz o desde la *App* Amazon Alexa debido a que la compatibilidad de la cerradura Tuya con el asistente virtual Amazon Alexa podría mejorarse.
- Para visualizar la cámara por medio de la pantalla del *Echo Show* asegurarse que el software este actualizado, además verificar que los diferentes servicios estén en funcionamiento y habilitados para la versión del asistente virtual.
- Realizar adaptaciones al algoritmo de control para las lámparas halógenas que permita dimmerizarlas por medio de la App Amazon Alexa y por ende ser controladas por voz.
- Añadir y configurar un *hub* de control universal remoto infrarrojo (IR) compatible con la *App Tuya Smart* y *App* Amazon Alexa para gestionar dispositivos controlados por infrarrojos a través del móvil como son televisores, aires acondicionados, dispositivos de audio y ventiladores.
- Colocar un sistema de calefacción con sensores de temperatura y ventiladores para controlar y supervisar la temperatura de cada una de las áreas en el módulo domótico.

# **5 REFERENCIAS BIBLIOGRÁFICAS**

- [1] «CEDOM,» [En línea]. Available: http://www.cedom.es/sobre-domotica/que-esdomotica. [Último acceso: 11 Agosto 2020].
- [2] N. Barreto, «Hogar Sense,» 20 Mayo 2020. [En línea]. Available: https://www.hogarsense.es/domotica/luces-domotica. [Último acceso: 11 Agosto 2020].
- [3] D. Tonello, «El Comercio,» 14 Abril 2018. [En línea]. Available: https://www.elcomercio.com/construir/vivienda-inteligente-brinda-ahorroconfort.html. [Último acceso: 20 Junio 2020].
- [4] V. Heredia, «El Comercio,» 6 Octubre 2014. [En línea]. Available: https://www.elcomercio.com/actualidad/gasto-seguridad-parte-presupuestofamilia.html. [Último acceso: 4 Julio 2020].
- [5] R. Flores, «El Telegrafo,» 19 Octubre 2019. [En línea]. Available: https://www.eltelegrafo.com.ec/noticias/tecnologia/1/tecnologia-inteligenteseguridades. [Último acceso: 4 Julio 2020].
- [6] Sistemas Domóticos, «DOMOTICA SISTEMAS,» [En línea]. Available: https://domoticasistemas.com/tienda/tutoriales/2\_diferencias-domotica-einmotica.html#:~:text=La%20dom%C3%B3tica%20es%20el%20conjunto,el%20 usuario%20y%20el%20sistema.. [Último acceso: 19 Septiembre 2021].
- [7] «El arquitecto descalzo,» 3 Octubre 2017. [En línea]. Available: https://raulpe4.blogs.uv.es/2017/10/03/la-domotica-domestica/. [Último acceso: 19 Septiembre 2021].
- [8] I. P. Velastegui, «BlueiT,» [En línea]. Available: file:///C:/Users/cesar/OneDrive/Documentos/CURSO%20DOMOTICA%20INMO TICA%20ALEXA/MODULO%202.pdf. [Último acceso: 15 Septiembre 2021].
- [9] Domotizados, «Domotizados,» 10 Febrero 2018. [En línea]. Available: https://domotizados.co/asistentes-digitales-tomando-el-control/. [Último acceso: 15 Septiembre 2021].
- [10] D. P. Fernandez, «Tecno nucleos,» 22 Diciembre 2018. [En línea]. Available: https://tecnonucleous.com/2018/12/22/problemas-de-suministro-de-losaltavoces-amazon-echo-en-espana/. [Último acceso: 15 Septiembre 2021].
- [11] J. Lozada, 3 Diciembre 2014. [En línea]. Available: file:///C:/Users/cesar/Downloads/Dialnet-InvestigacionAplicada-6163749.pdf. [Último acceso: 15 Septiembre 2021].
- [12] «Amazon,» 2021. [En línea]. Available: https://www.amazon.com/-/es/Echo-Dot-3ra-Gen-inteligente/dp/B07FZ8S74R. [Último acceso: 15 Septiembre 2021].
- [13] «Instituto Ecuatoriano de Normalización,» 2014. [En línea]. Available: https://181.112.149.204/buzon/normas/nte\_inen\_iec\_60445.pdf.. [Último acceso: 2021 Septiembre 15].
- [14] Uss Seguridad, «USS,» 08 Abril 2019. [En línea]. Available: https://uss.com.ar/corporativo/domotica-para-empresas/. [Último acceso: 19 Septiembre 2021].
- [15] Silvania, «LED HI-SPOT,» 01 12 2019. [En línea]. Available: https://sylvania.com.ec/product/led-hi-spot-gu10/. [Último acceso: 20 Septiembre 2021].
- [16] «Mariña Gamma,» [En línea]. Available: https://www.marinagamma.es/lamparahalogena-dicroica-gu10-50w\_pr43941. [Último acceso: 20 Septiembre 2021].
- [17] «Mercado Libre Ecuador,» [En línea]. Available: https://articulo.mercadolibre.com.ec/MEC-501280501-interruptor-tactilinteligente-wifi-tuya-smart-\_JM#redirectedFromParent. [Último acceso: 21 Septiembre 2021].
- [18] «Mercado libre Ecuador,» [En línea]. Available: https://articulo.mercadolibre.com.ec/MEC-432075387-tomacorriente-inteligentewifi-tuya-smart-alexa-google- \_JM#position=4&search\_layout=stack&type=item&tracking\_id=ccc49e06-f06f-47db-a952-741d7653e06e. [Último acceso: 21 Septiembre 2021].
- [19] Mercado Libre Ecuador, «Mercado Libre Ecuador,» [En línea]. Available: https://articulo.mercadolibre.com.ec/MEC-432585159-cerraduras-para-puertasdigital-inteligente-tuya-huella- \_JM#position=9&search\_layout=stack&type=item&tracking\_id=30a48cd1-6648- 4680-bfd1-43d49509f1fb&gid=1&pid=1. [Último acceso: 21 Septiembre 2021].
- [20] MIROS PLAYER, «Mercado Libre Ecuador,» [En línea]. Available: https://articulo.mercadolibre.com.ec/MEC-432604878-camara-ip-robotica-wifivigila-celular-alarma-app-tuya-smart- \_JM#position=8&search\_layout=stack&type=item&tracking\_id=f20302fd-a2f4- 4072-9311-ac32225cda3f. [Último acceso: 23 Septiembre 2021].
- [21] «Amazon,» [En línea]. Available: https://www.amazon.es/amazon-echo-show-5 una-pantalla-inteligente-y-compacta-con-alexa/dp/B07KDBC1L7. [Último acceso: 21 Septiembre 2021].
- [22] Issac, «Hw Libre,» [En línea]. Available: https://www.hwlibre.com/nodemcu/. [Último acceso: 21 Septiembre 2021].
- [23] E. Tolocka, «Profe Tolocka,» 09 Mayo 2015. [En línea]. Available: https://www.profetolocka.com.ar/wp-content/uploads/2015/05/Reles-conexion-11.png. [Último acceso: 21 Septiembre 2021].
- [24] Tp-Link, «Tp-Link,» [En línea]. Available: https://www.tp-link.com/ar/homenetworking/wifi-router/tl-wr741nd/. [Último acceso: 21 Septiembre 2021].
- [25] Veto Electric, «Veto Electric,» [En línea]. Available: https://vetoelectric.com/producto/interruptor-doble-premium/. [Último acceso: 21 Septiembre 2021].
- [26] INGELCOM, wing ELCOM, Fineal. Available: https://www.ingelcom.com.ec/shop/product/x72775-placa-tomate-paratomacorriente-cooper-14884. [Último acceso: 21 Septiembre 2021].
- [27] DIFERREC, wolfer and lineal. Available: https://diferrec.com/product/tomacorriente-doble-sobrepuesto/. [Último acceso: 21 Septiembre 2021].
- [28] «DIFERREC,» [En línea]. Available: https://diferrec.com/product/tomacorrienteaereo-3-patas-polarizado/. [Último acceso: 21 Septiembre 2021].
- [29] «efecto LED,» 21 Enero 2021. [En línea]. Available: https://www.efectoled.com/blog/es/colores-cables-electricos/#norma-iec-60446 cmo-diferenciar-un-cable-de-otro. [Último acceso: 20 Diciembre 2021].

**ANEXOS**

**ANEXO 1: CERTIFICADO DE FUNCIONAMIENTO** 

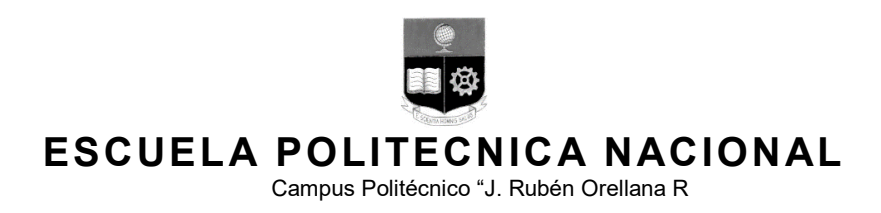

Quito, 13 de octubre del 2021

# **CERTIFICADO DE FUNCIONAMIENTO DE PROYECTO DE TITULACIÓN**

Yo, *Alan Daniel Cuenca Sánchez,* docente a tiempo completo de la Escuela Politécnica Nacional y como director de este trabajo de titulación, certifico que he constatado el correcto funcionamiento del módulo domótico didáctico para control de acceso, video vigilancia e iluminación, el cual fue implementado por los estudiantes Cesar Moreno y Alexis López.

El proyecto cumple con los requerimientos de diseño y parámetros necesarios para que los usuarios de la ESFOT puedan utilizar el módulo domótico con seguridad para los equipos y las personas.

**DIRECTOR**  Ing. Alan Daniel Cuenca Sánchez, Msc.

Ladrón de Guevara E11-253, Escuela de Formación de Tecnólogos, Oficina 22. EXT: 2736 Email: alan.cuenca@epn.edu.ec Quito-Ecuador
**ANEXO 2: HOJAS TÉCNICAS** 

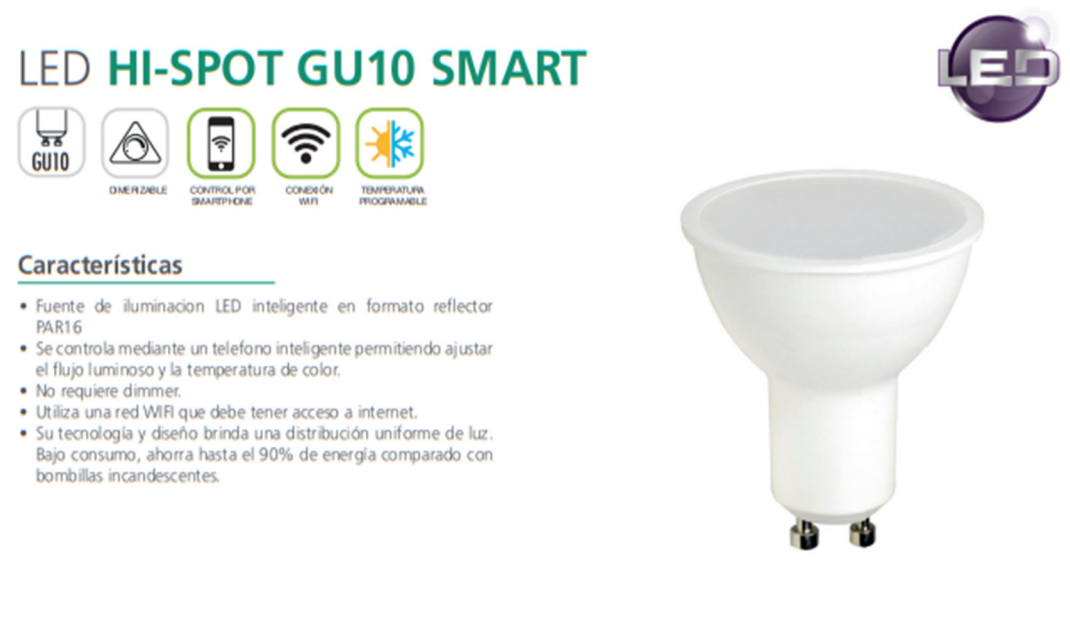

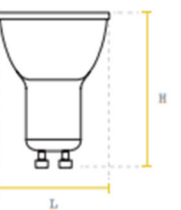

Watt L (mm) H (mm)  $7W$ 50 58

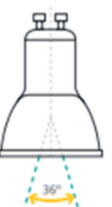

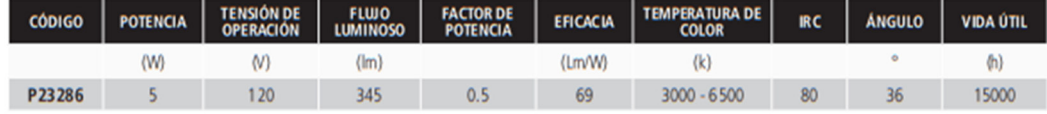

\* Vida útil estimada, con mantenimiento del flujo luminoso al 70% (L70), sobre luminaria completa.

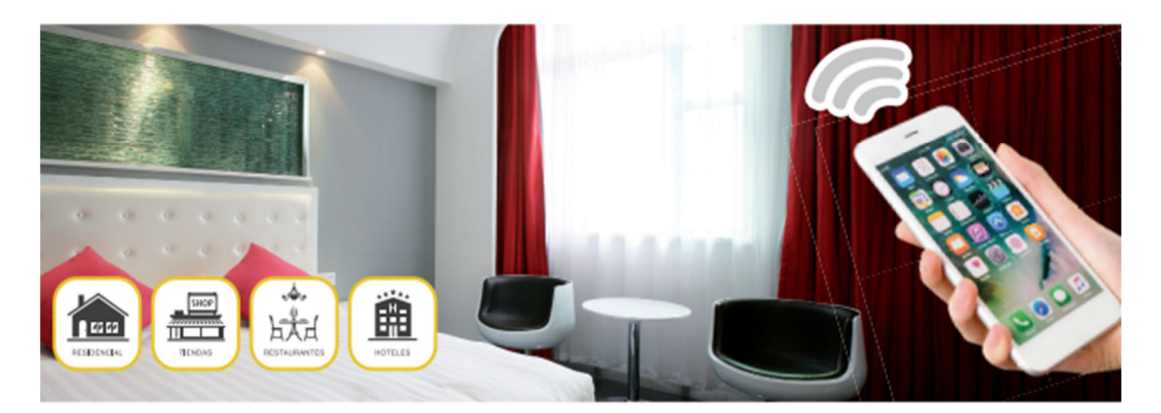

La información contenida corresponde a valores nominales registrados bajo condiciones controladas de tensión y temperatura. Imagen de referencia, Sylvania se reserva<br>el derecho de modificar y/o cambiar este producto o sus

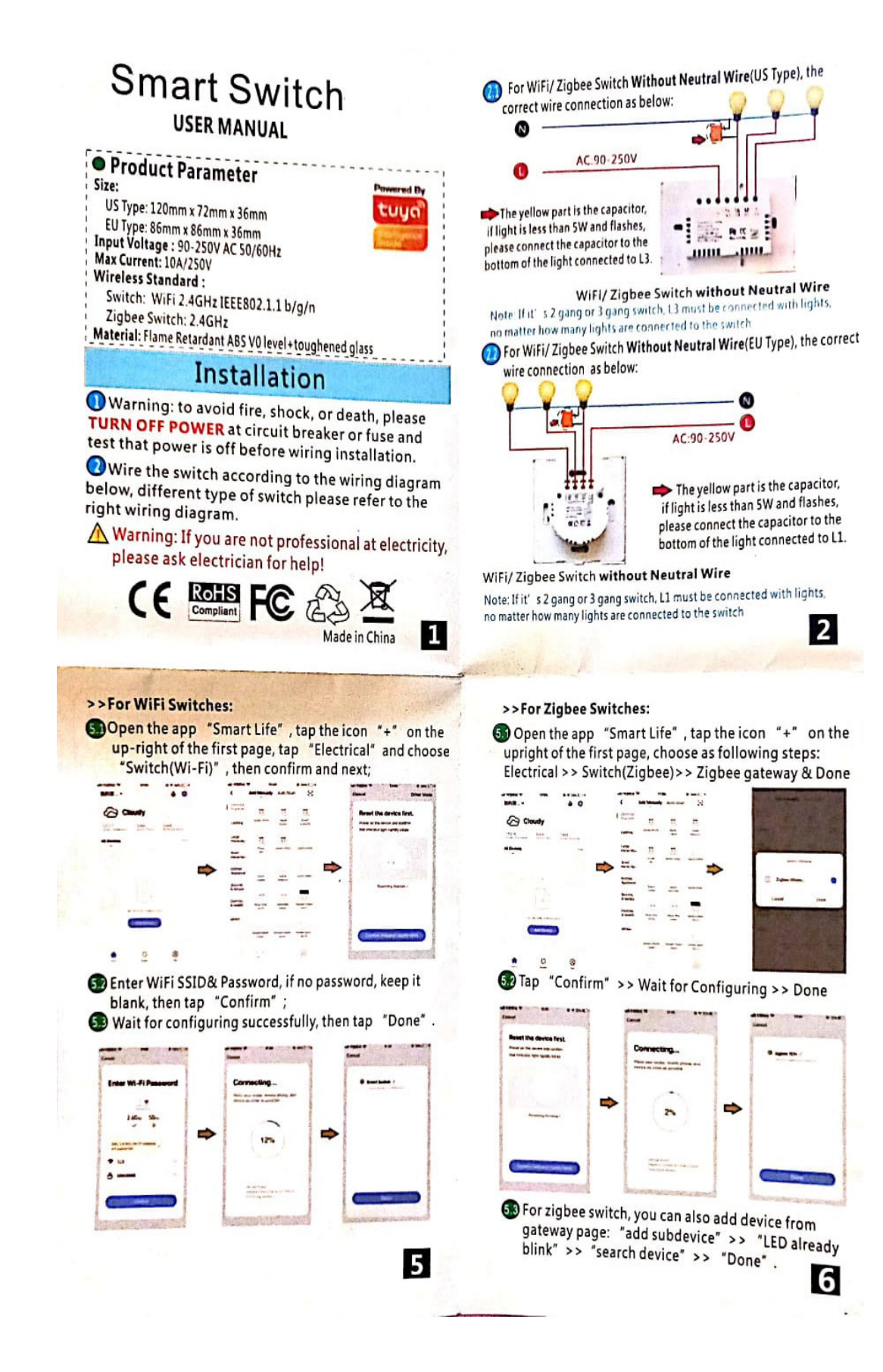

v

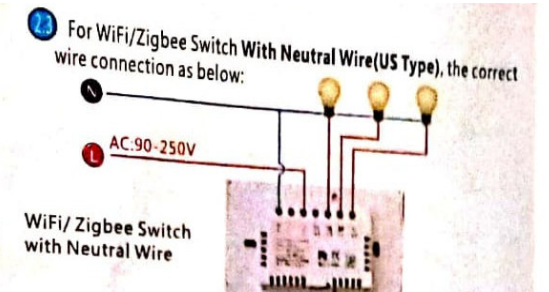

Tor WiFi/Zigbee Switch With Neutral Wire(EU Type), the correct wire connection as below:

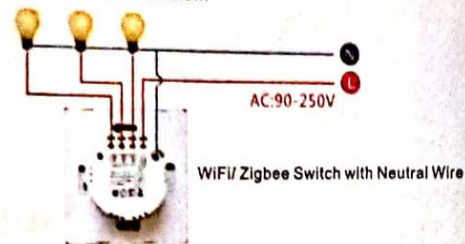

Open the switch touch panel with screwdriver, fix the switch into the junction box on the wall, then cover the glass touch panel, make sure it's well covered.

Turn on Power at circuit breaker, wait for 10 seconds and then touch the switch.

# **RF 433 Pairing Guide**

**B** 

1. This page is only for switches with Rf433 function; 2. You need to buy an additional 433MHz RF controller; 3. RF pairing may cause the device deleted from app, if so, please add device to app again afer Rf433 pairing successfully.

# RF PAIRING GUIDE:

1. Long press switch button 1 until you hear 1 beep, then press the first button on the Rf433 Remote, then you can turn on/off switch by the Remote;

2. Pair the other switch buttons the same way as step 1; 3. Press any of the switch button until you hear 2 beeps, then all RF pairing settings will be cleaned up.

> <sup>1</sup> 1 beep and move away finger Press remote button and you will

hear 1 beep again from the switch, then the pairing finish.

If the switch lost wifi connection during RF pairing, then you can add the device to wifi again after RF pairing successfully. 7

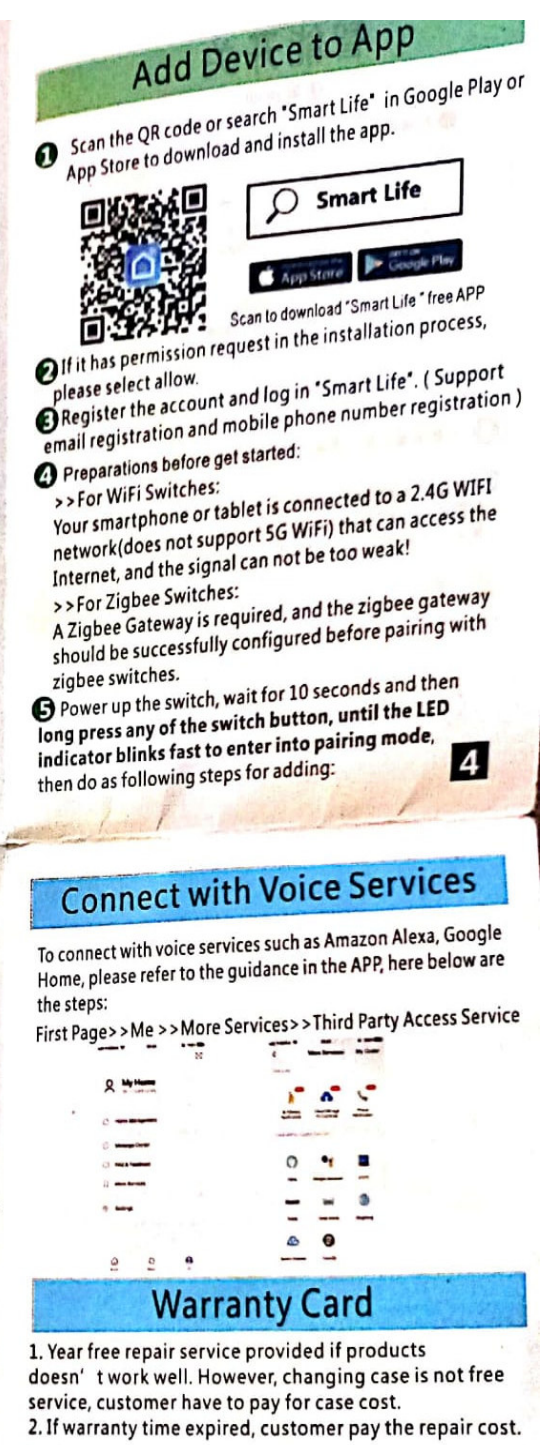

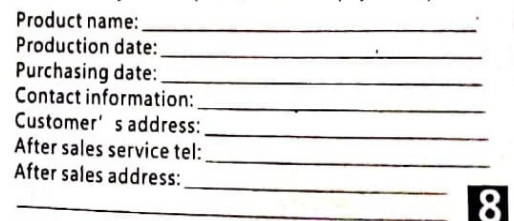

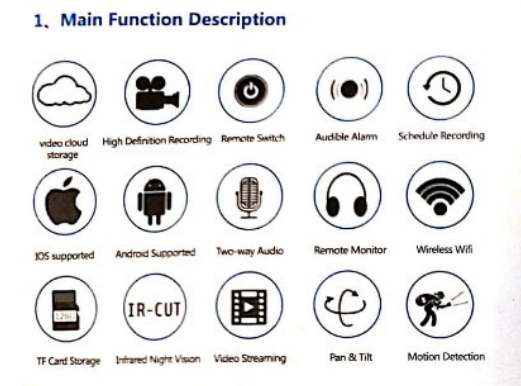

### 2. Download for App

Search for "Tuya" app in App Store/App Market, or scan the QR code below<br>to download.

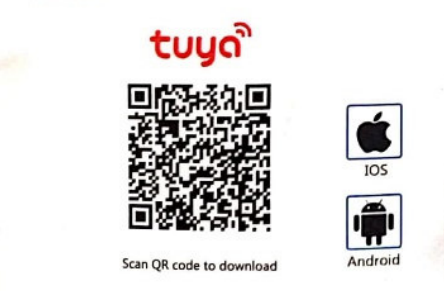

 $\mathbf 1$ 

# 3. Register / Log in with existing account

### 1. Register

Click "Create New Account", enter Privacy Policy page on Tuya App, click to<br>Agree and enter to the registration page for Mobile number or E-mail address.

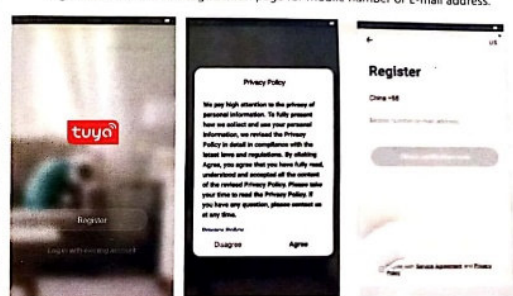

### 2. Log in with existing account

If you have already registered an account, you can skip the creating a new<br>account,click "Log in with existing account", enter the log in page.

(1) The system automatically select the current Country/Region, or you can<br>manually select the Country/Region.

(2) Enter your registered mobile number or e-mail address, enter your password<br>to log in the system.

Log in with social media account.

If your phone has installed WeChat App or QQ App. click WeChat/QQ icon in<br>the log in with social media acount area. After accessing the authorization page,<br>log in the system.

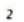

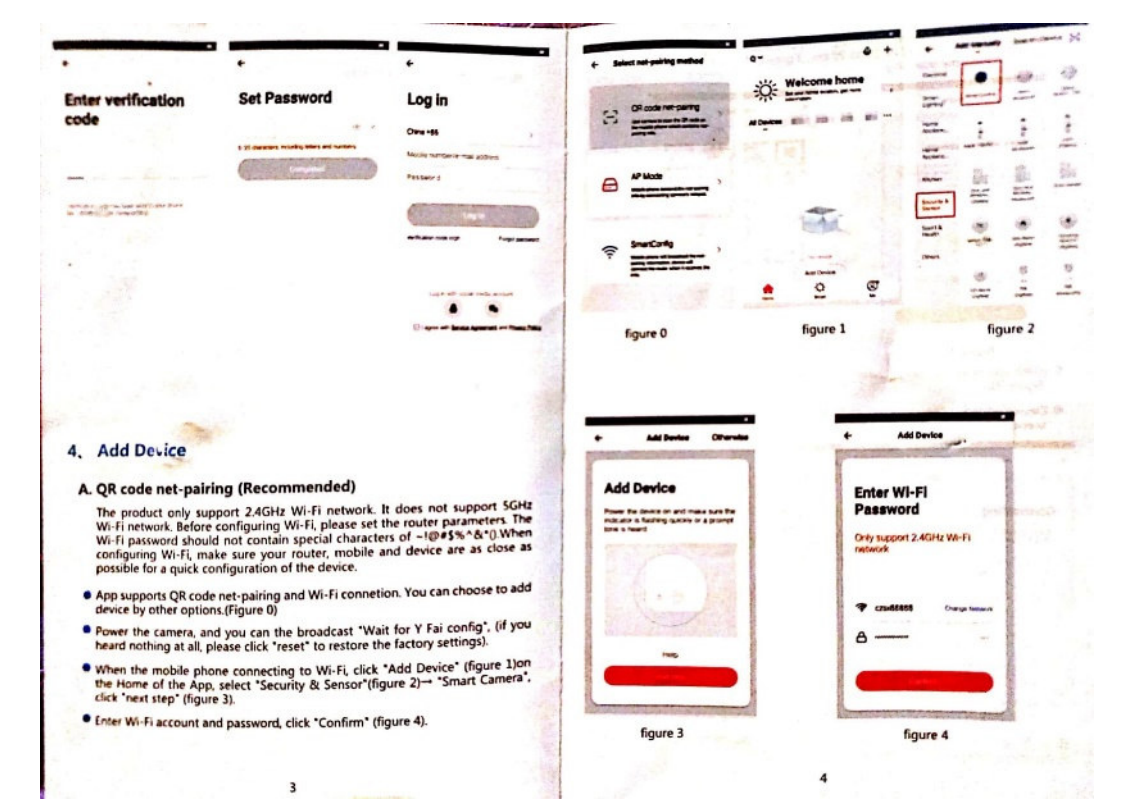

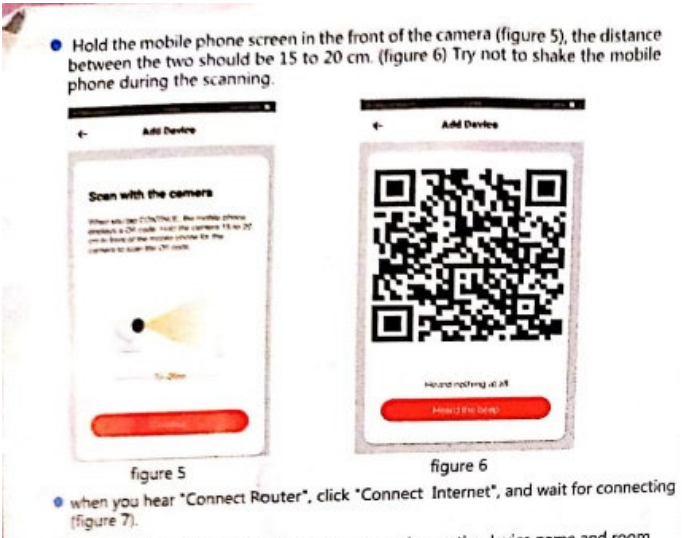

thgure 7).<br>• Device added …ccessfully (figure 8), you can shoose the device name and room scene.

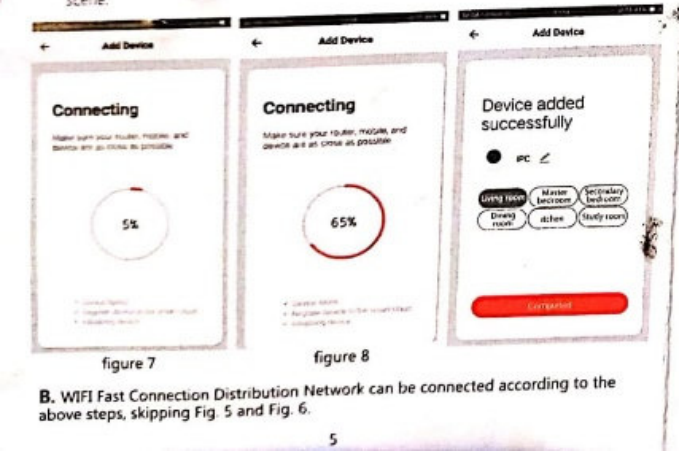

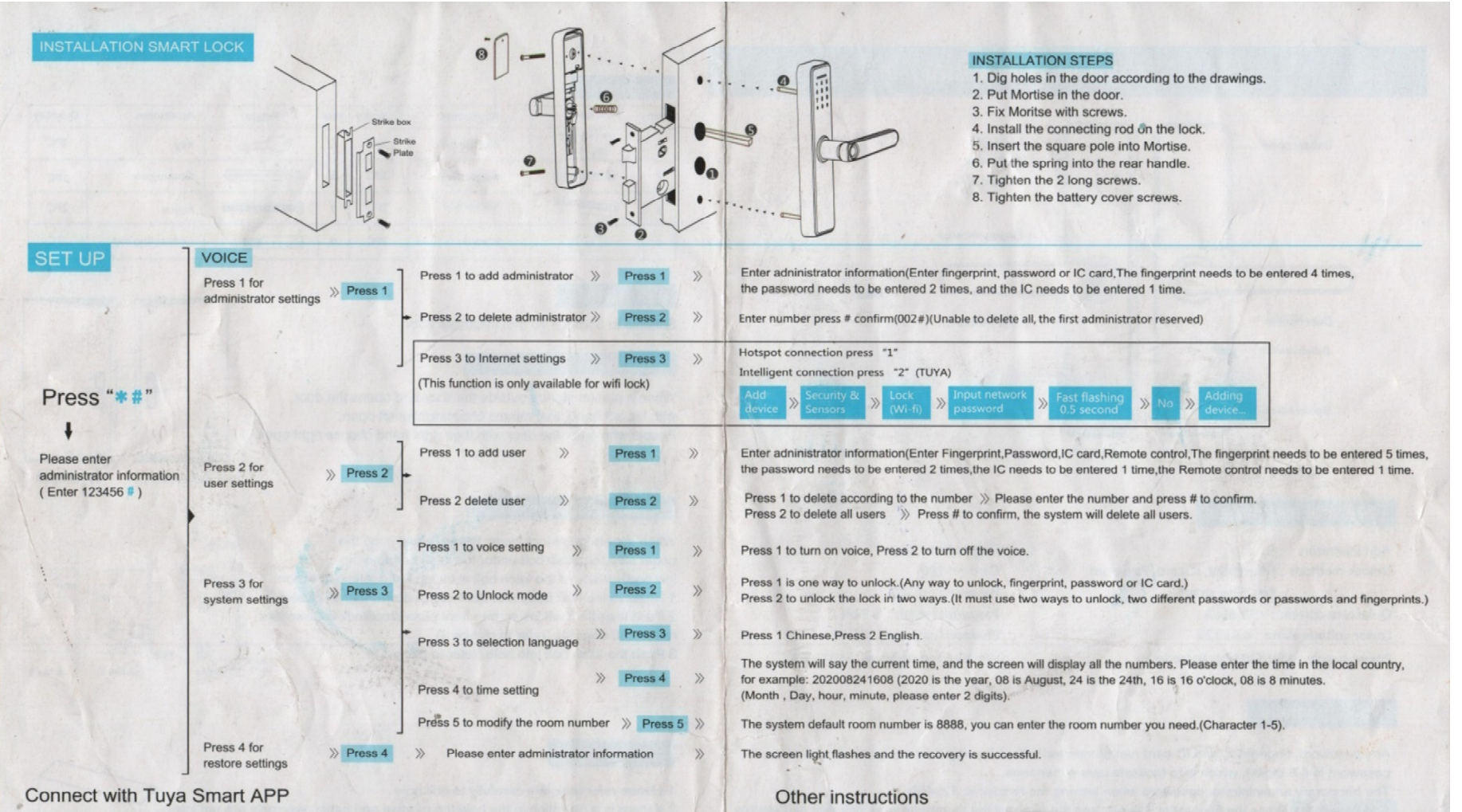

- 1. Set an administrator information (password or fingerprint or IC card) to the smart lock.
- 2. Set the lock time. Setting method: Refer to the above.
- 3. Download Tuya Smart or smart life on the mobile app store.
- 4. Open the Tuya Smart APP, register an account and log in » Press \* # on the smart lock » Enter administrator information # » Press 1 » Press 3 » Press 2 (The lock 5 flashes) Go to the APP interface and click Add Device » Security Sensing » Door Lock (wifi) » Network Name, Network Password » Click (Confirm that the lock is flashing) » Voice (connection is successful) APP interface display: alarm, member management, door opening log, temporary password.
- 5. Enter member management, the system displays (unassociated), click Unassociated "Edit" to add fingerprint (input the fingerprint number assigned by the door lock) or add a password (input the password number assigned by the door lock) or add an IC card (input the door lock allocation IC card number).
- 1. If the smart lock cannot connect to wifi, please check whether the anti-lock switch is turned on. 2. If the smart lock cannot connect to wifi, please check whether the battery is too low.
- 3. If the error message is entered 5 times in a row, the system will automatically lock for 90 seconds.
- 4. After the voltage is lower than 4.5V, it will automatically alarm every time the lock is unlocked, and the door lock can be opened 200 times after the alarm. Please replace the battery.
- 5. In the setting, if there is no operation within 10 seconds, the system will automatically exit the setting.
- 6. Normally open mode: press 5# after unlocking. (Anyone can open it without inputting information, input information: fingerprint ,password or IC card ). Convenient to use when working. When you enter the information again to unlock, the system will automatically change back.
- 7. Insurance function: Press the Anti-lock switch, the user cannot unlock, only the administrator can unlock.

**ANEXO 3: PLANOS Y ESQUEMAS** 

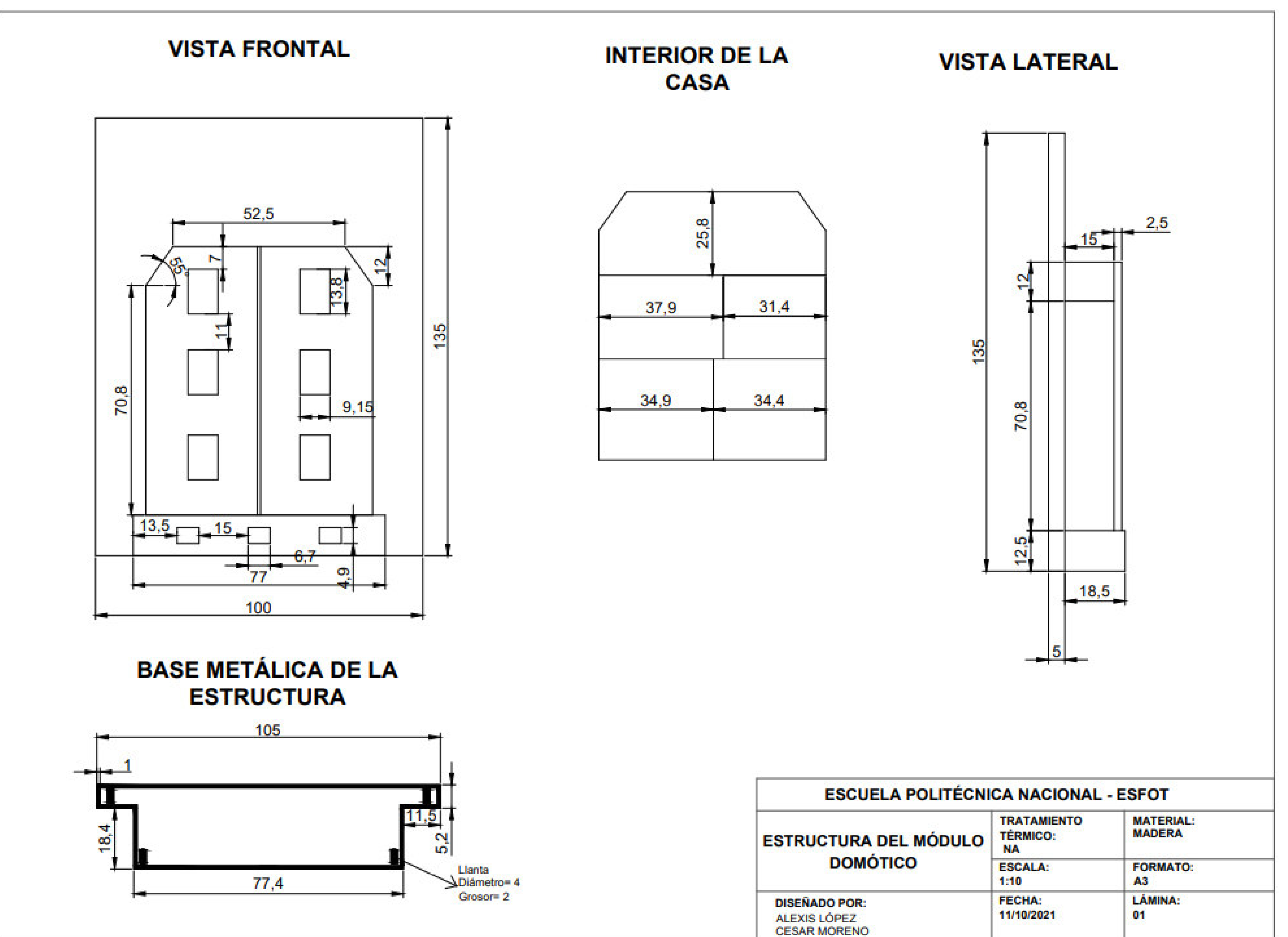

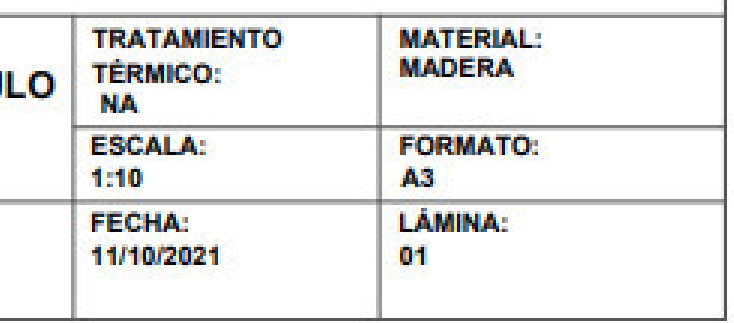

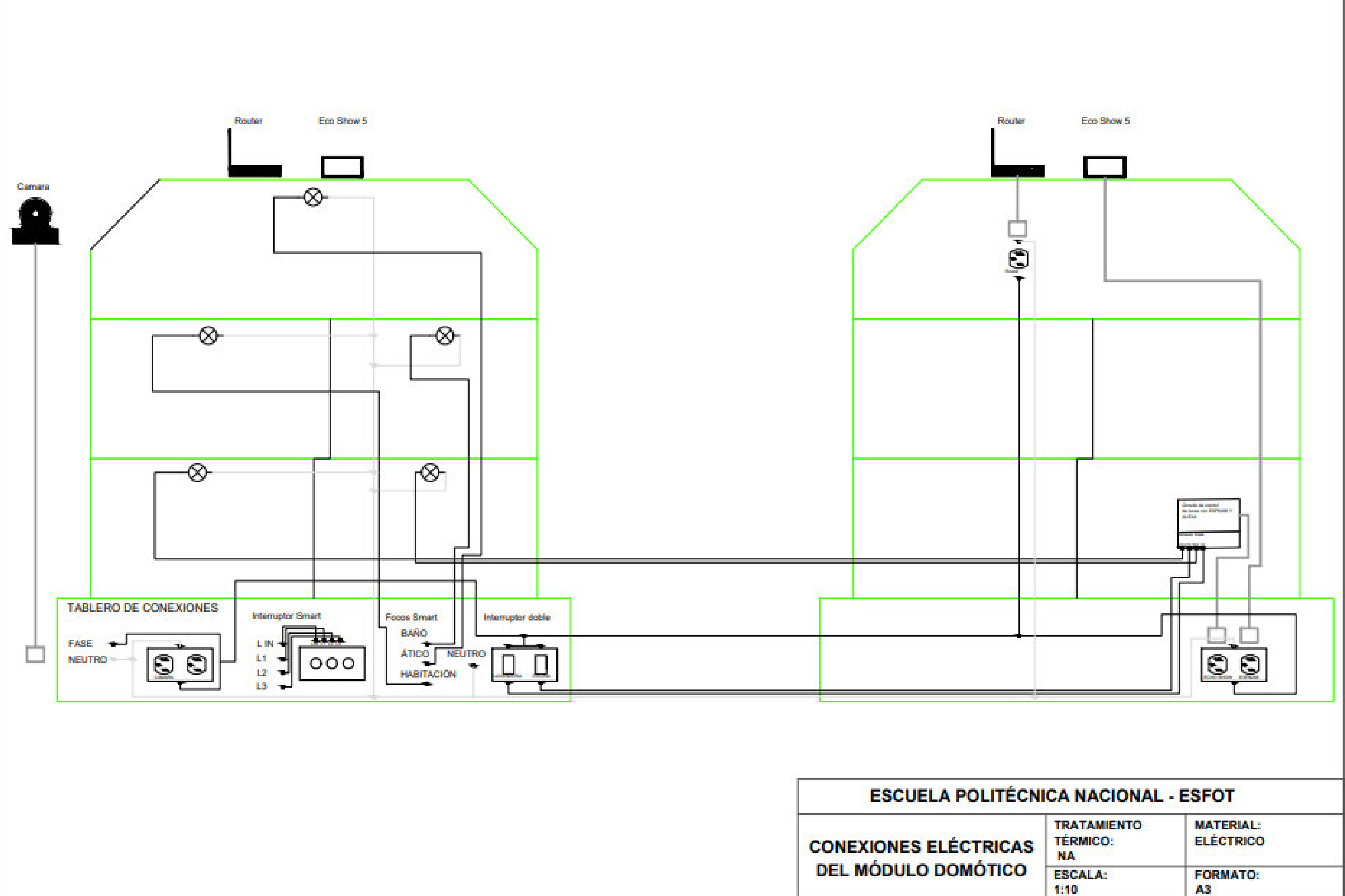

LÁMINA:

 $02<sup>2</sup>$ 

**FECHA:** 

11/10/2021

**DISEÑADO POR: ALEXIS LÓPEZ CESAR MORENO** 

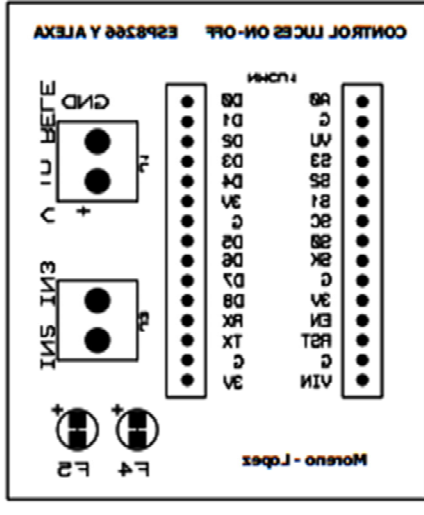

**CAPA SUPERIOR** 

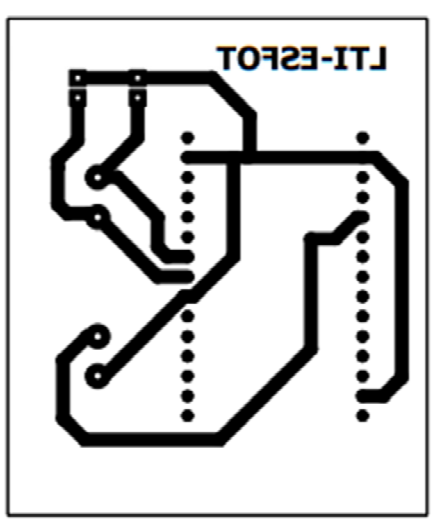

**CAPA INFERIOR** 

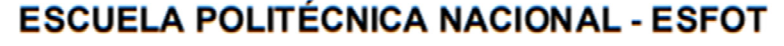

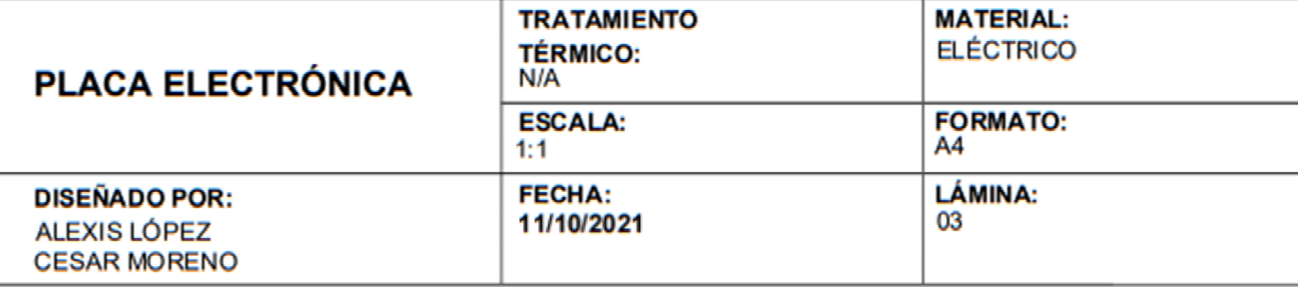

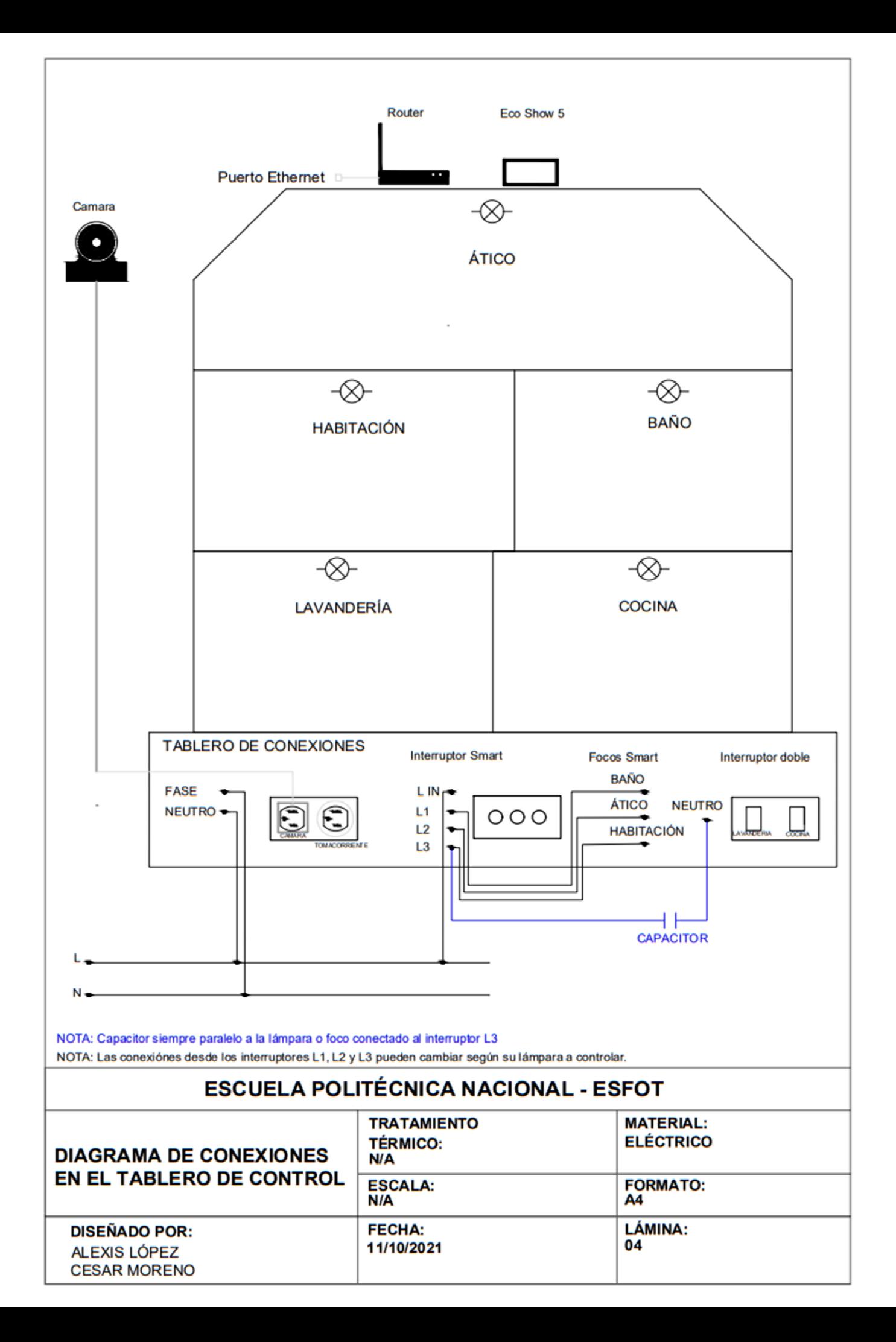

**ANEXO 4: ALGORITMO DE CONTROL** 

// Algoritmo Control ON/OFF ESP8266 Y ALEXA #ifdef ARDUINO\_ARCH\_ESP32 //En caso de utilizar un ESP32 #include <WiFi.h> //Librería WIFI #else #include <ESP8266WiFi.h> //Librería Esp8266 #endif #include <Espalexa.h> //Librería para Alexa int Led = 5; //Indicador de conexión a red WIFI int Foco4 =  $14$ ; //GPIO 14 pin D4 Foco 4 int Foco5 = 12;  $\frac{1}{G}$  //GPIO 12 pin D5 Foco 5 const char\* ssid = "Modulo\_Domotico\_LTI"; //Nombre de la RED const char\* password = "M0dul0LTI"; //Clave de acceso a la red Espalexa echo; //Nombre del asistente virtual "echo" void FuncionCocina(uint8\_t brightness); //Crear función cocina void FuncionLavanderia(uint8\_t brightness); //Crear función lavanderia void setup() { Serial.begin(115200); //Inicializo comunicación en Monitor Serial pinMode(Led, OUTPUT); //Configuro Led como SALIDA pinMode(Foco4, OUTPUT); //Configuro Foco4 como SALIDA pinMode(Foco5, OUTPUT); //Configuro Foco5 como SALIDA ConectarWifi(); echo.addDevice("Luz Cocina", FuncionCocina); //Añade dispositivo a Alexa Luz Cocina echo.addDevice("Luz Lavanderia", FuncionLavanderia); //Añade dispositivo a Alexa Luz Lavanderia echo.begin(); ///Inicializa la comunicación con Alexa digitalWrite(Foco5, 0); //lámparas inician apagadas digitalWrite(Foco4, 0); //lavandería y cocina }

```
void loop() { 
  ConectarWifi(); 
 echo.loop(); //Proceso de Alexa
  delay(1); 
} 
void ConectarWifi() { 
 if (WiFi.status() != WL_CONNECTED) { //Bucle de conexión al WIFI
  WiFi.mode(WIFI_STA); //Configuro WIFI como estación
  WiFi.begin(ssid, password); //Inicializo el WIFI
  Serial.println(""); //Espacio
  Serial.println("Conectando a WIFI"); //Imprimo conectado a WIFI en monitor serial
  while (WiFi.status() != WL_CONNECTED) {  //DESCONECTADO al WIFI
   digitalWrite(Led, 1); //led parpadea
    delay(500); //0.5s encendido 
   digitalWrite(Led, 0); \frac{1}{y} delay(500); //0.5s apagado 
   Serial.print("."); \frac{1}{2} //Imprime "." en monitor serial
   } 
  Serial.print("Conectado a "); //CONECTADO al WIFI
   Serial.println(ssid); //imprime y devuelve nombre de la red 
  Serial.print("IP Direccción: "); //Dirección IP
  Serial.println(WiFi.localIP()); //Devuelve dirección IP en la que se conecta
  } 
} 
void FuncionCocina(uint8_t brightness) { //Para función cocina el brillo siempre será 
Brillo 100% 
 Serial.print("Funcion Cocina"); //Imprime en el monitor serial Función cocina
  if (brightness) { 
   digitalWrite(Foco4, 1); //Foco 4 Nivel alto para relé 
  Serial.println(" Encender "); //Imprime en monitor serial Función cocina
Encender 
  }
```

```
iii
```

```
 else { 
   digitalWrite(Foco4, 0); //Foco 4 Nivel bajo para relé 
  Serial.println(" Apagar "); //Imprime en monitor serial Función cocina Apagar
 } 
} 
void FuncionLavanderia(uint8_t brightness) { //Para función lavandería el brillo 
siempre sera Brillo 100% 
  Serial.print("Funcion Lavanderia"); 
  if (brightness) { 
   digitalWrite(Foco5, 1); //Foco 5 Nivel alto para relé 
  Serial.println(" Encender "); //Imprime en monitor serial Función cocina
Apagar 
  } 
  else { 
   digitalWrite(Foco5, 0); //Foco 5 Nivel bajo para relé 
  Serial.println(" Apagar "); //Imprime en monitor serial Función cocina Apagar
 } 
}
```
**ANEXO 5: HOJAS GUÍA** 

# CÓDIGO – MATERIA HOJA GUÍA PRÁCTICA 1

Tema: Introducción a la domótica

## **1 OBJETIVOS:**

- Familiarizar al estudiante con el módulo domótico.
- Conocer el procedimiento correcto para el uso del módulo.
- Realizar configuraciones de elementos inteligentes. **2 DESARROLLO**

# **2.1 PREPARACIÓN**

- Ver el video de "Manual de Usuario" del módulo domótico. https://www.youtube.com/watch?v=jhFSgLsivwE

- Descargar las aplicaciones "Amazon Alexa" y "Tuya Smart" **3 HERRAMIENTAS** 

- **Smartphone**
- Red WIFI
- Módulo domótico del LTI-ESFOT

# **4 PROCEDIMIENTO PRÁCTICO**

- Verificar que el cable de red de internet esté conectado al módulo (*router*)
- Realizar conexiones de alimentación en el módulo.
- Encender el módulo y prepararlo para su funcionamiento.
- Configurar los elementos de iluminación, video vigilancia y control de acceso de todo el módulo domótico como se observó en el video del preparatorio.
- Grabar video del funcionamiento del módulo con la aplicación y con el asistente virtual.
- Eliminar todos los dispositivos configurados de la aplicación *Tuya Smart* y Amazon Alexa.

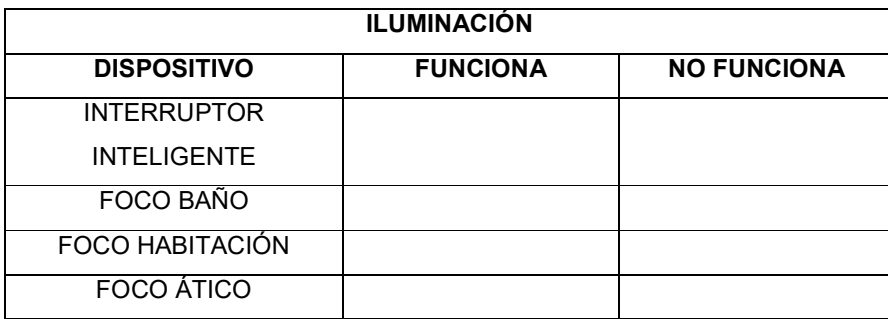

# **5 RÚBRICAS DE EVALUACIÓN**

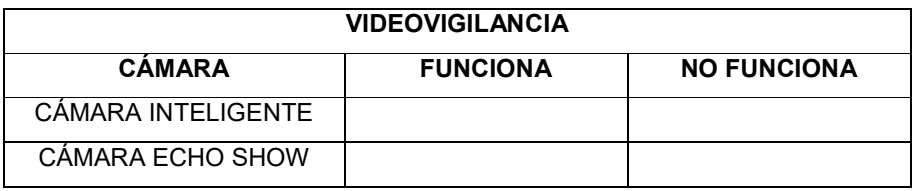

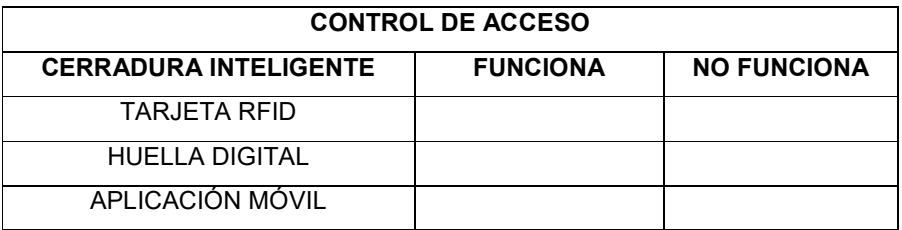

**NOTA: La respectiva resolución dela hoja guía planteada se encuentra en el video "Manual de Usuario del módulo domótico" desde el minuto 20 hasta el 29 correspondiente a configuración de dispositivos.** 

# CÓDIGO – MATERIA HOJA GUÍA PRÁCTICA 2

Tema: Utilización del asistente virtual "Alexa"

# **1 OBJETIVOS:**

- Conocer funciones del asistente virtual.
- Desarrollar rutinas con el asistente virtual para el módulo. **2 DESARROLLO** 
	- **2.1 PREPARACIÓN**

- Consultar como crear rutinas en el asistente virtual "Alexa". **3 HERRAMIENTAS** 

- Smartphone
- Red WIFI
- Módulo domótico del LTI-ESFOT
	- **4 PROCEDIMIENTO PRÁCTICO**
- Verificar que el cable de red de internet esté conectado al módulo (*router*)
- Realizar conexiones de alimentación en el módulo.
- Configurar los elementos de iluminación
- Desarrollar las siguientes rutinas:
	- 1. Cuando se le diga al asistente virtual "Alexa, secuencia 1", se enciendan lámpara "lavandería", lámpara "baño" color azul, lámpara "ático" color rojo. Lámpara "habitación" y lámpara "cocina" permanezcan apagados.
	- 2. Cuando se le diga al asistente virtual "Alexa, secuencia 2", se encienda lámpara "cocina", lámpara "ático" color verde fluorescente, lámpara "habitación" color blanco frío. Y de la misma forma estén apagados lámpara "baño" y lámpara "lavandería".
- Establecer una rutina propia, escribir el enunciado y programar en el asistente virtual.
- Grabar un video del correcto funcionamiento de las rutinas
- Eliminar los dispositivos configurados de las *Apps Tuya Smart* y Amazon Alexa **5 RÚBRICA DE EVALUACIÓN**

| <b>RUTINA</b>           | <b>FUNCIONA</b> | <b>NO FUNCIONA</b> |
|-------------------------|-----------------|--------------------|
| <b>SECUENCIA 1</b>      |                 |                    |
| <b>SECUENCIA 2</b>      |                 |                    |
| SECUENCIA PERSONALIZADA |                 |                    |

**NOTA: Enlace resolución de las secuencias 1 y 2** https://youtu.be/L1tZW5ithXQ